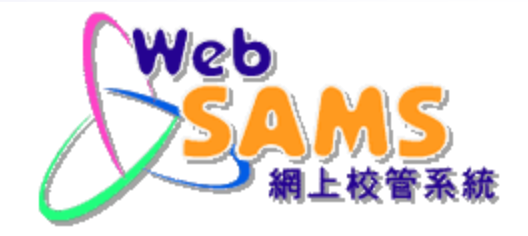

## **「網上校管系統」 『新學年策劃』簡介會**

教育局 系統及資訊管理組 二零二四年

**Systems and Information Management Section Section Slide 1 Assets and Slide 1 Slide 1 Slide 1** 

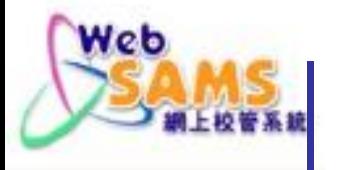

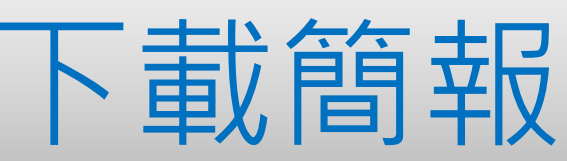

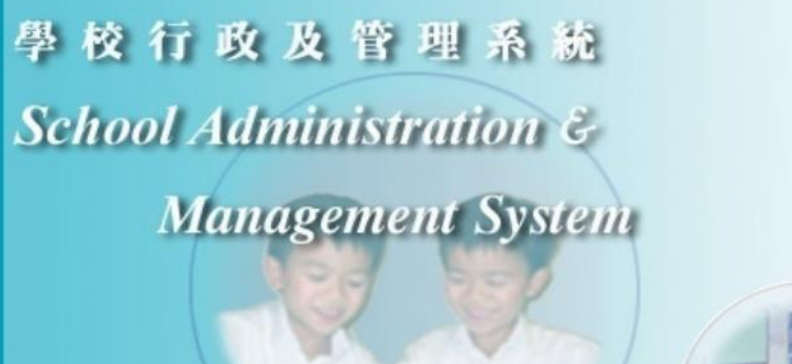

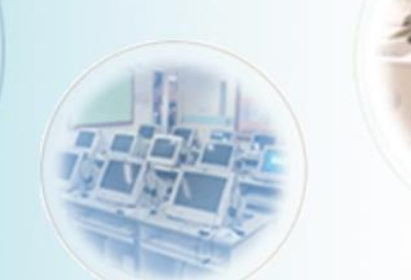

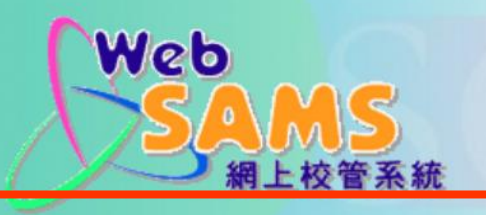

Central Document Repository<br>網上校管系統資料庫

**User ID Password** 

Login

WebSAMS Version 3.1.5

(RESTRICTED) Access to this system and the information / materials contained therein are restricted to authorized users only. (限閲)只容許已授權的用戶使用此系統及存取其資料

Best viewed with 800X600 resolution Copyright @ 2009. Education Bureau. The Government of the HKSAR. All Rights Reserved.

## http://cdr.websams.edb.gov.hk

### **Systems and Information Management Section Slide 2** and Slide 2 and Slide 2 and Slide 2

 $\bm{d}$ 

J Charles

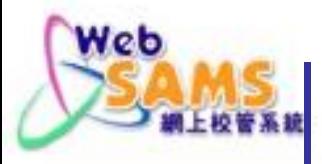

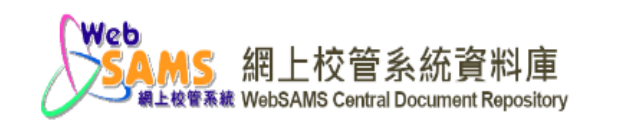

₳ 版本升級 系統保安及系統事宜 雲端服務 模組資料 培訓課程 資料調査 聯絡我們

#### 培訓課程 主頁 > 培訓課程 課程講義 課程訊息 課程概覽 學員須知 行事備忘 妇 骨齿  $\Box$ 簡介會 網上校管系統概覽及全年工作流程 (小學適用) 中毒 申出 網上校管系統概覽及全年工作流程 (中學適用) 中志 ौ≄∲ 新學年策劃 (中上) 申出

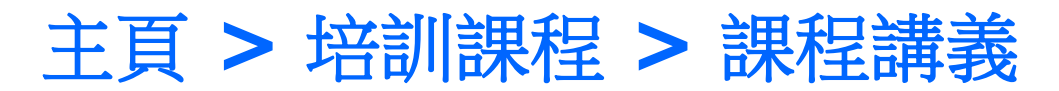

**Systems and Information Management Section Slide 3** and Slide 3 and Slide 3 and Slide 3 and Slide 3

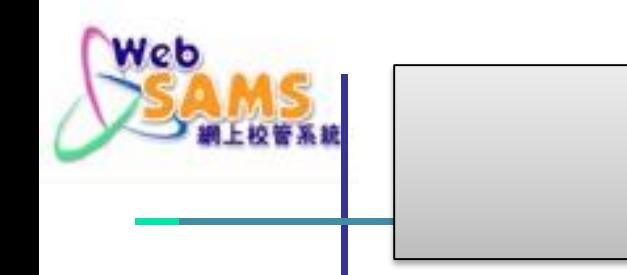

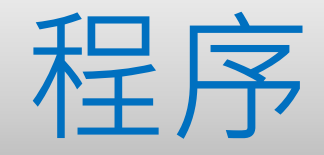

## 策劃新學年 學校管理 學生相關模組

BANN

**Systems and Information Management Section Slide 4** and Slide 4 and Slide 4 and Slide 4

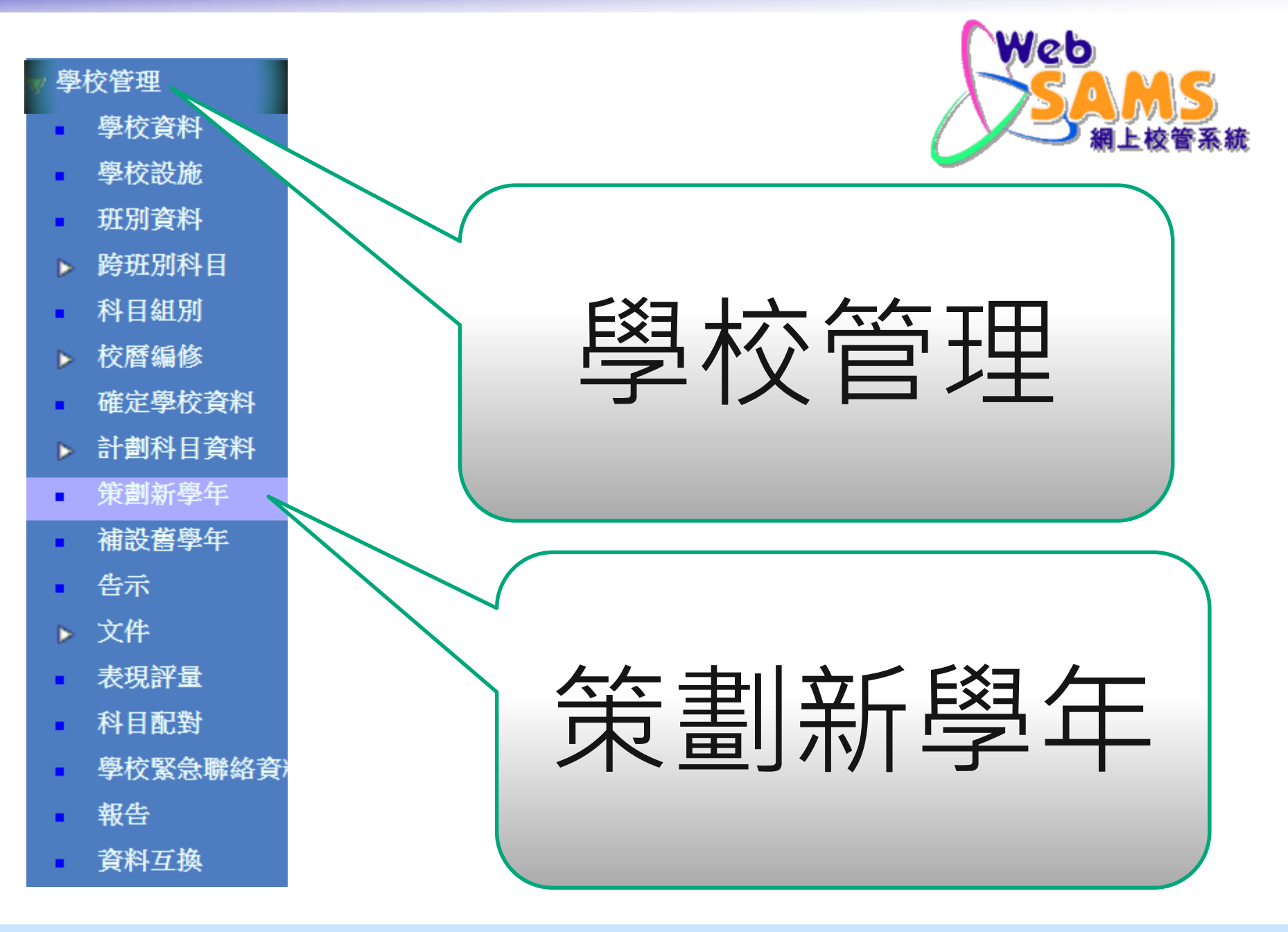

### **Systems and Information Management Section Slide 5** and Slide 5 and Slide 5 and Slide 5

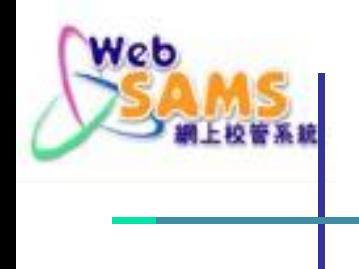

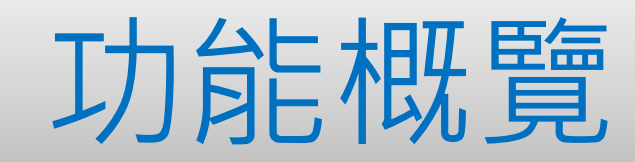

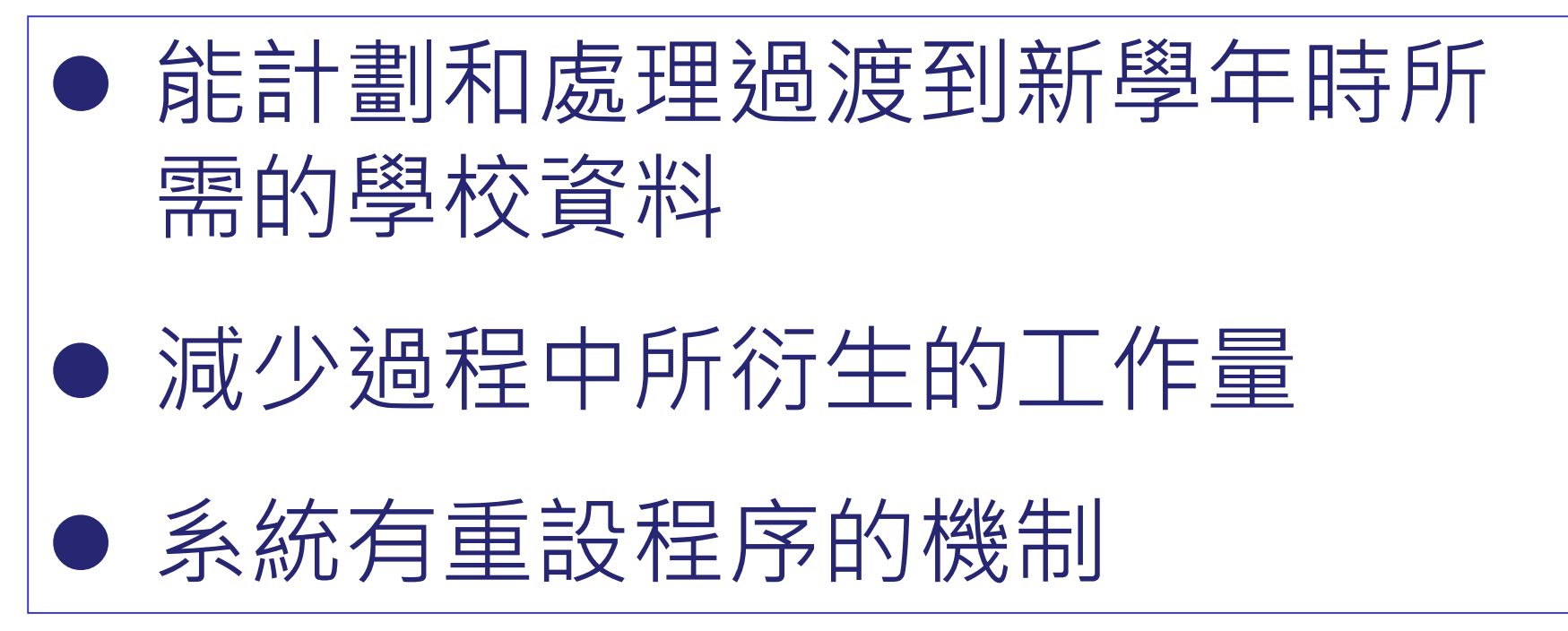

**Systems and Information Management Section Slide 6** and Slide 6

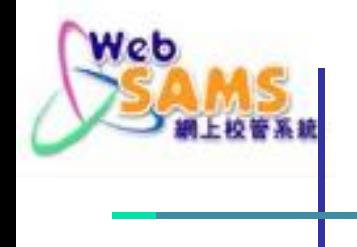

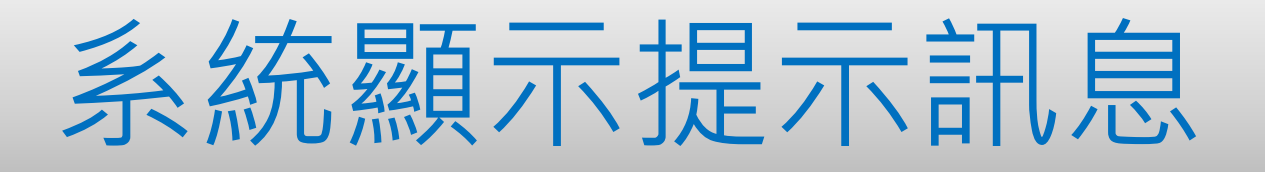

### 注意事項

學校在策劃新學年時,應留意教育局課程發展處於2023年6月30日透過學校 通訊模組發出有關科目代碼更新的訊息。請學校在計劃和安排2023/24學年 科目事宜及填報科目資料時,使用最新的科目名稱及科目代碼,以確保學 校從2023年9月1日起,在回覆教育局的調查和其他表格時所填報的科目資 料準確無誤。有關詳情,請參閱 <u>課程發展處的學校通訊模組訊息</u> 及附錄的 2022/23學年標準科目代碼表。

**Systems and Information Management Section Slide 7** and Slide 7 and Slide 7 and Slide 7 and Slide 7 and Slide 7

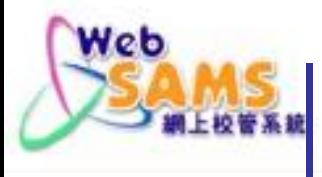

### [S-IYP01-01] 學校管理 > 策劃新學年 > 策劃新學年

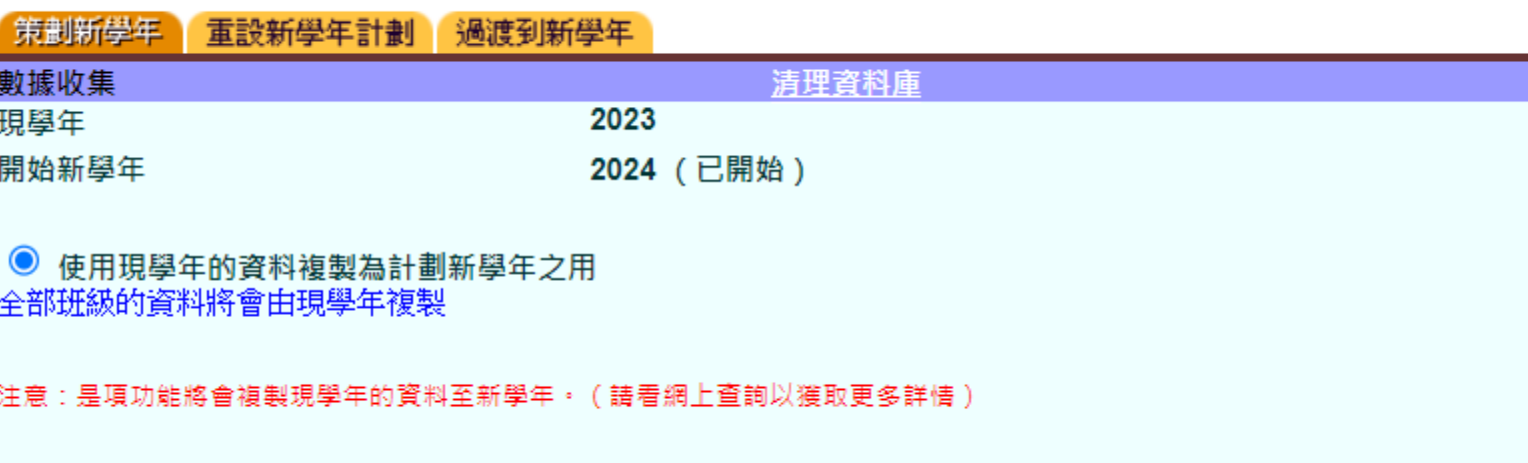

確定

**Systems and Information Management Section Slide 8** and Slide 8 and Slide 8 and Slide 8 and Slide 8 and Slide 8 and Slide 8 and Slide 8 and Slide 8 and Slide 8 and Slide 8 and Slide 8 and Slide 8 and Slide 8 and Slide 8 a

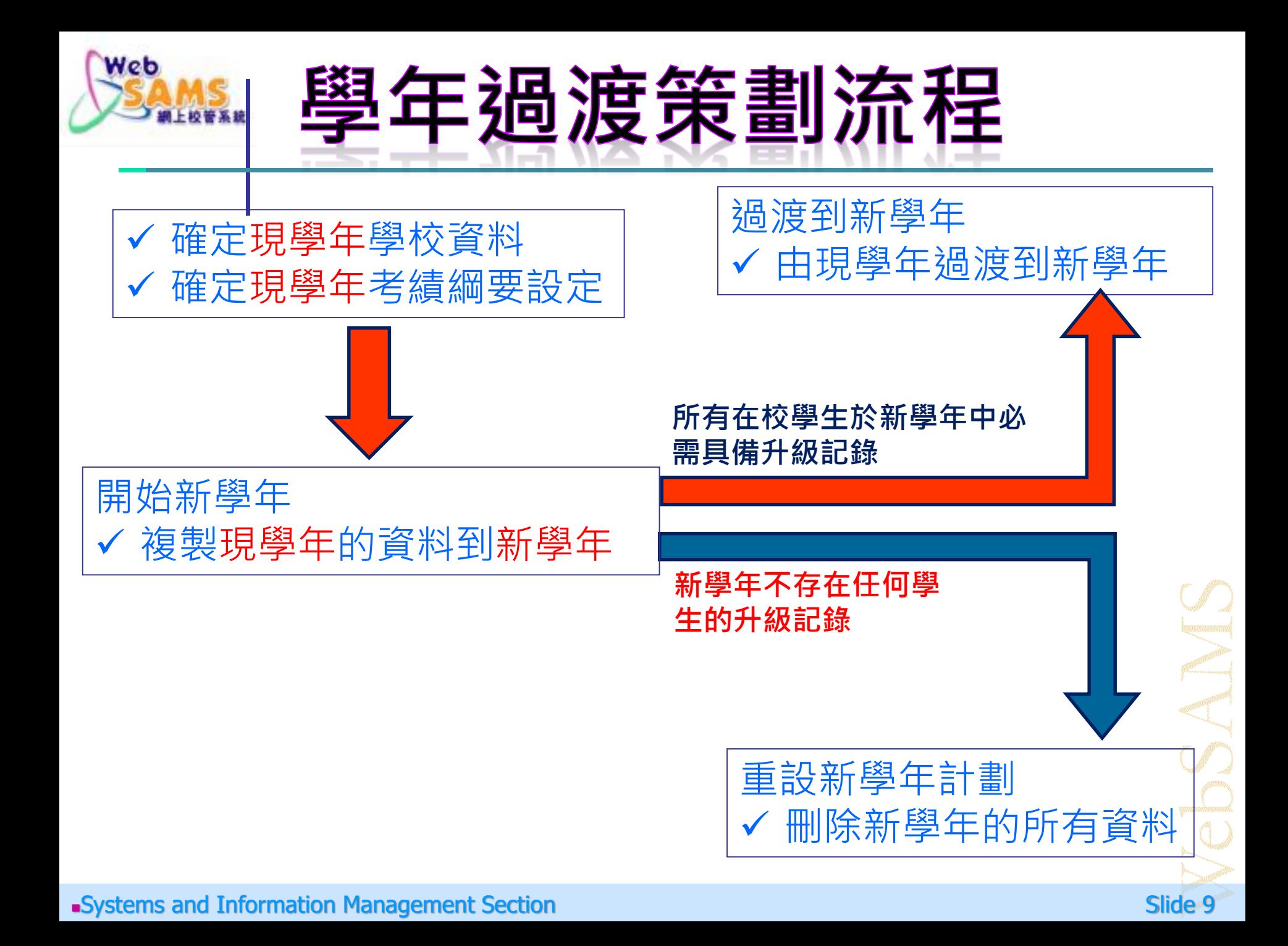

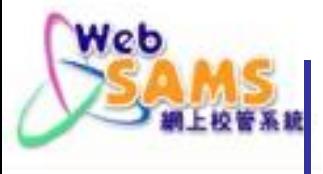

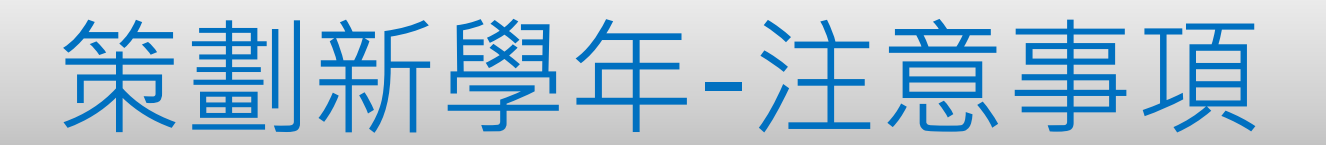

## 確定現學年的學校資料和考績綱要設定

[S-SCH14-01] 學校管理 > 確定學校資料

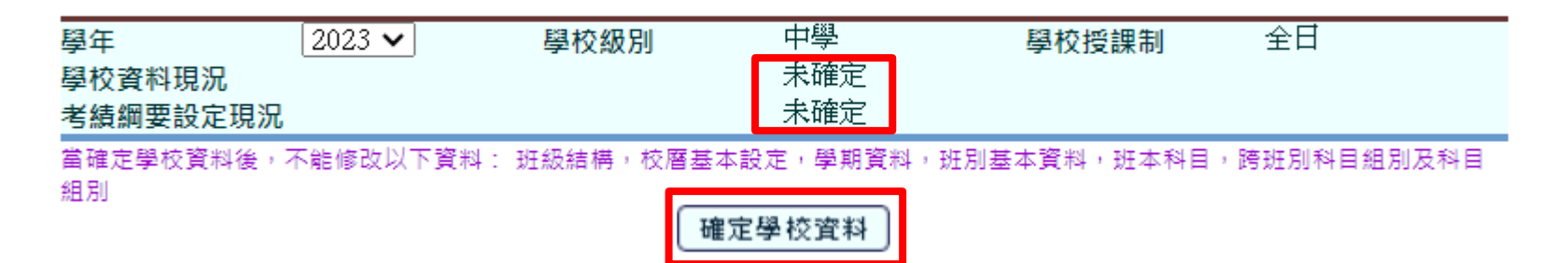

[S-ASR08-01] 學生成績 > 設定 > 確定綱要

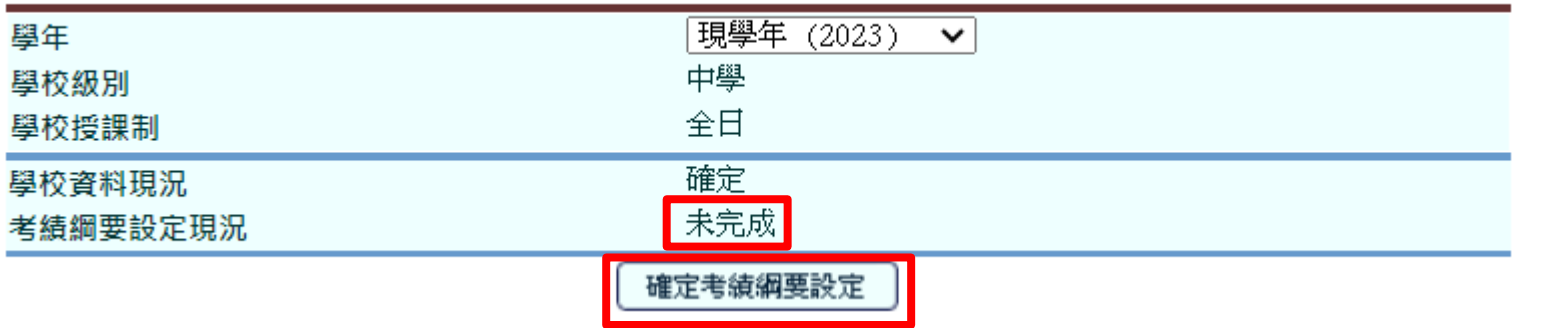

**Systems and Information Management Section Slide 10** Superior Superior Slide 10

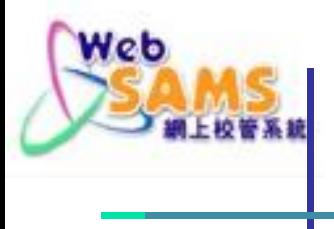

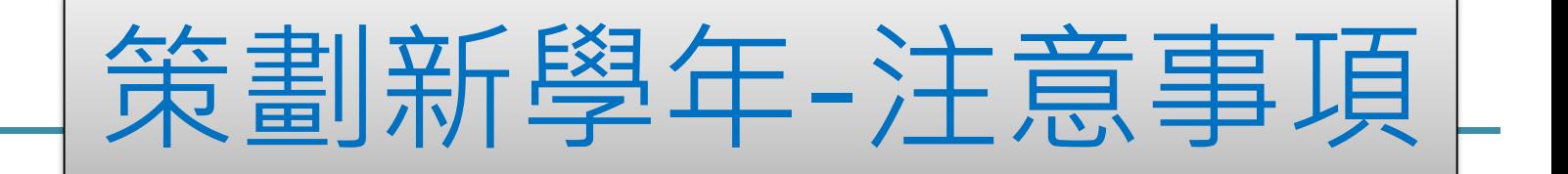

 確定沒有其他用戶登入網上校管系統。 ✔先行設定系統存取時間 (系統保安>設定> 系統設定) 預先張貼告示 (學校管理>告示) 使用保安功能將用戶摒除在系統之外(系統 保安>存取控制>登入狀況)

**Systems and Information Management Section Slide 11** Suite 11 Number 2014 11 Number 2014 11 Number 2014 11 Number 2014 11 Number 2014 11 Number 2014 11 Number 2014 11 Number 2014 12 Number 2014 12 Number 2014 12 Number 20

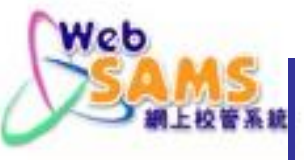

## 先行設定系統存取時間 (系統保安>設定>系統設定)

#### 人才資料庫

時間表編排(網上版)

時間表編排(介面)

代碼答理

系統保安

▶ 存取控制

▼ 設定

■ 系統設定

▪ 網絡協定位址設定

系统介面設定

▶ 報告及紀錄

保安檢查

電子郵件

庫存

設定

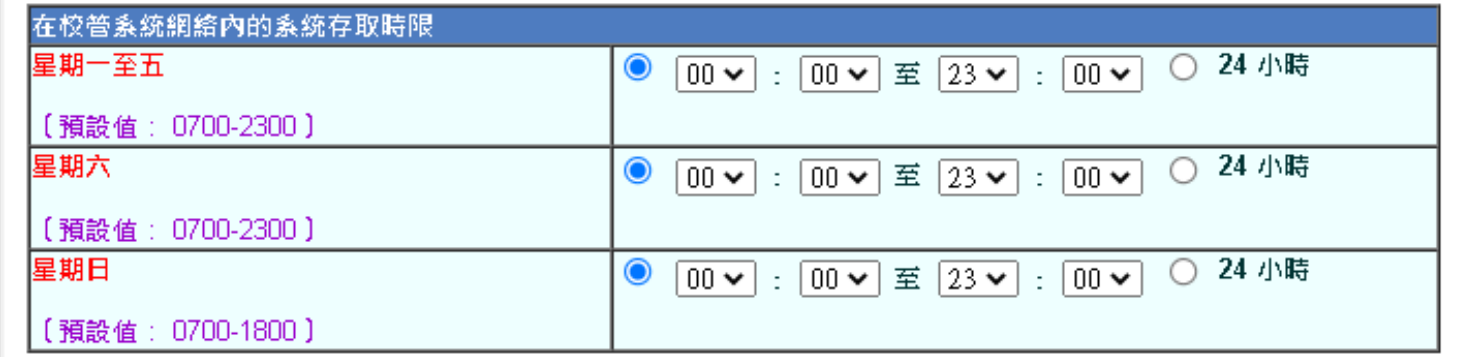

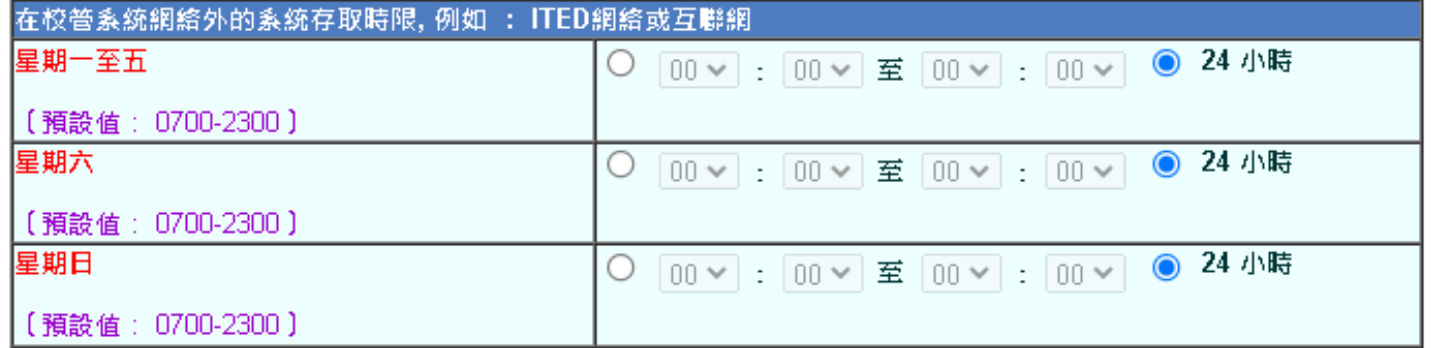

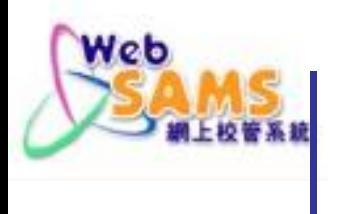

預先張貼告示 (學校管理>告示)

### [S-SCH19-03] 學校管理 > 告示

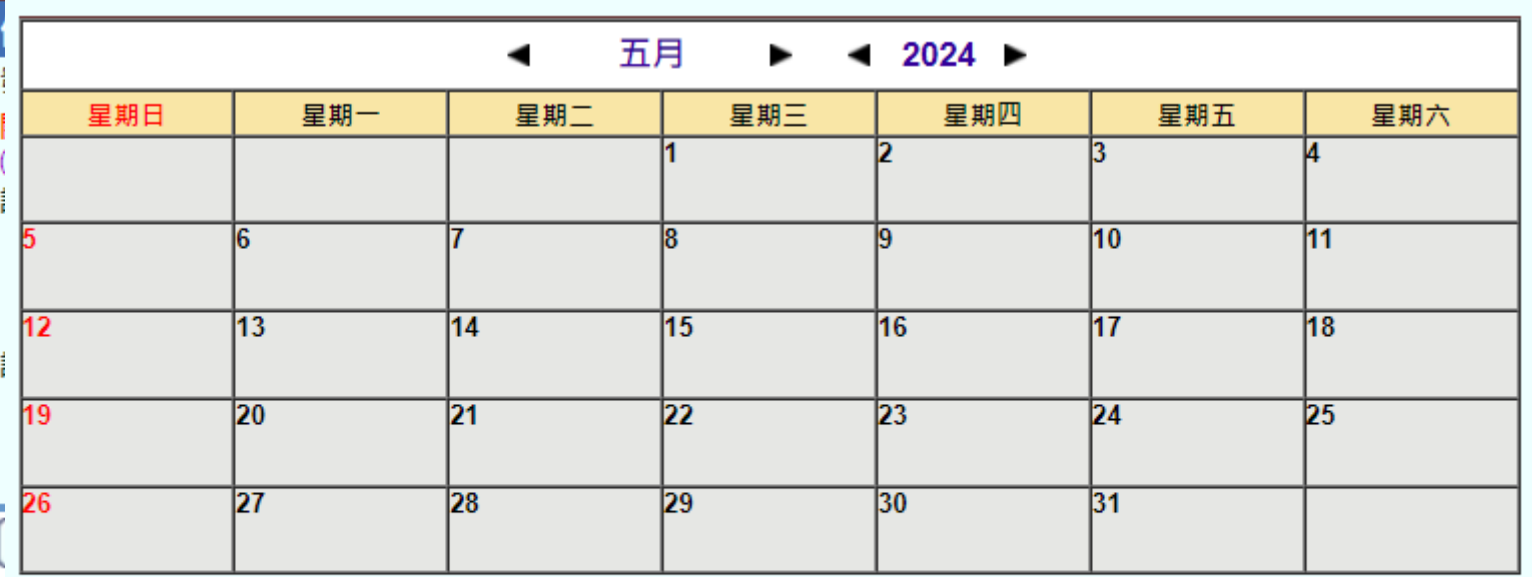

星期制日是在括孤内。

L-長週

 $\circlearrowleft$ 16/05/2024: 系統將於7月18日(09:00-13:00)進行學年過渡, 屆時系統服務將會暫停。

**Systems and Information Management Section Slide 13** Systems and Slide 13

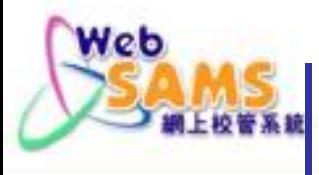

### 使用保安功能將用戶摒除在系統之外 (系統保安>存取控制>登入狀況)

#### [S-SEC14-01] 系統保安 > 存取控制 > 登入狀況

### 以下為於右列日期及時間的已登入用戶資料- 16/05/2024 (Thu) 12:07:49.

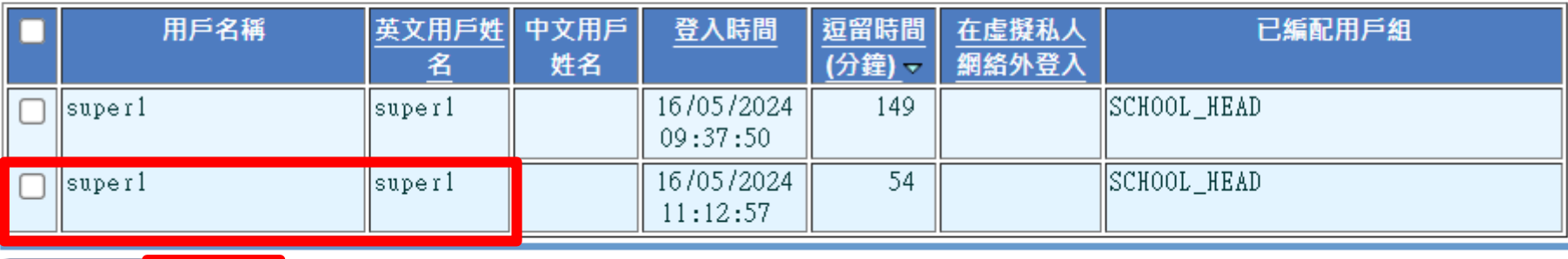

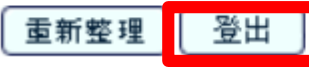

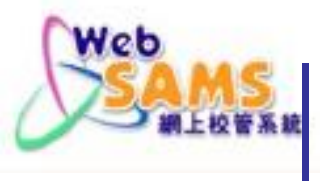

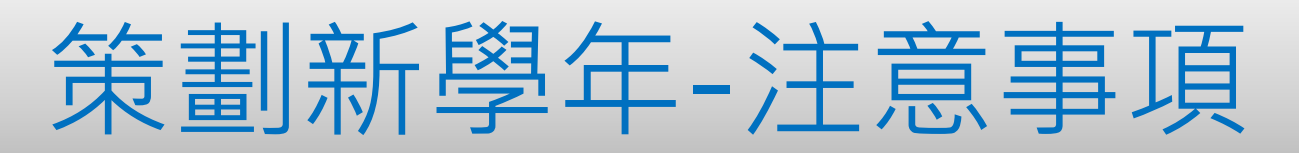

## 設定校曆資料 現學年的開始和完結日期

[S-SCH13-05] 學校管理 > 校曆編修 > 校曆設定 > 基本設定

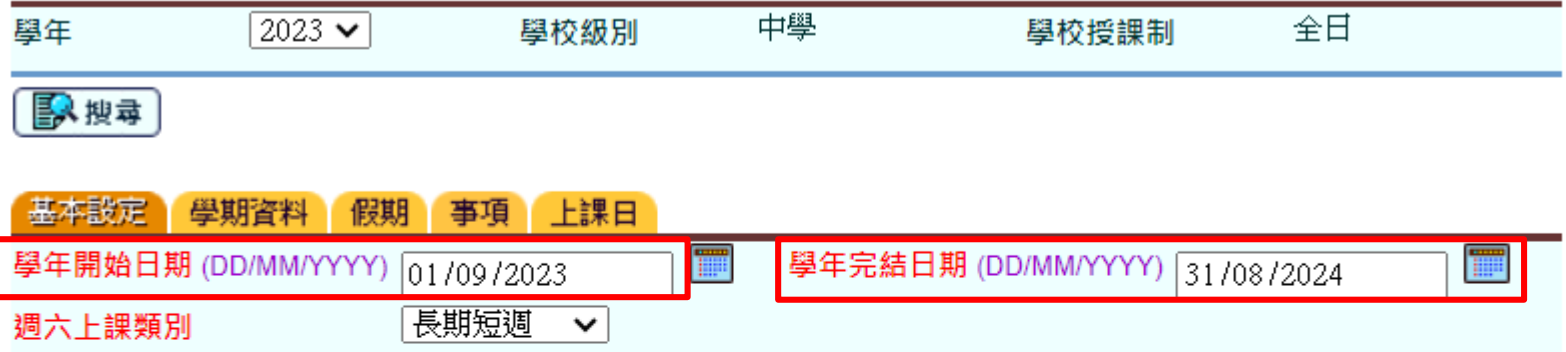

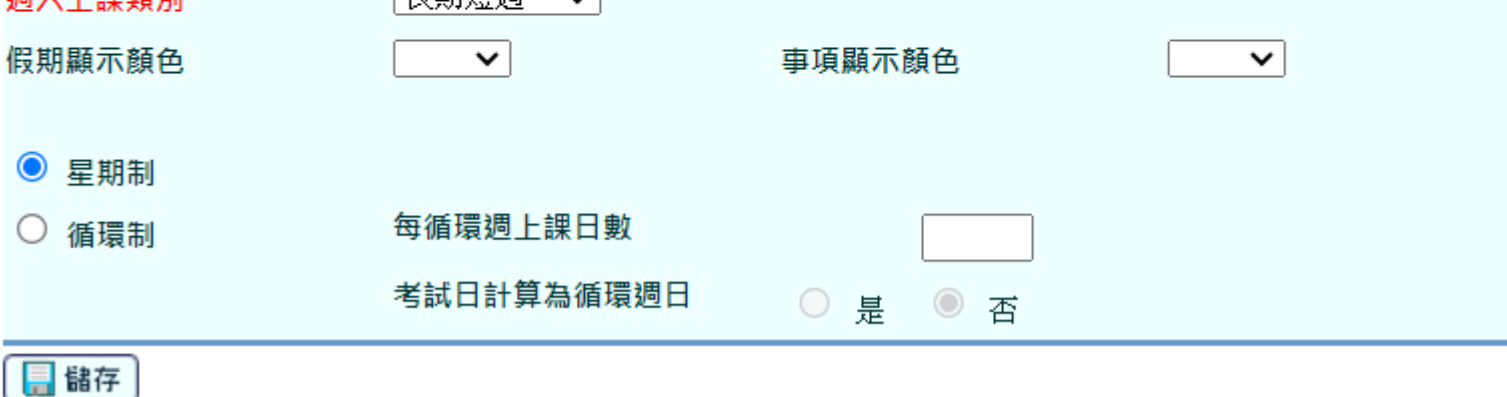

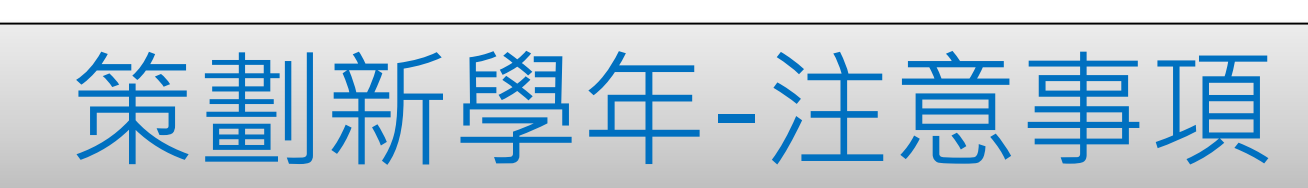

## 設定校曆資料

Web

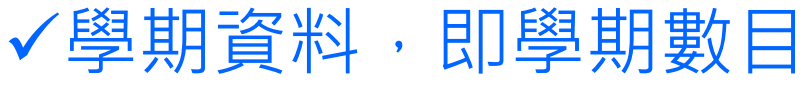

## 每一個學期的開始和完結日期

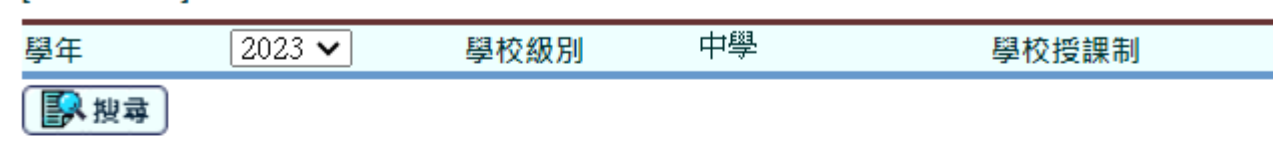

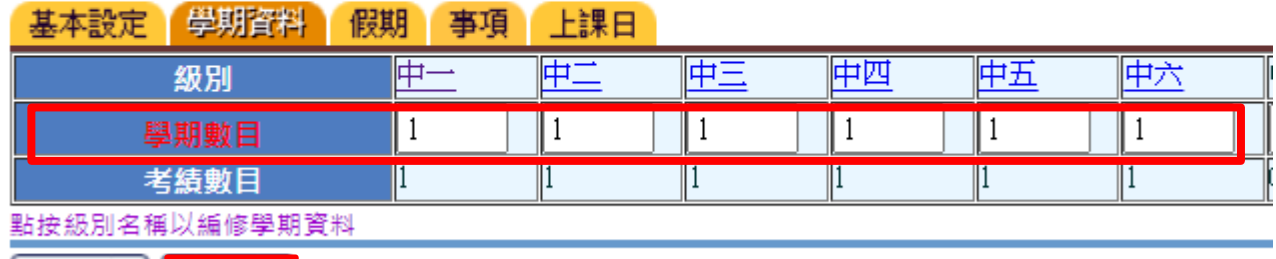

9重設 | 日儲存

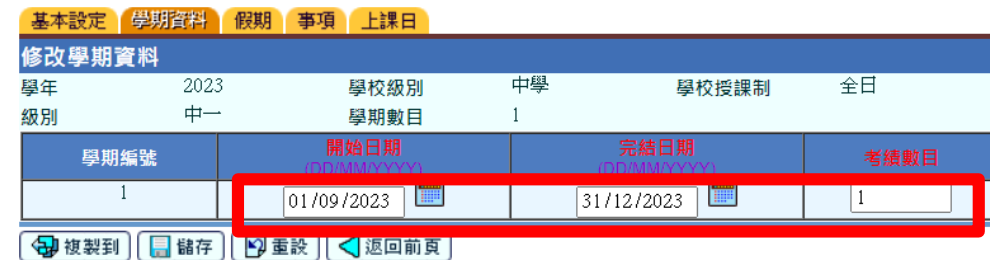

### **Systems and Information Management Section Slide 16** Systems and Slide 16

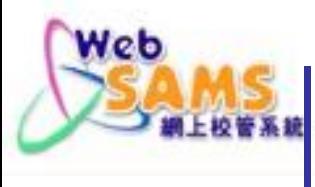

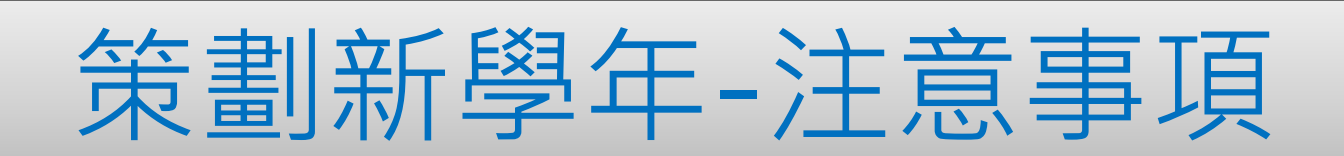

### [S-IYP01-01] 學校管理 > 策劃新學年 > 策劃新學年

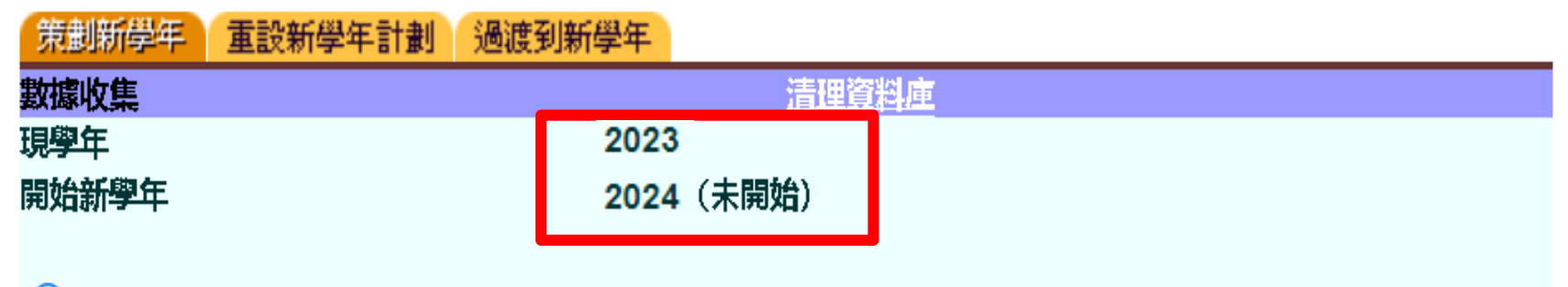

● 使用現學年的資料複製為計劃新學年之用 全部斑級的資料將會由現學年複製

注意: 是項功能將會複製現學年的資料至新學年。 (請看網上查詢以獲取更多詳情)

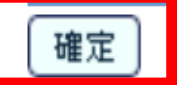

可以複製資料,開始新學年。

SCAL

**Systems and Information Management Section Slide 17** Suite 17 Number 2014 17 Number 2014 17 Number 2014 17 Number 2014 17 Number 2014 17 Number 2014 17 Number 2014 17 Number 2014 17 Number 2014 17 Number 2014 17 Number 20

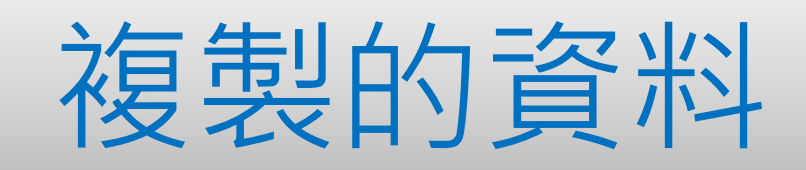

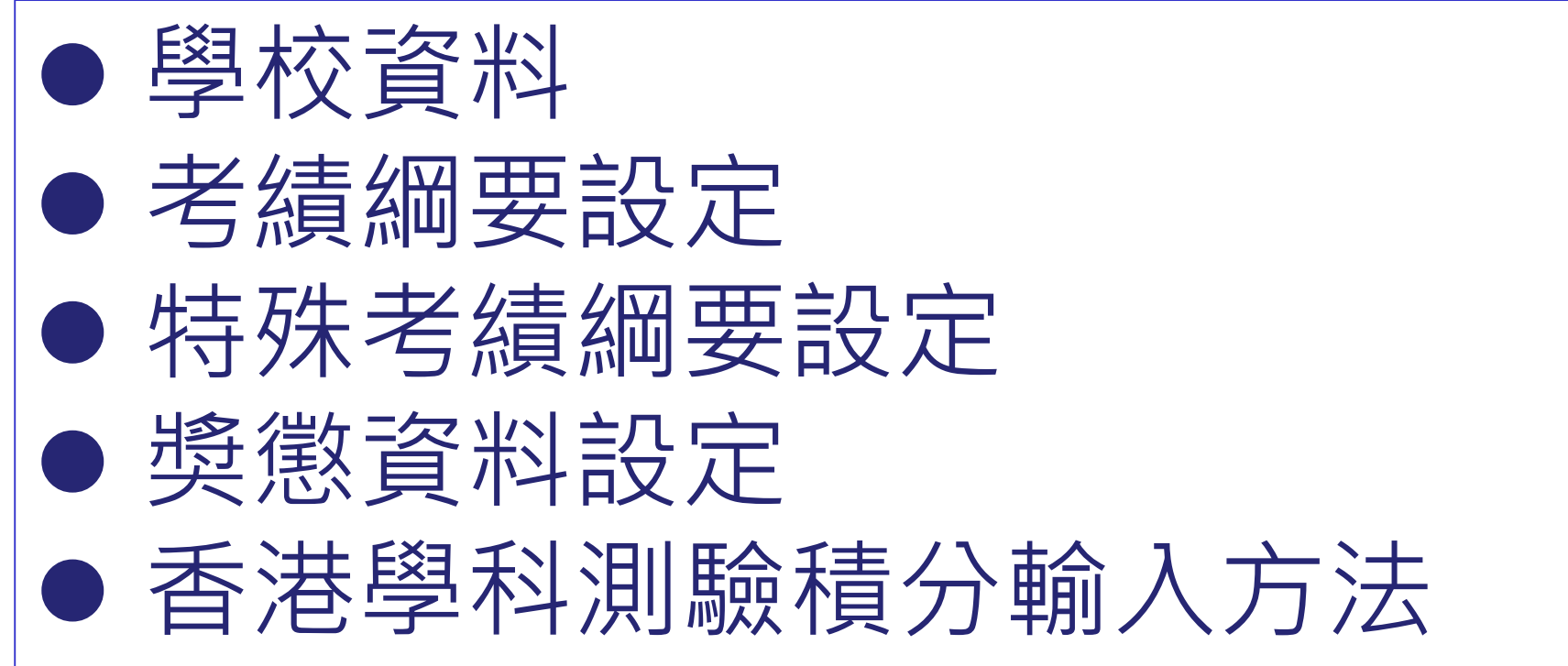

**ESystems and Information Management Section** Superior Superior Superior Slide 18

Web

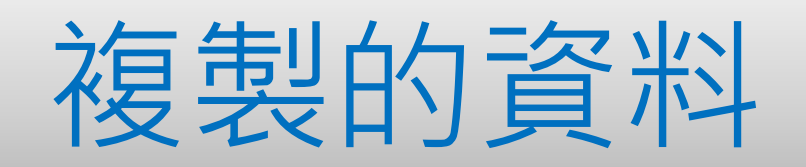

## 過程中,倘其中某個模組的資料 複製無法完成,資料收集程序將 會自行終止。系統不會複製任何 資料到新學年。

CONTROL

**Systems and Information Management Section Slide 19** Suite 19 November 2014 19 November 2014 19 November 2014

Web

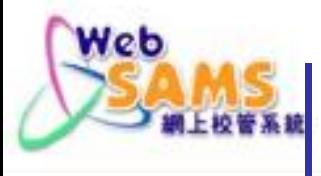

#### [S-IYP01-01] 學校管理 > 策劃新學年 > 策劃新學年

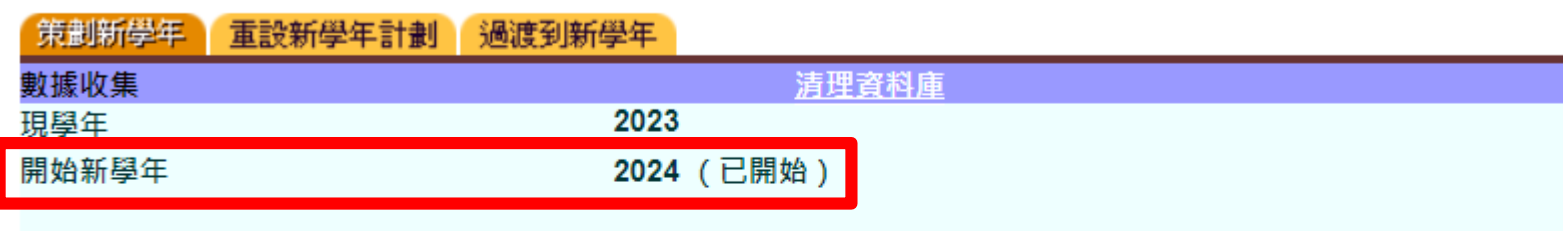

 $\bullet$ 使用現學年的資料複製為計劃新學年之用 全部班級的資料將會由現學年複製

注意:是項功能將會複製現學年的資料至新學年。(請看網上查詢以獲取更多詳情)

確定

新學年已經開始。

SA

**Systems and Information Management Section Slide 20 and Slide 20 and Slide 20 and Slide 20 and Slide 20 and Slide 20 and Slide 20 and Slide 20 and Slide 20 and Slide 20 and Slide 20 and Slide 20 and Slide 20 and Slide 20** 

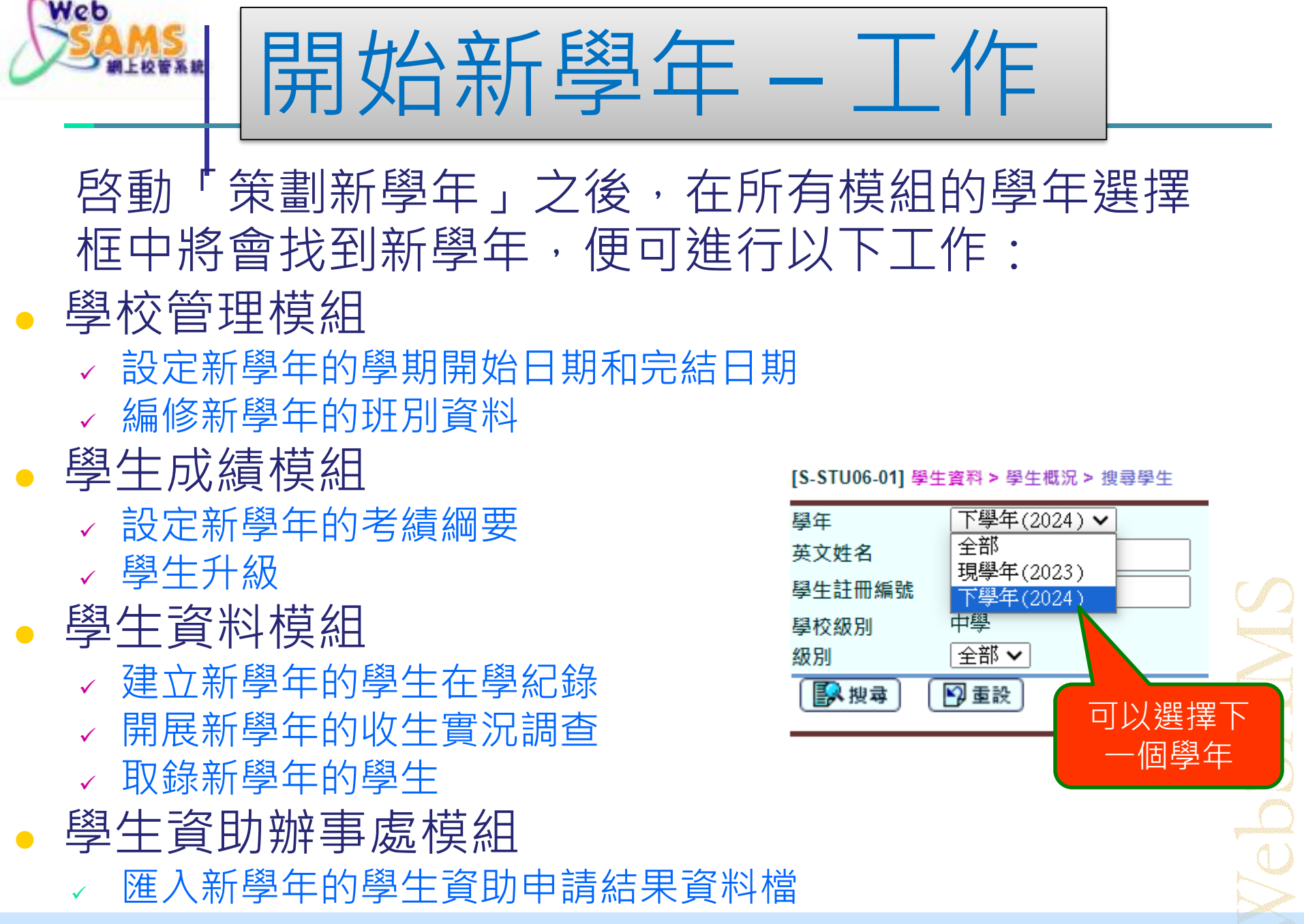

**Systems and Information Management Section Slide 21** Suite 31 Number 2014 Slide 21 Number 2014 Slide 21 Number 20

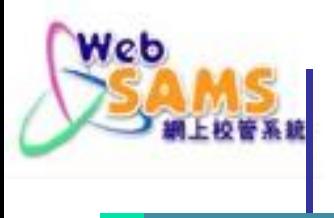

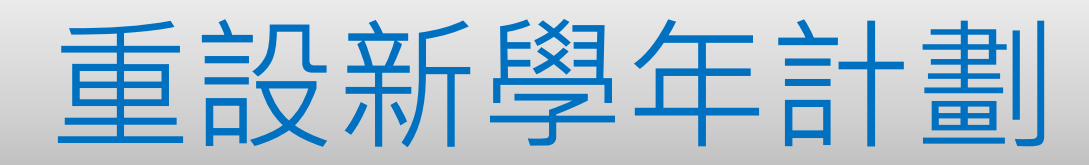

[S-IYP02-01] 學校管理 > 策劃新學年 > 重設新學年計劃

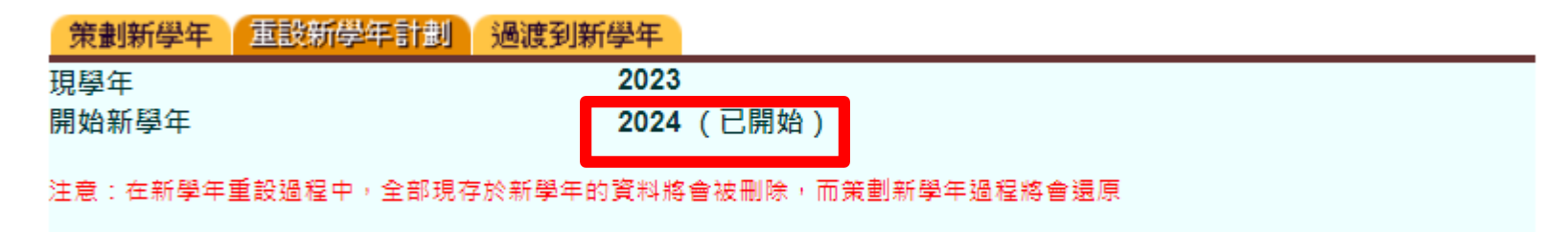

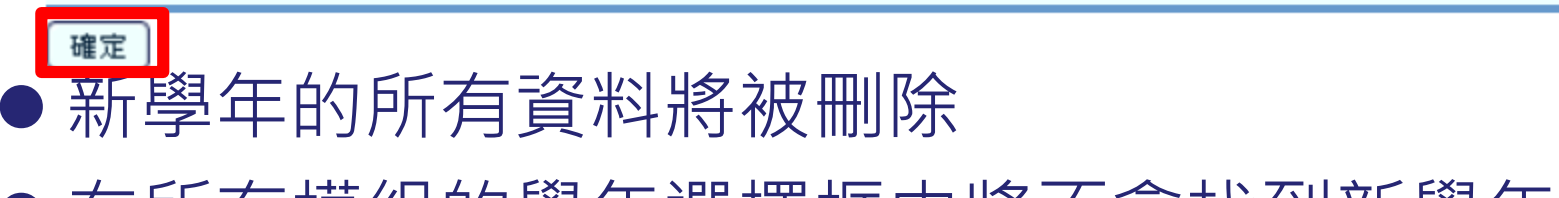

● 在所有模組的學年選擇框中將不會找到新學年

**Systems and Information Management Section Slide 22** and Slide 22 and Slide 22 and Slide 22

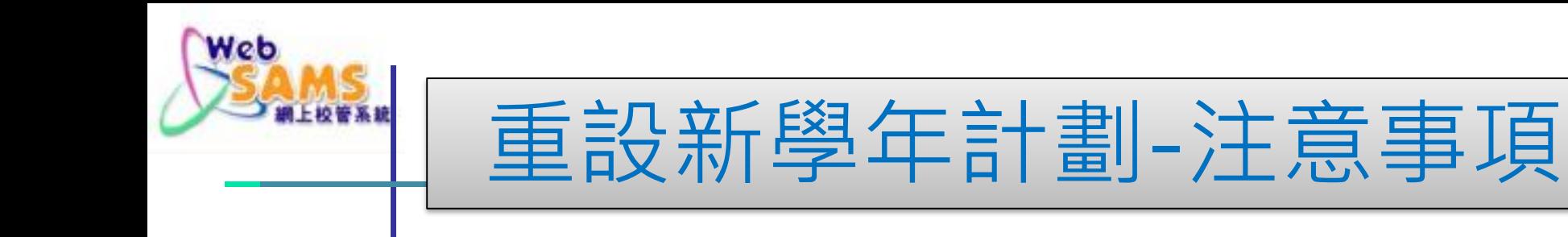

## 沒有其他用戶正在登入網上校管系統

新學年沒有任何學生在學記錄,否則

 在「學生資料」模組 ,逐一刪除有關記錄 (學生資料 > 學生概況 > 在學資料)

 在「學生成績」模組,整批重設升級記錄 (學生成績 > 升級 > 重設)

**Systems and Information Management Section Slide 23** and Slide 23 and Slide 23 and Slide 23 and Slide 23 and Slide 23 and Slide 23 and Slide 23 and Slide 23 and Slide 23 and Slide 23 and Slide 23 and Slide 23 and Slide 23

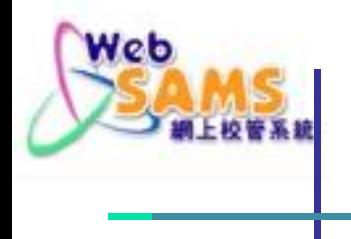

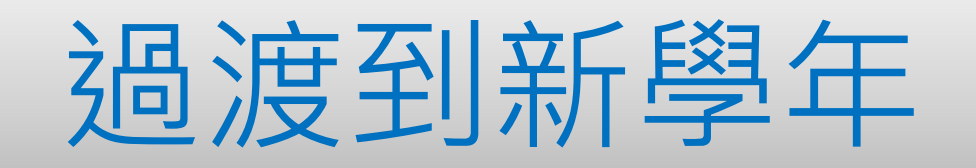

[S-IYP03-01] 學校管理 > 策劃新學年 > 過渡到新學年

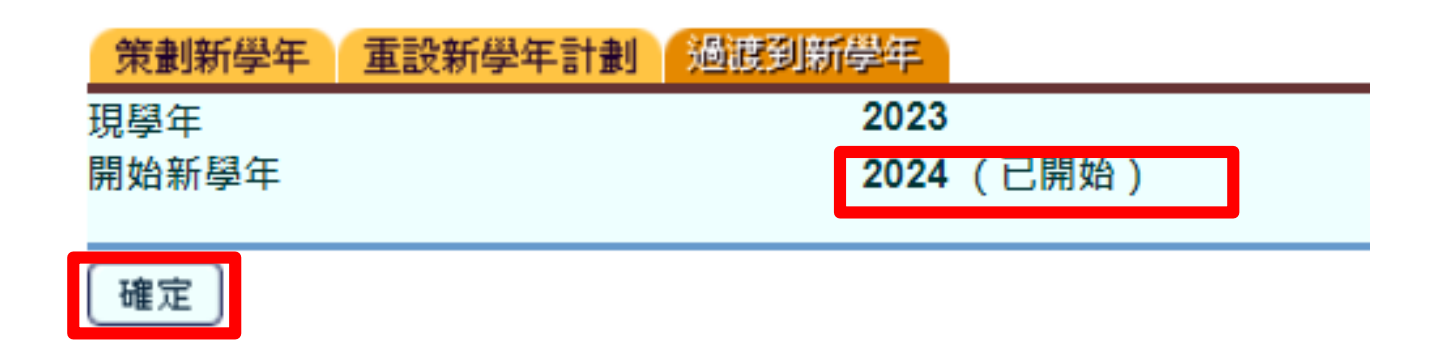

**Systems and Information Management Section Slide 24** Systems and Slide 24 Systems and Information Management Section

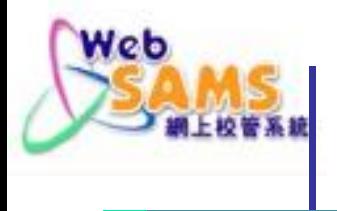

## 過渡到新學年-注意事項

## 沒有其他用戶正登入網上校管系 統

已設定新學年的學期開始日期和 完結日期

現學年學生的懷疑退學記錄可保 留至新學年

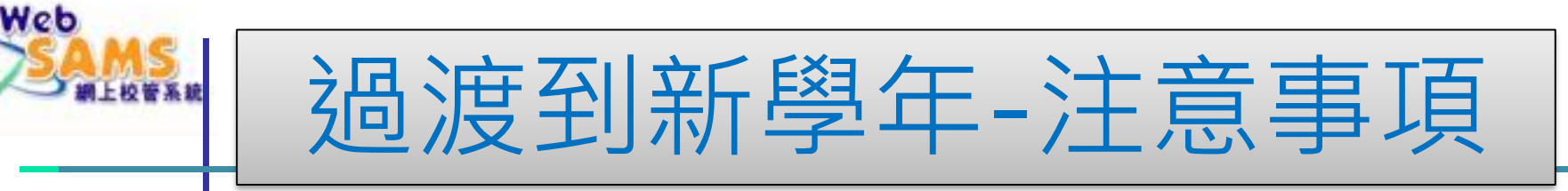

## 指定下一學年所有學生的在學狀況

 可以到「學生成績」模組列印「未有升級狀況學生淸單」 報告

[S-ASR35-01] 學生成績 > 報告

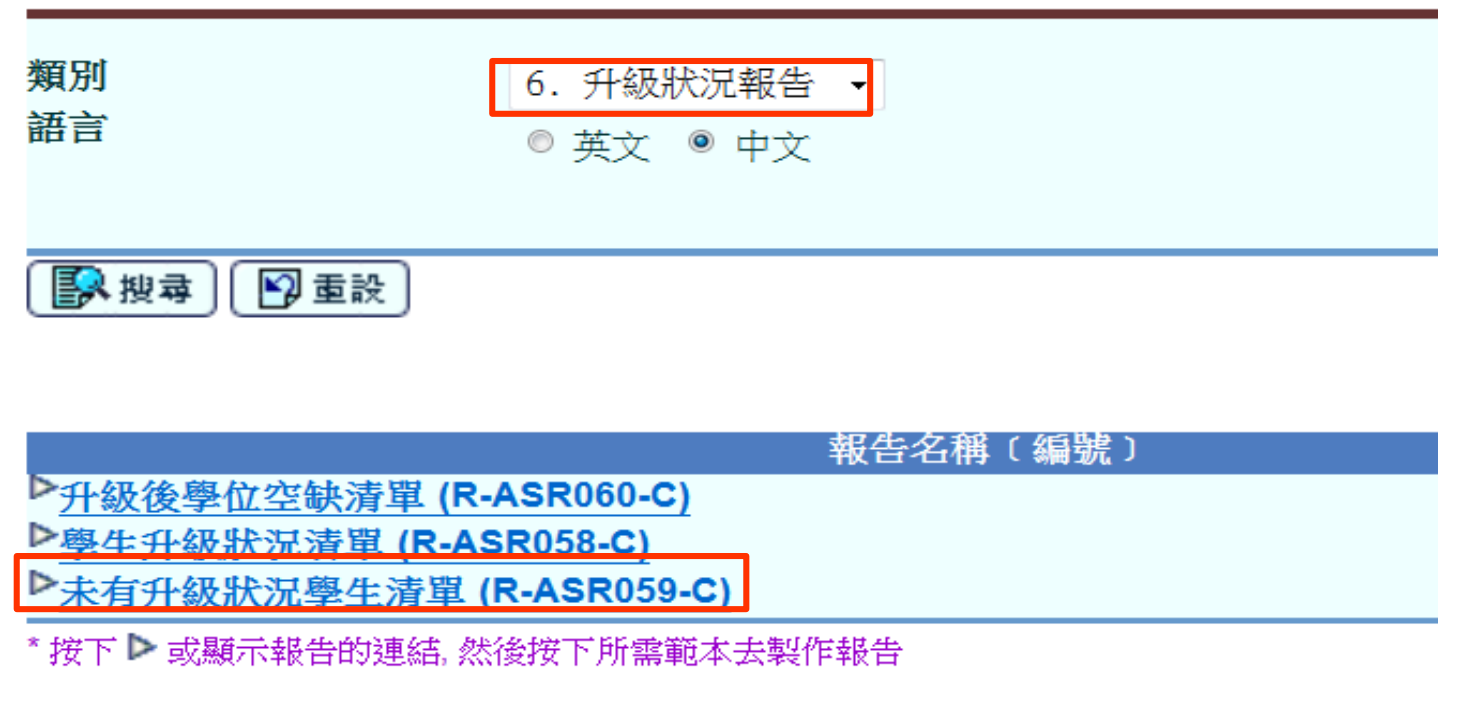

**Systems and Information Management Section Slide 26** and Slide 26 and Slide 26 and Slide 26 and Slide 26 and Slide 26 and Slide 26 and Slide 26 and Slide 26 and Slide 26 and Slide 26 and Slide 26 and Slide 26 and Slide 26

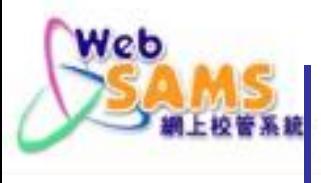

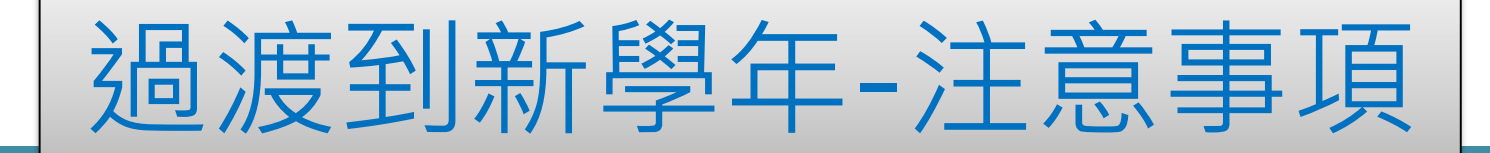

### 在學生資料模組中,沒有已預備/確定的資料檔 案待傳送至教育局

[S-STU05-01]學生資料 > 資料互換 > 預備外發資料

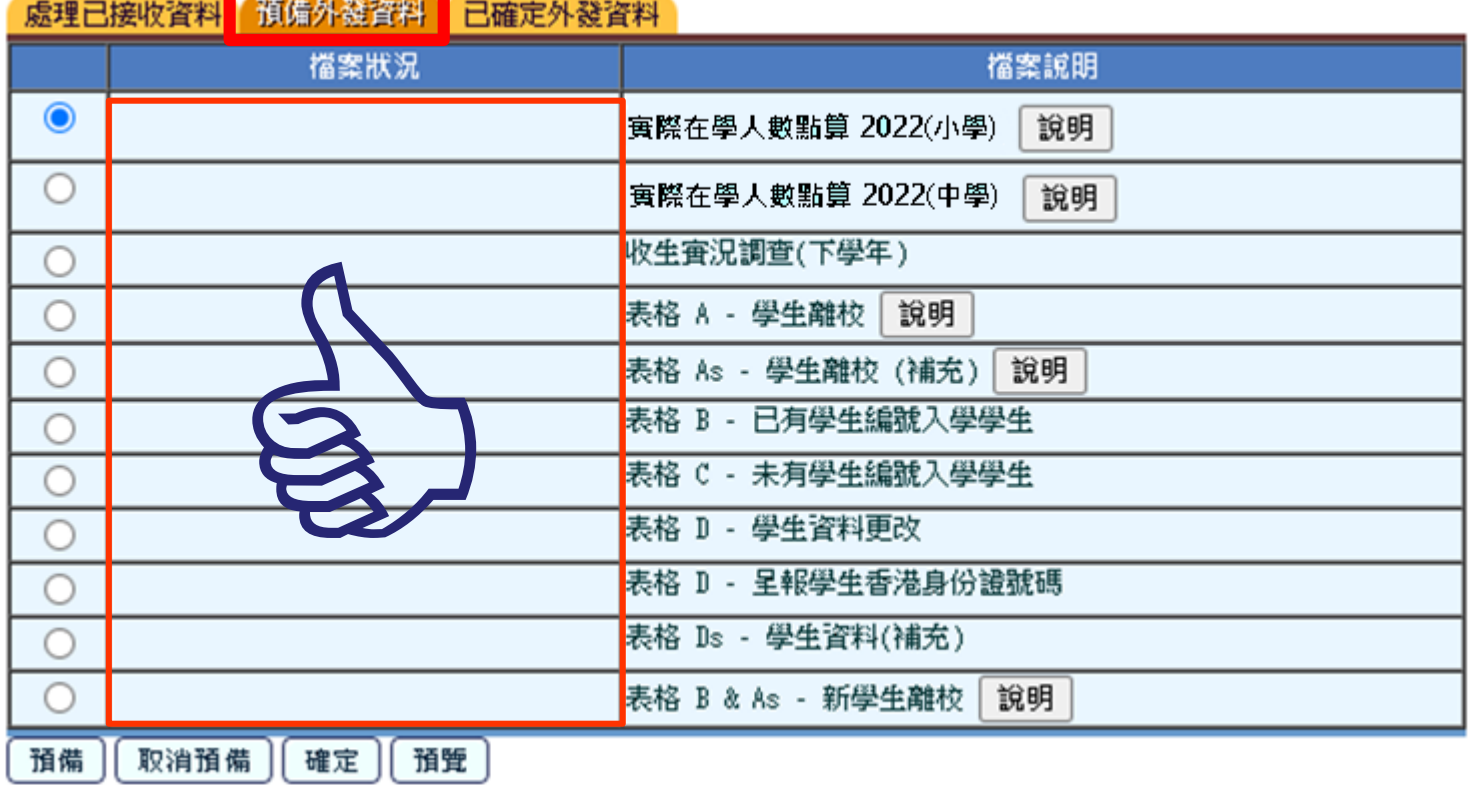

### **Systems and Information Management Section Slide 27** and Slide 27 and Slide 27 and Slide 27 and Slide 27 and Slide 27 and Slide 27 and Slide 27 and Slide 27 and Slide 27 and Slide 27 and Slide 27 and Slide 27 and Slide 27

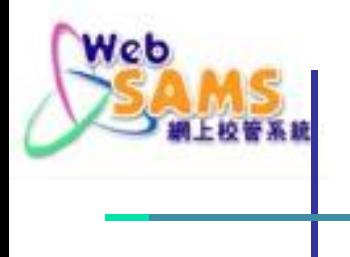

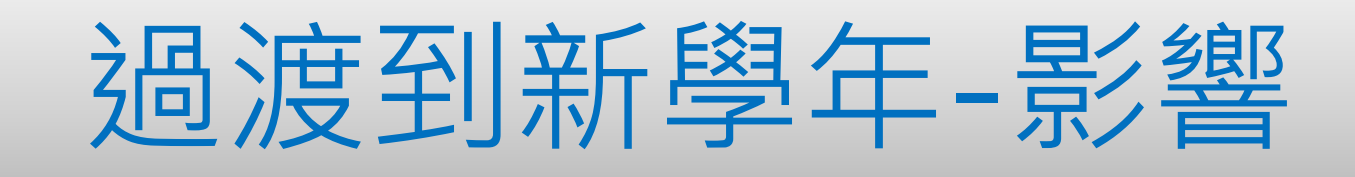

## 系統將從現學年轉換到新學年 所有在校學生的升級記錄將轉到 新學年

可以紀錄新學年的學生出席資料

**Systems and Information Management Section Slide 28** and Slide 28 and Slide 28 and Slide 28 and Slide 28 and Slide 28 and Slide 28 and Slide 28 and Slide 28 and Slide 28 and Slide 28 and Slide 28 and Slide 28 and Slide 28

#### ▽ 學校管理

#### - 學校資料

- 學校設施
- ▼ 班別資料
- 設定
- 整批處理
- ▼ 跨班別科目
- 設定
- 雁入
- 科目組別
- ▼ 校暦編修
	- 校曆設定
	- 校曆
- 隆出
- 確定學校資料
- 計劃科目資料
- 策劃新學年
- 補設舊學年
- 告示
- ▶ 文件
- 表現評量
- 科目配對
- 報告
- 資料互換

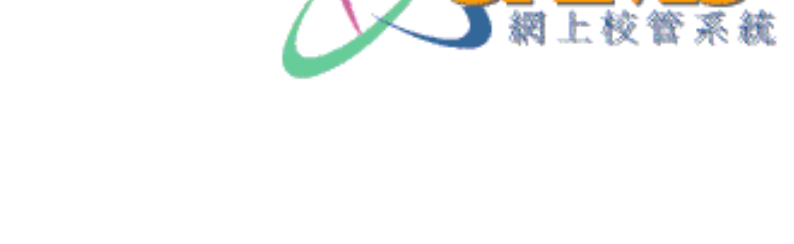

Web

# 學校管理模組

預備新學年學校資料

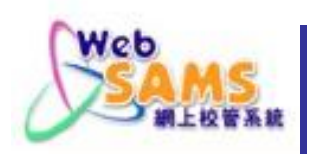

## 學校管理模組 與其他模組的關係

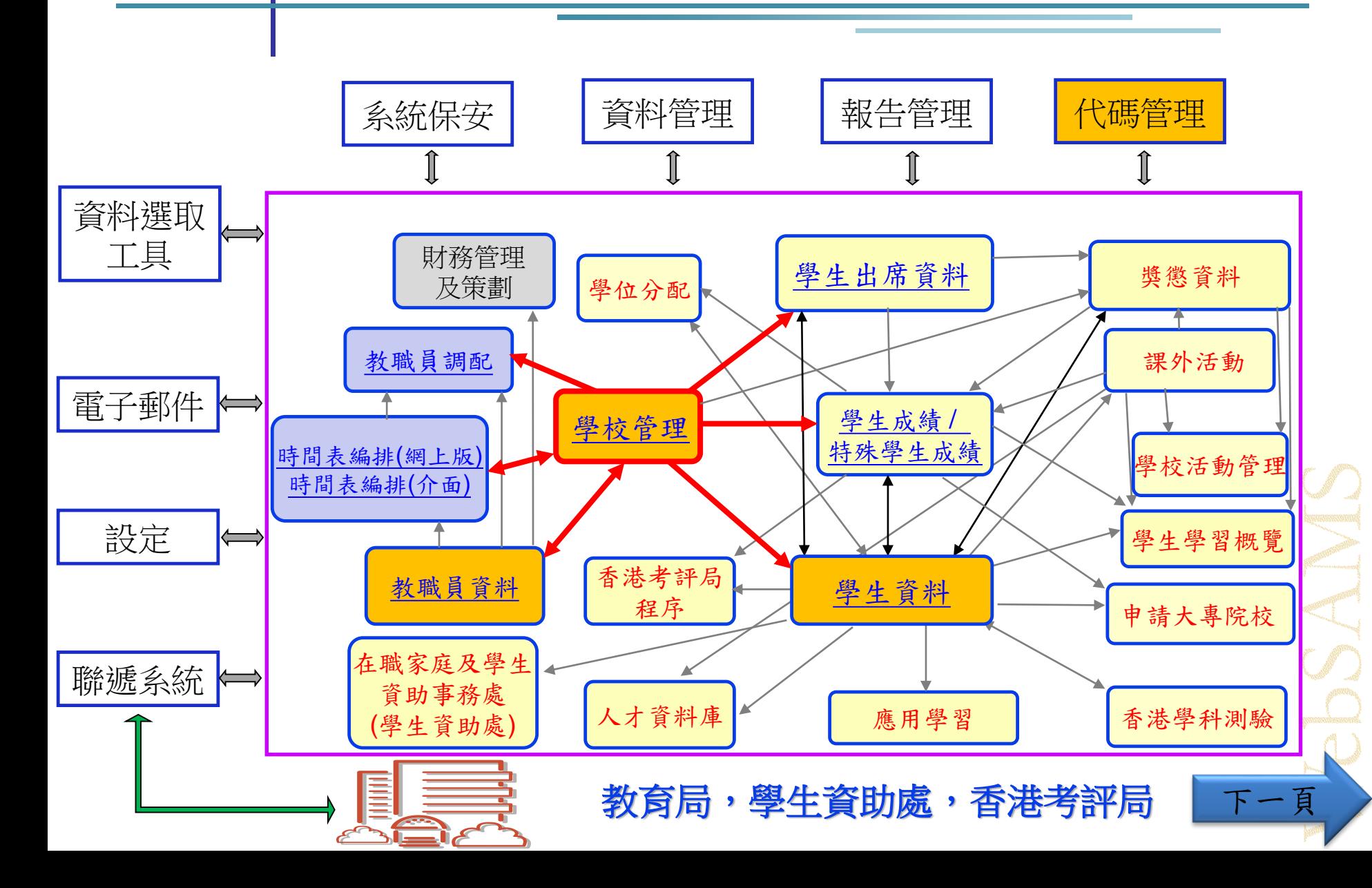

<span id="page-30-0"></span>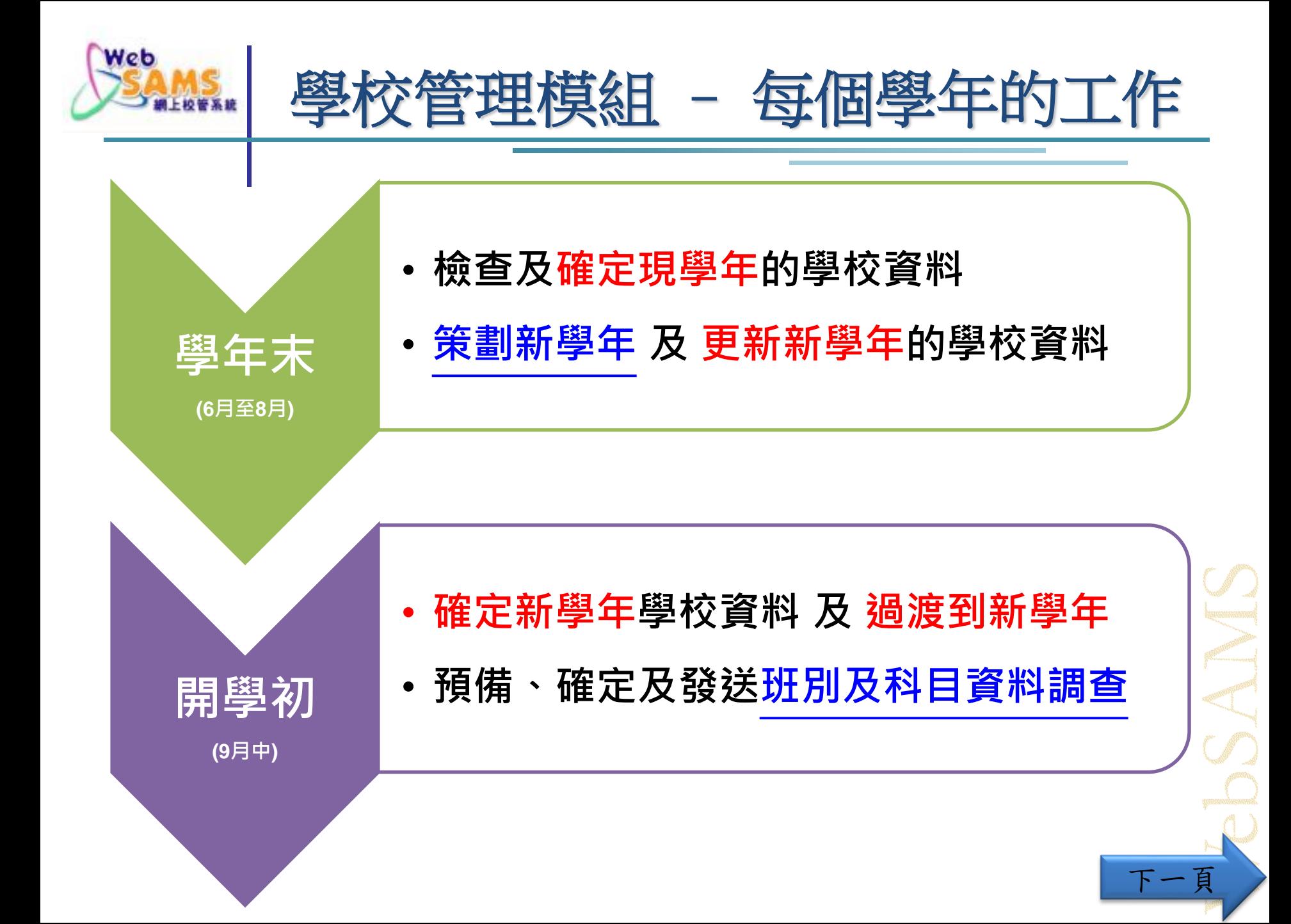

<span id="page-31-0"></span>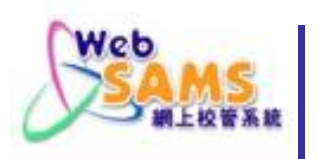

## 學校管理模組 - 策劃新學年的流程

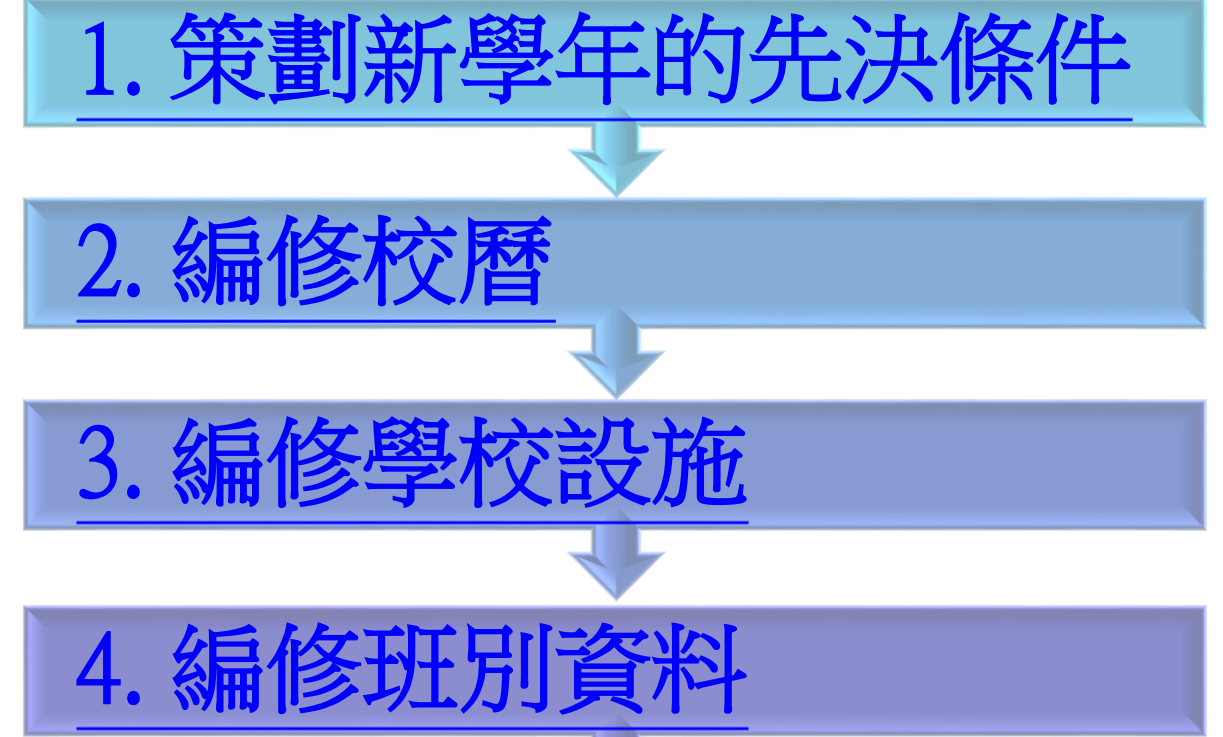

6. [確定學校資料](#page-75-0)

5. [編修科目資料](#page-51-0)

返回 [學年工作流程](#page-30-0)

P. 39

<span id="page-32-0"></span>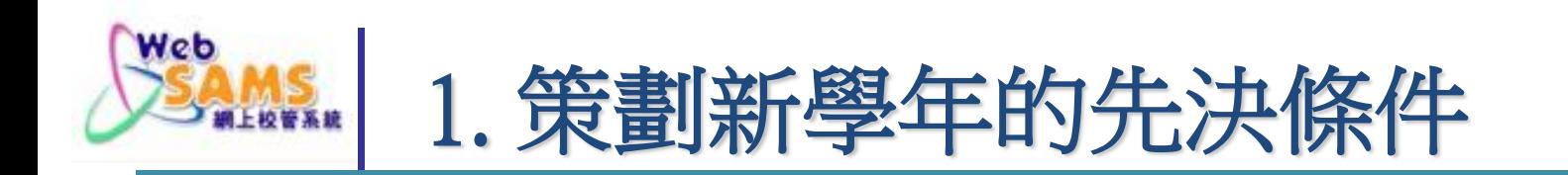

### 教職員資料模組處理教職員受聘/離職:

教職員資料 > 教職員概況

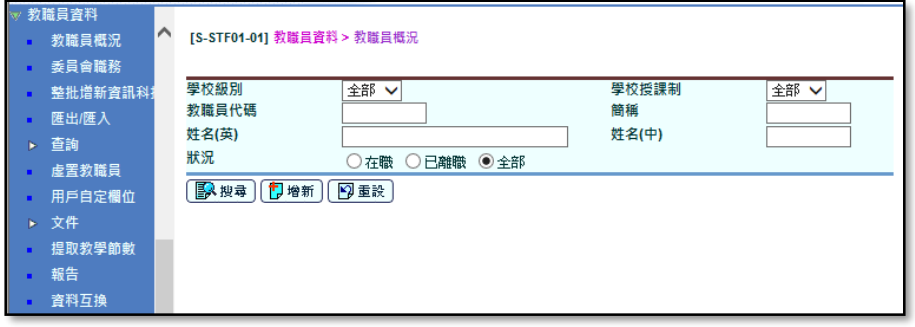

## 代碼管理模組 編修相關代碼表:

### 代碼管理 > 編修代碼表

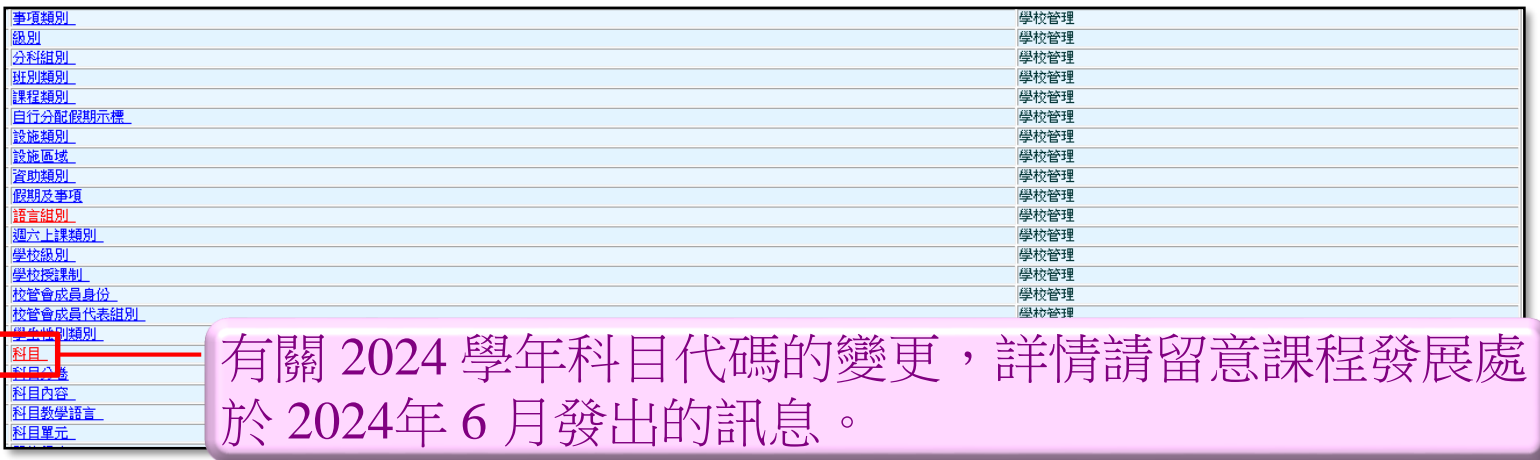

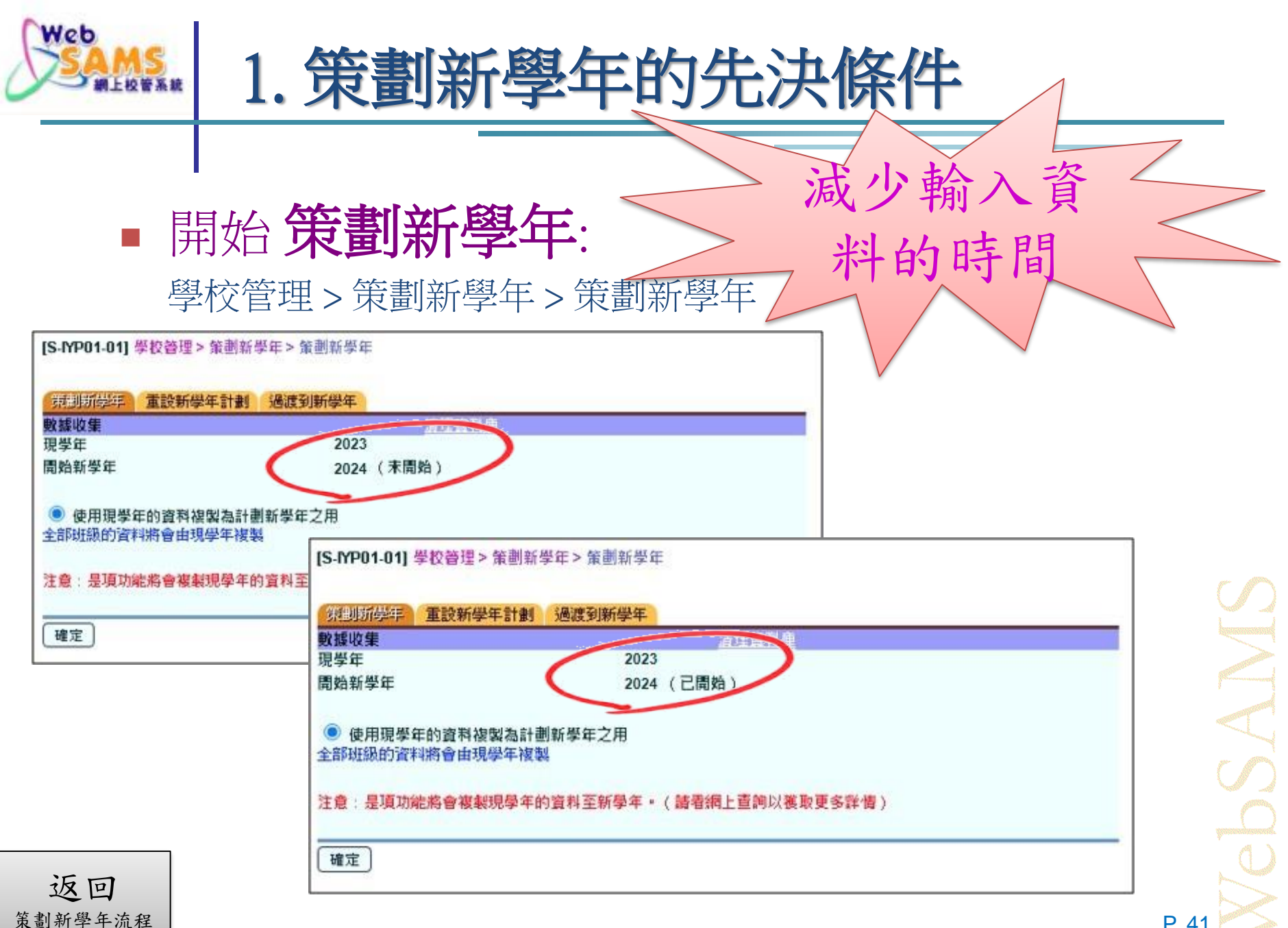

<span id="page-34-0"></span>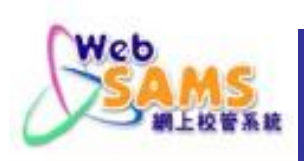

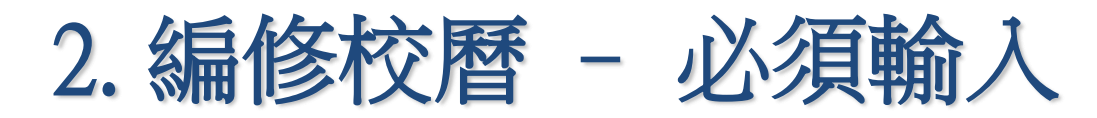

■ 更新校曆 基本設定

學校管理 > 校曆編修 > 校曆設定 > 基本設定

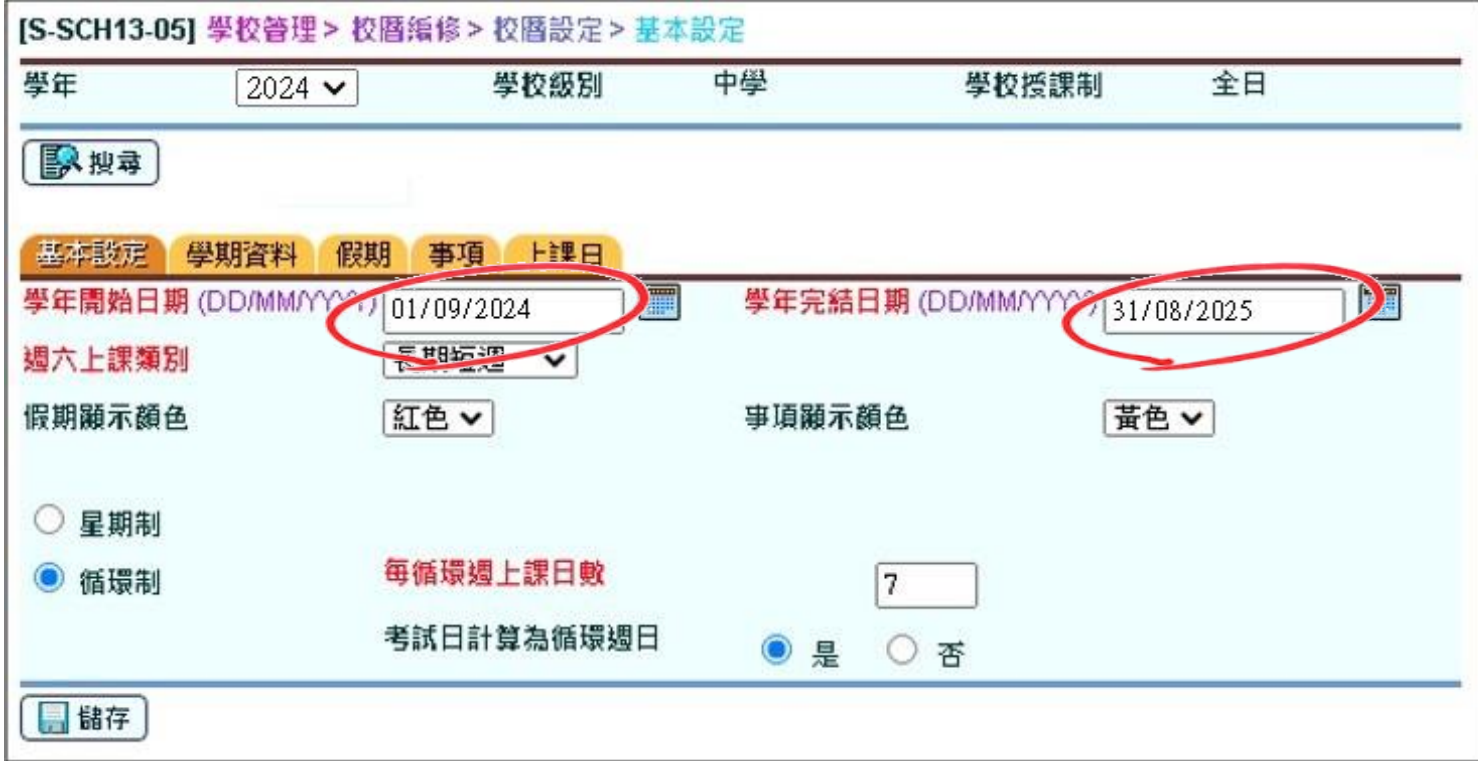

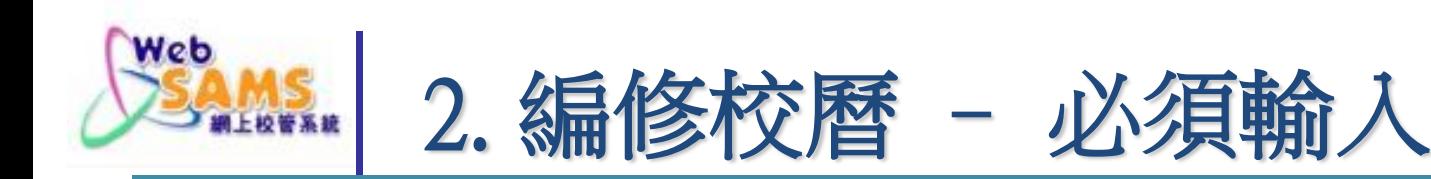

### ■ 更新 學期資料 及 考績數目 學校管理 > 校曆編修 > 校曆設定 > 學期資料

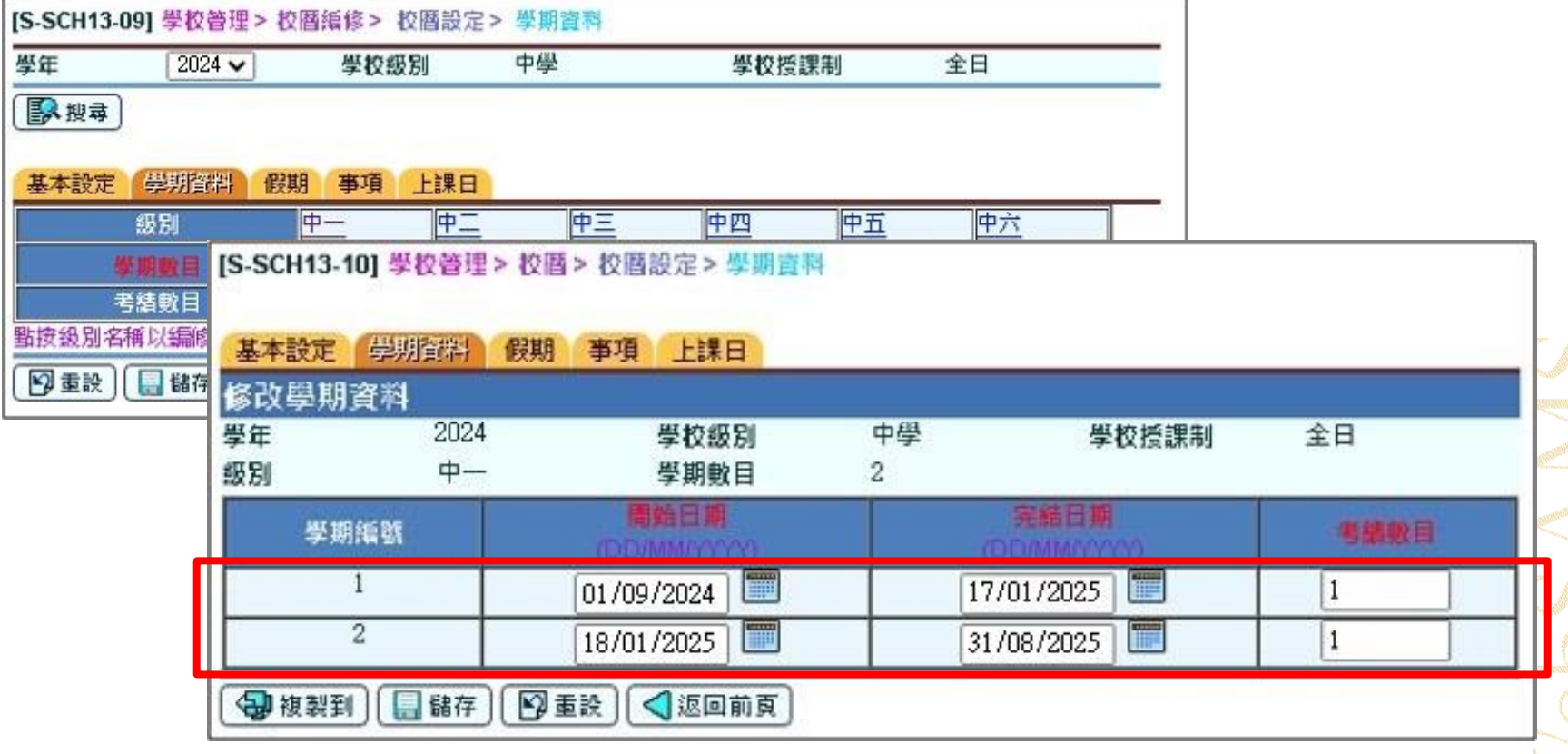
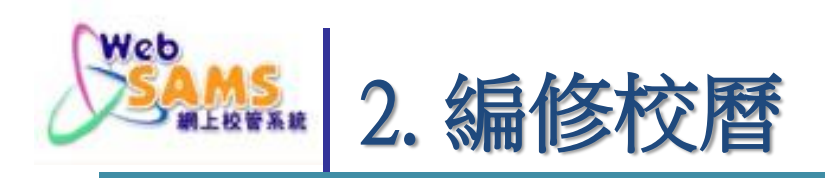

#### 《教育規例》第 79 條(第 279A 章)條文如下:

「校監須於每年八月十五日前將新學年內擬訂定的所有假期通知 教育統籌局常任秘書長, 包括為某宗事件致意而訂定的特別 假期, 以及該校暫停日常工作的所有日期。」

#### 教育局通告第 7/2005 號的內容節錄如下:

「公營學校假期,包括公眾假期在內,每年應為九十日, 另加 三天校方自行決定的假期。」

「配合課程發展議會在 2002 年《基礎教育課程指引》中所提出 的建議,全日制學校每學年的上學日數不應少於 190 日;半日 制小學則不應少於 209 日。」

[有關校曆表的擬定,詳情請參閱](http://applications.edb.gov.hk/circular/upload/EMBC/EMBC05007C.PDF)[學校行政手冊](http://www.edb.gov.hk/attachment/tc/sch-admin/regulations/sch-admin-guide/SAG_C.pdf)、教育局通告第 7/2005 號 、 [教育局通告第](https://applications.edb.gov.hk/circular/upload/EDBC/EDBC20005C.pdf) 5/2020 號及 教育規例第 79-82 條。

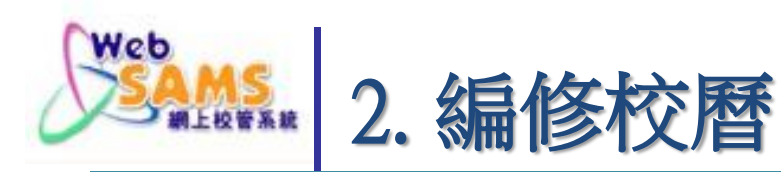

#### 學校管理

- 學校資料
- 學校設施
- **开別資料** ь
- 跨班別科目
- 科目組別
- ▼校暦編修
	- 校曆設定
	- 校暦
	- 匯出
- 確定學校資料
- ▶ 計劃科目資料
- 策割新學年
- 補設選學年
- 告示
- ▶ 文件
- 表現評量
- 科目配對
- 學校緊急聯絡資料
- 報告
- 資料互換
- 協助學校檢查學校假期及上學日數的計算 方法是否按照教育局通告及附件的指引
- 除編修學校假期及事項資料外,用戶亦可 按學校需要,自行編修週六和週日上課 及調整循環週上課日資料
- 提供中英文版及不同格式的校曆表範本, 方便學校製作及印製校曆表

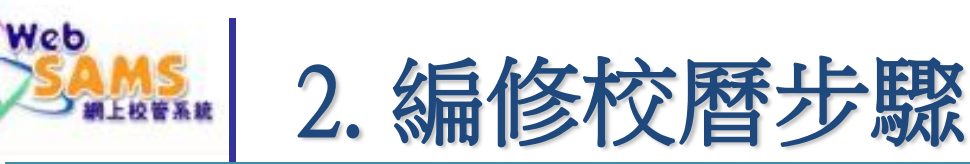

#### ■ ① 更新 假期表 及 學校事項 學校管理 > 校曆編修 > 校曆設定

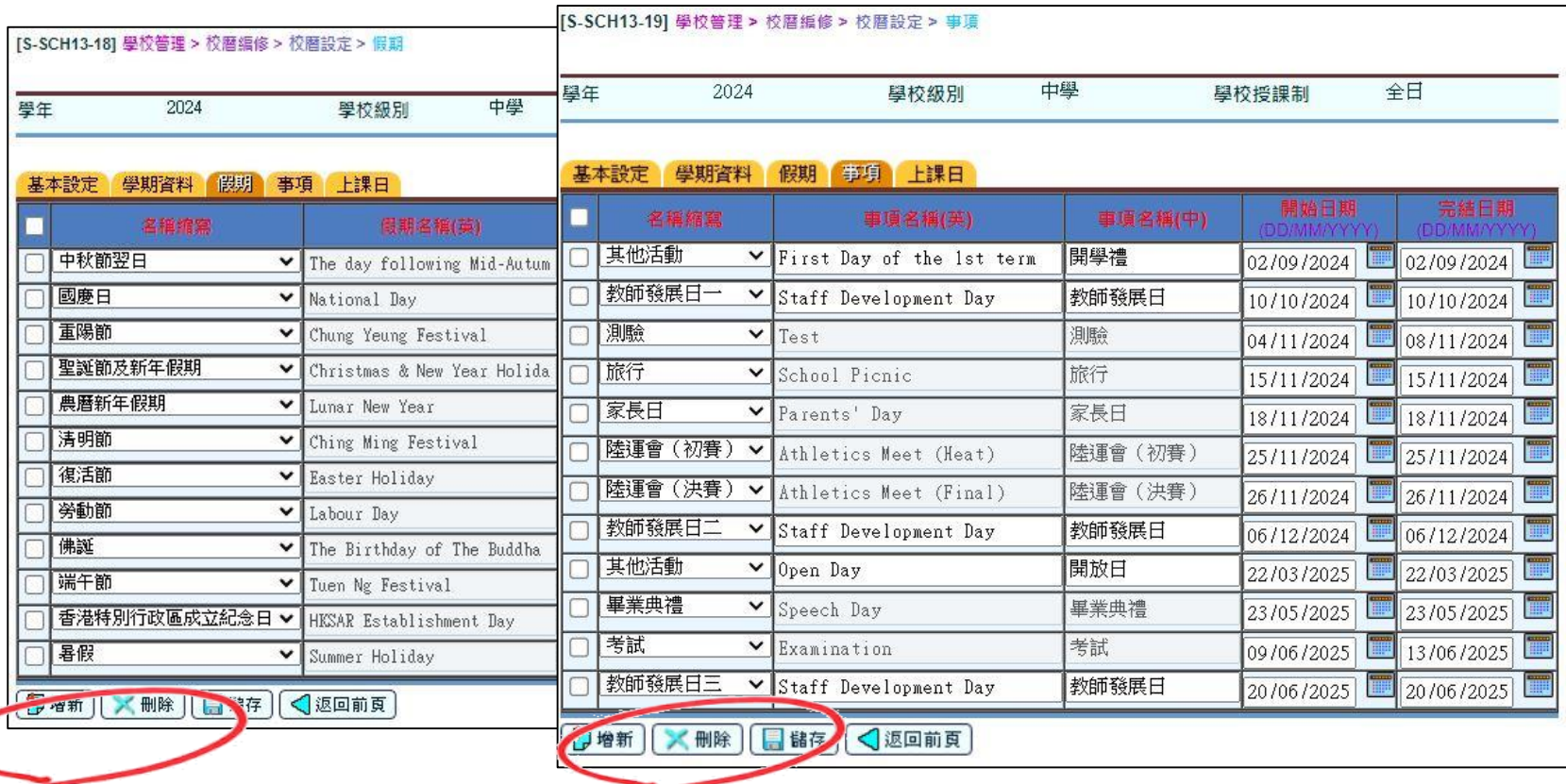

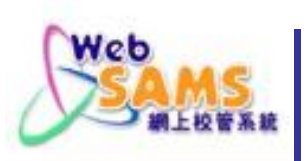

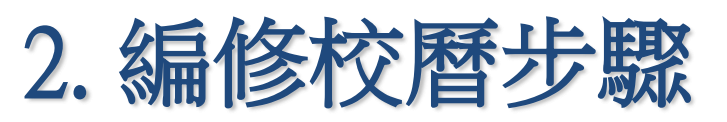

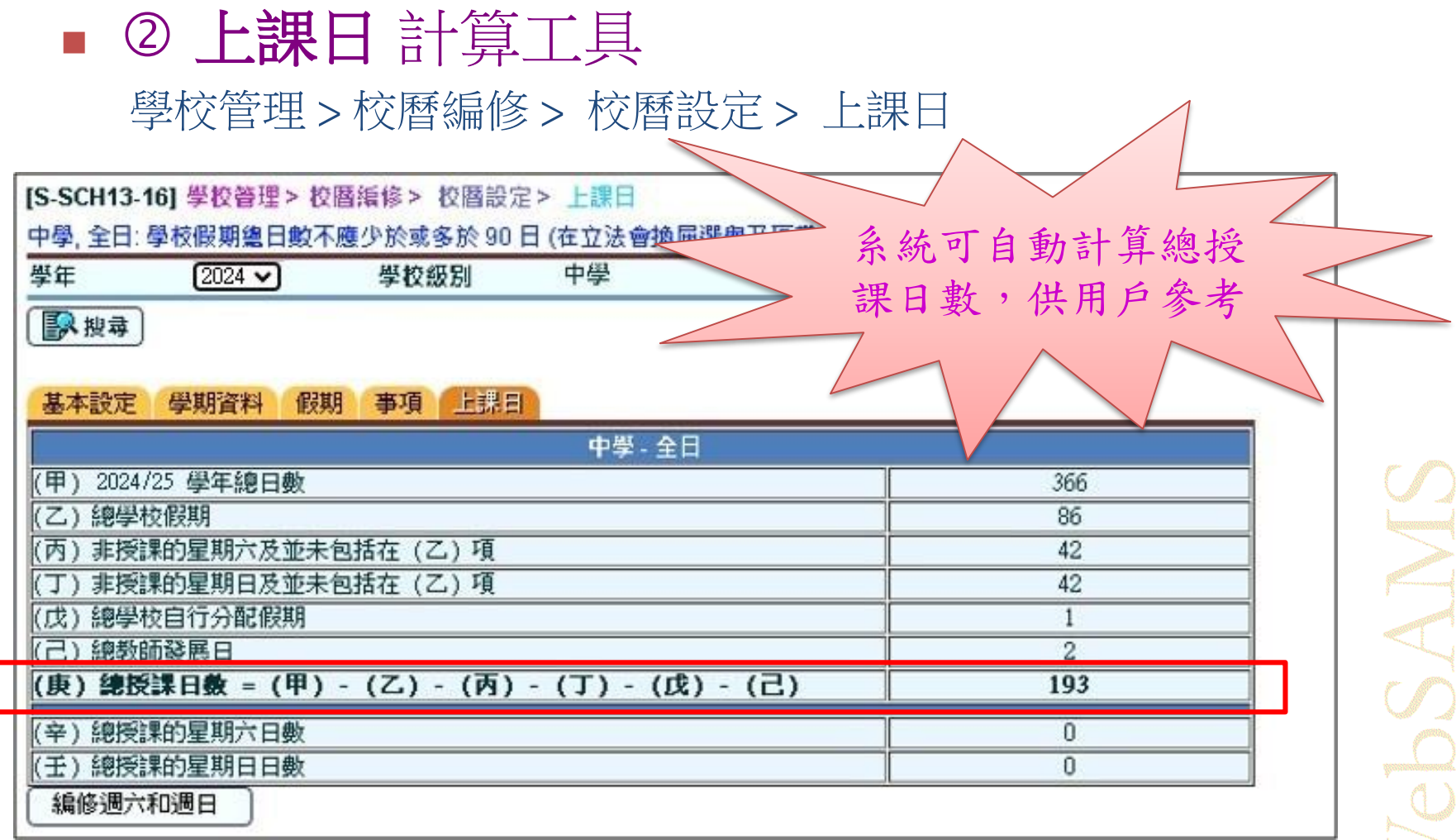

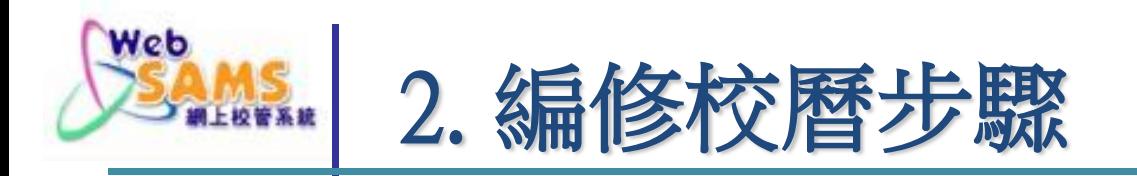

### ■ 3 印製 校曆表

學校管理 > 報告

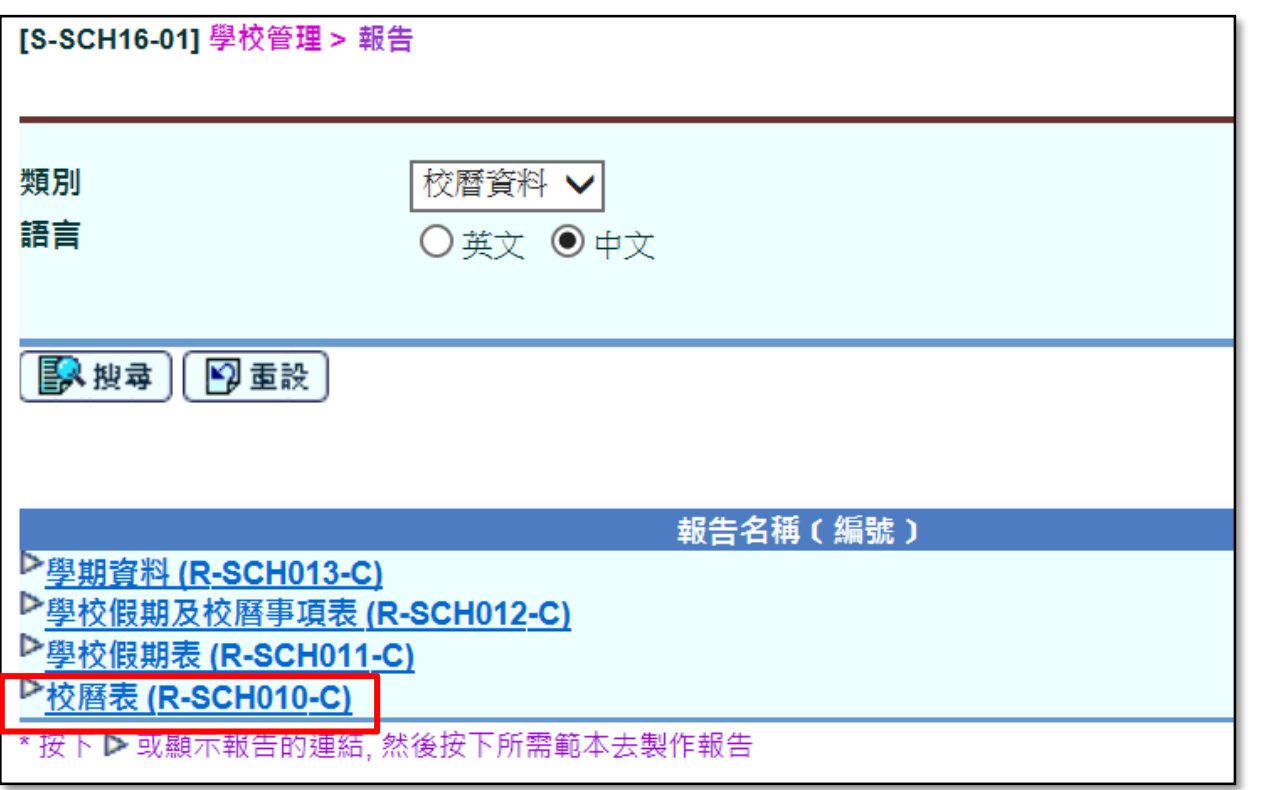

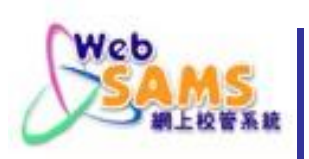

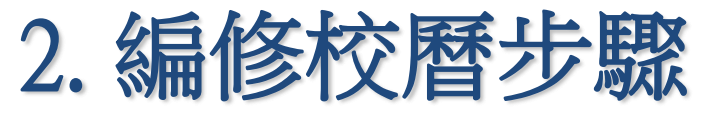

■ 4 匯出校曆資料為 ICS 檔案 學校管理 > 校曆編修 > 匯出

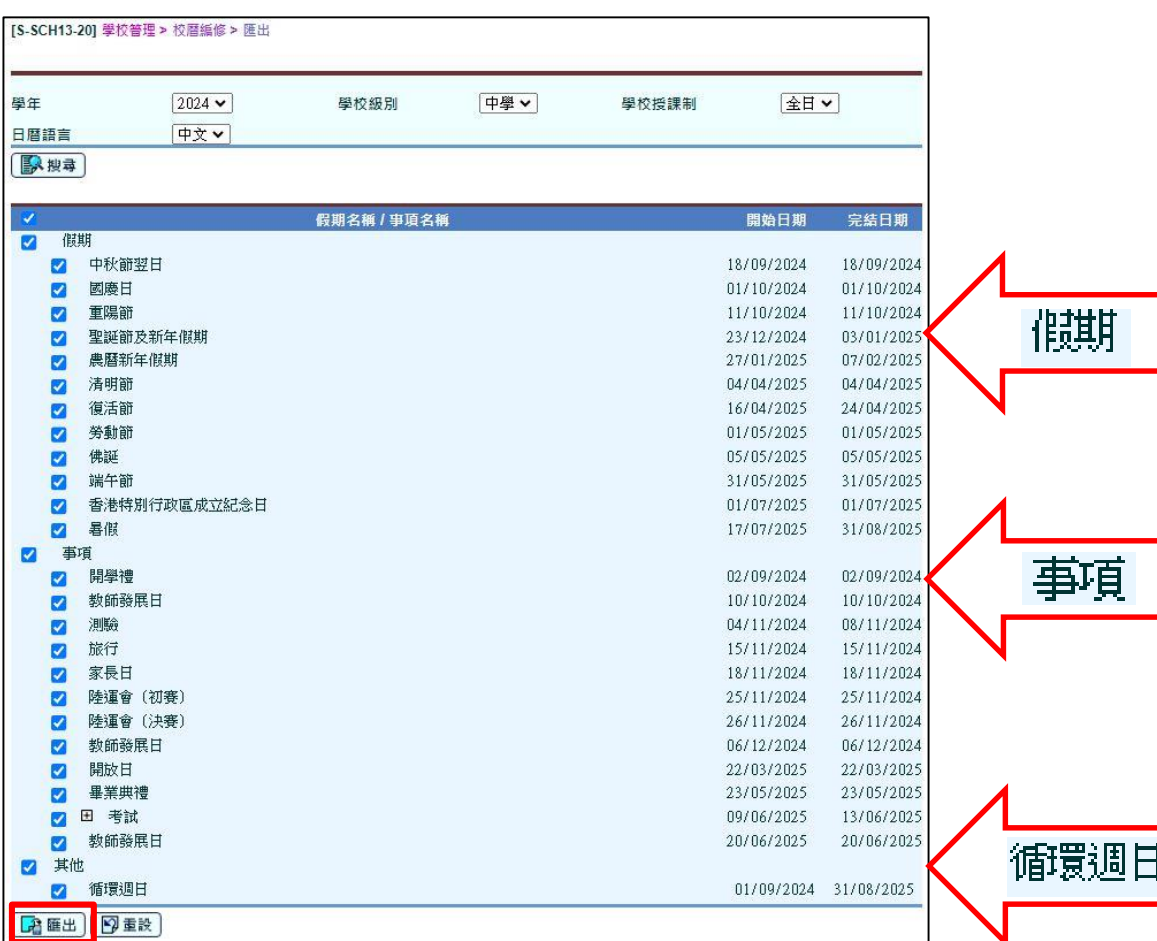

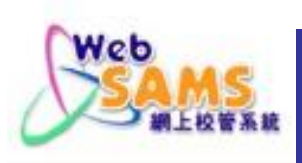

Google行事曆

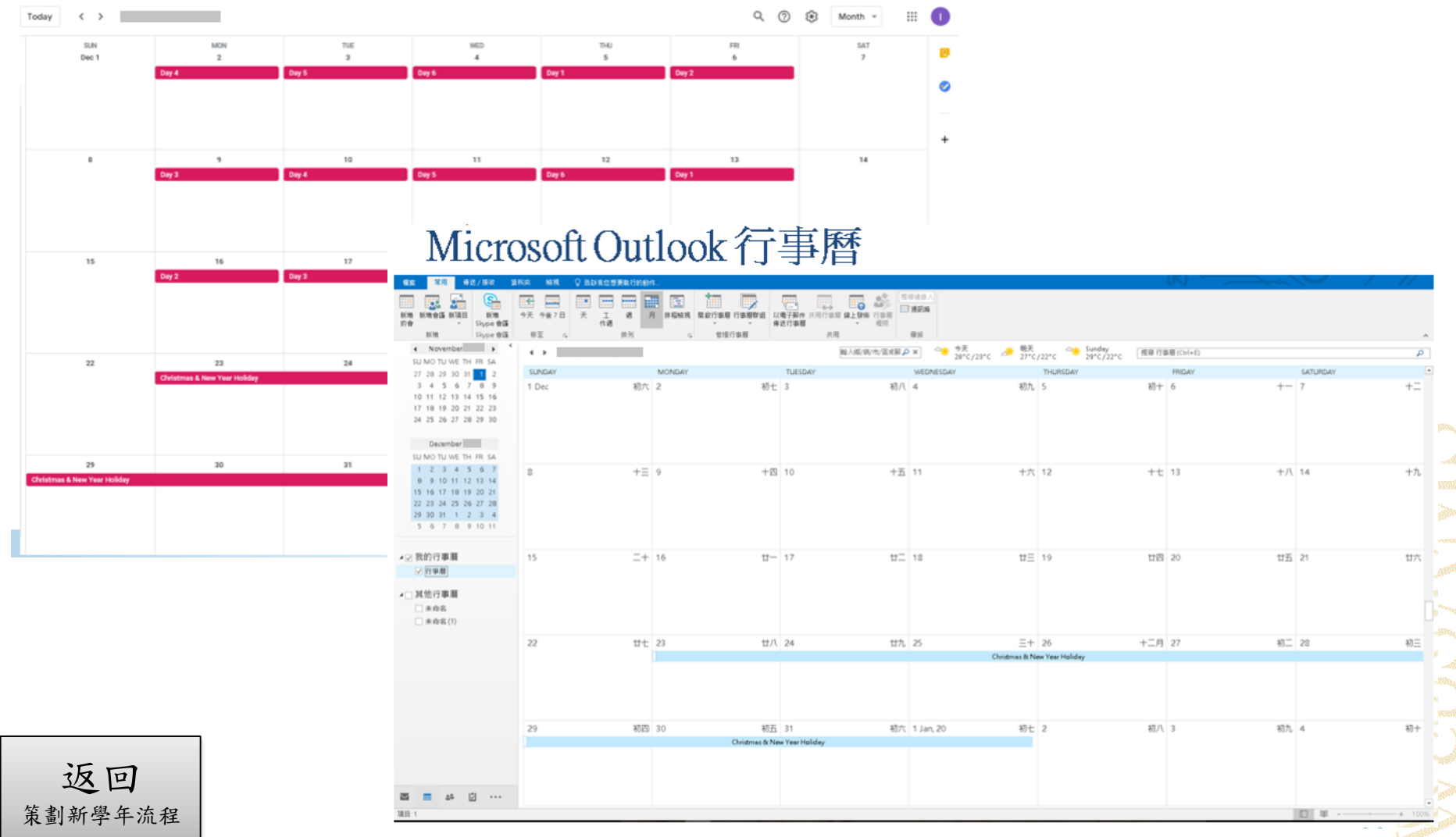

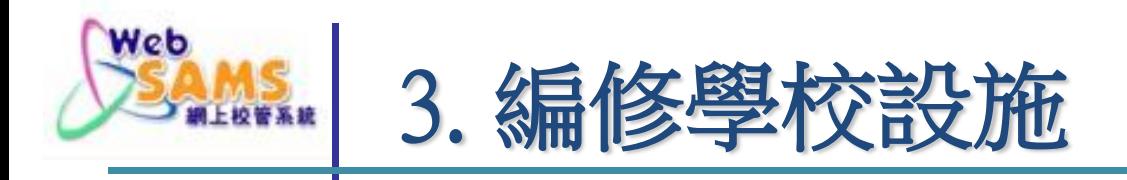

# ■ 根據教育局簽發的 <mark>容額證明書\*</mark> 更正校舍及分校舍資料: 學校管理 > 學校設施 > 校舍及分校舍

#### \* 亦可在教育局網址查閱:

https://applications.edb.gov.hk/schoolsearch/schoolsearch.aspx?langno=1

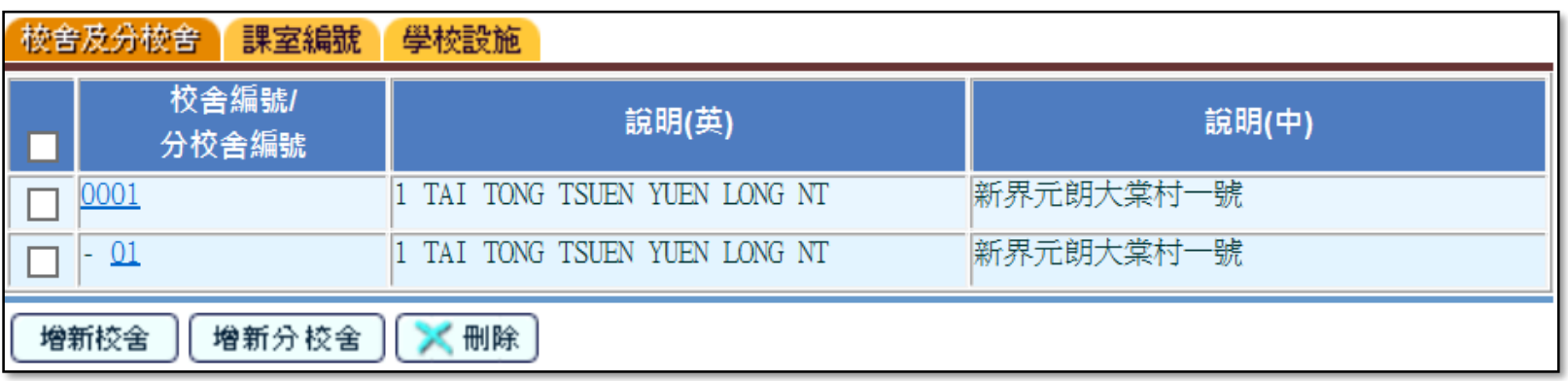

P. 57

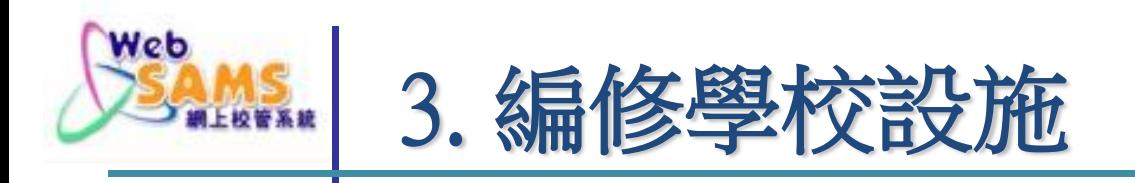

■ 根據教育局簽發的 容額證明書 更正課室 編號及輸入核准容額:

學校管理 > 學校設施 > 課室編號

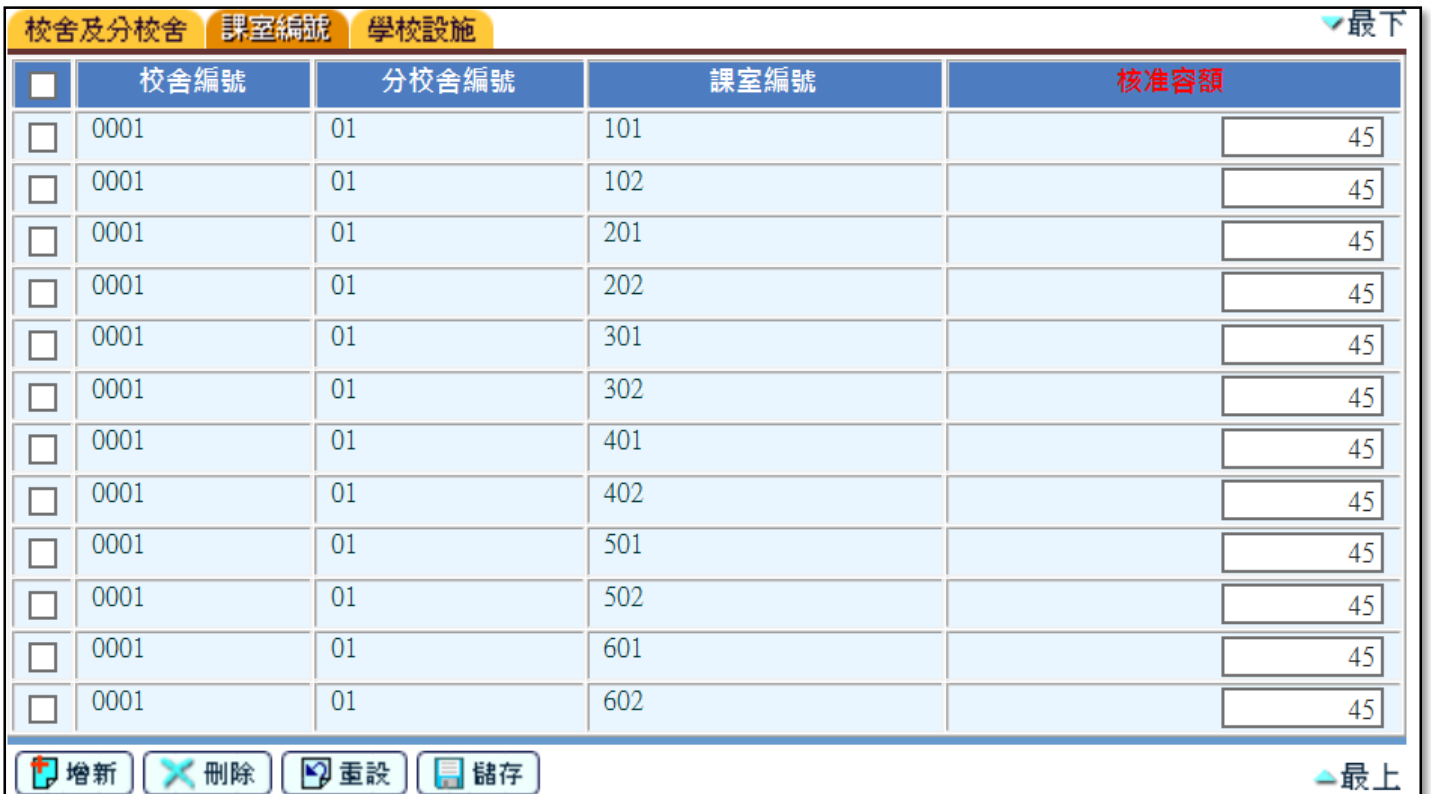

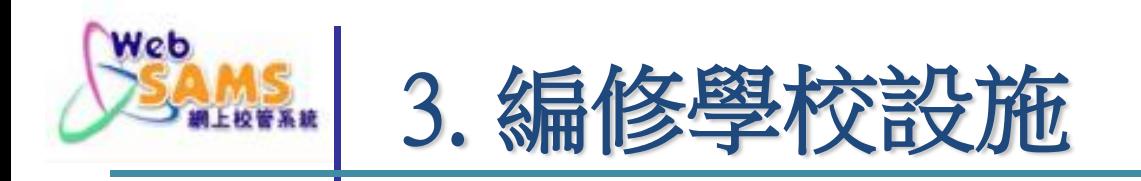

返回

選擇正確的課室編號:

學校管理 > 學校設施 > 學校設施

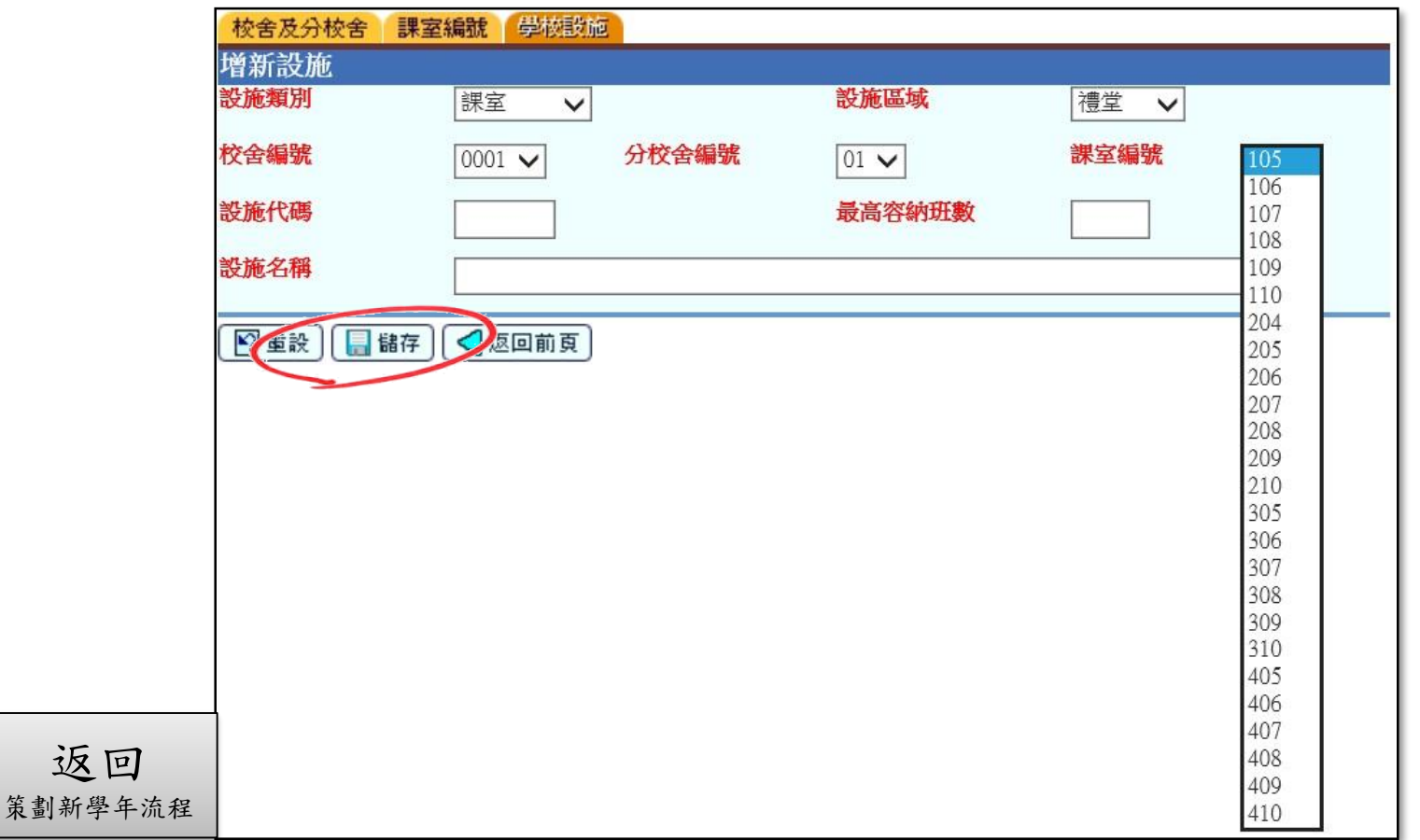

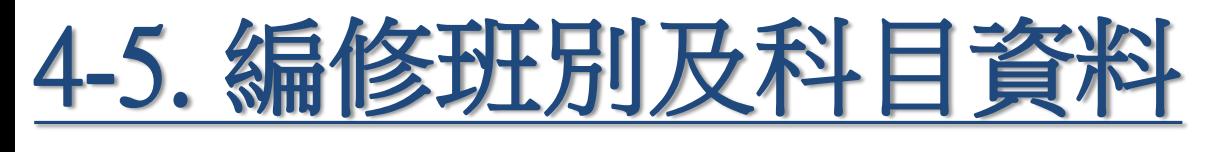

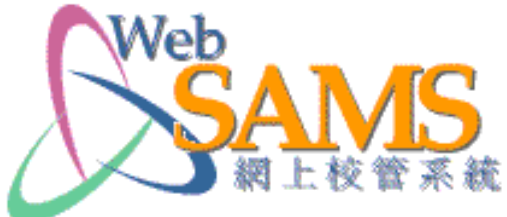

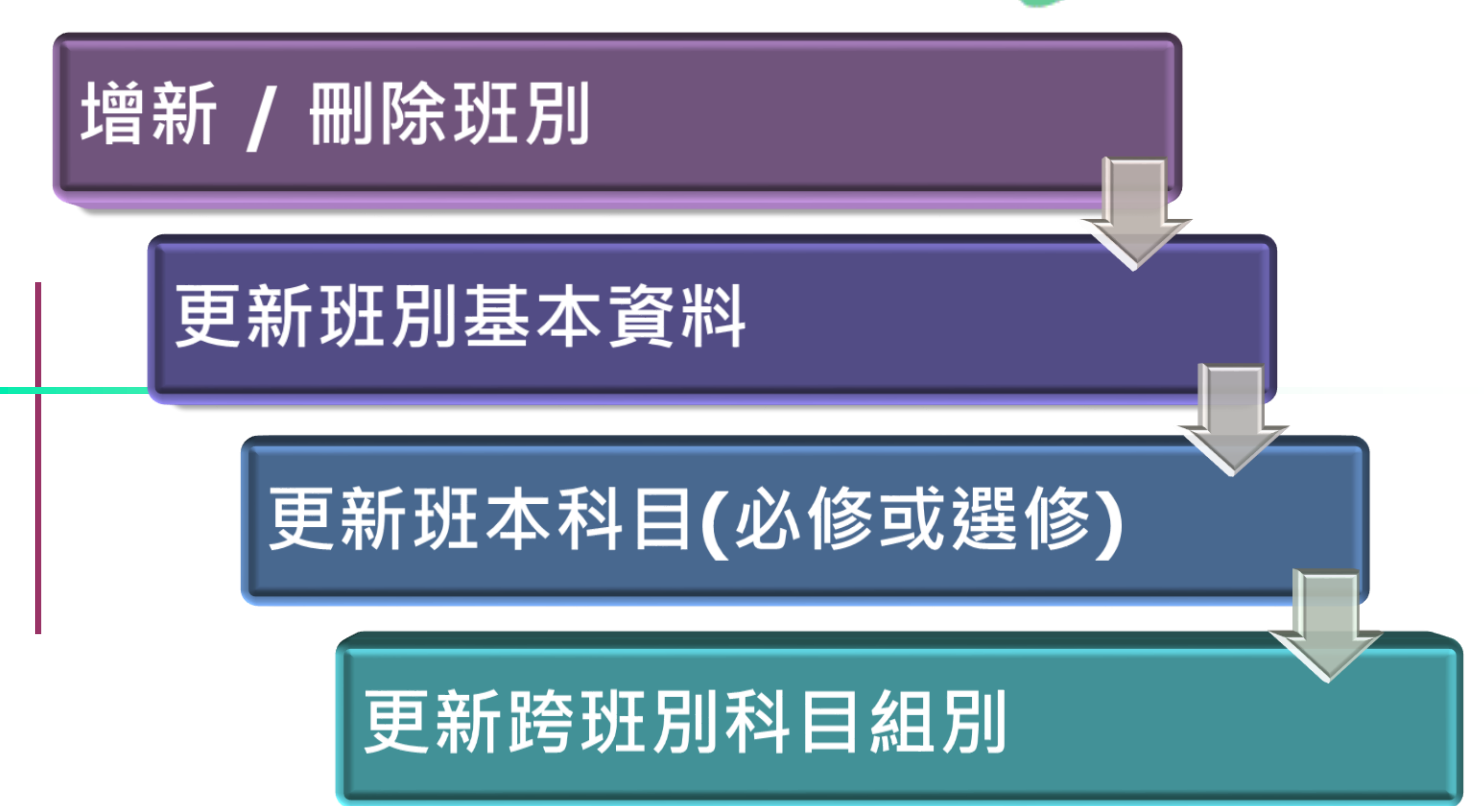

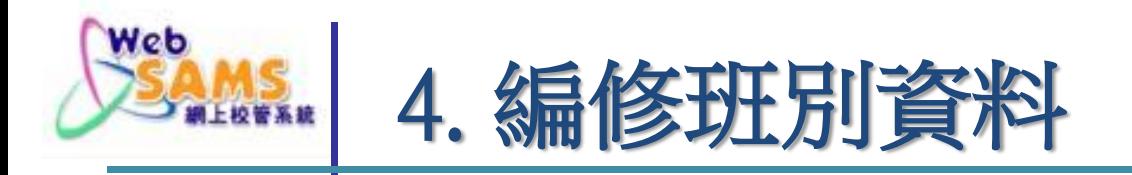

■ 依照"實際班別數目"增新/刪減班別: 學校管理 > 班別資料 > 設定

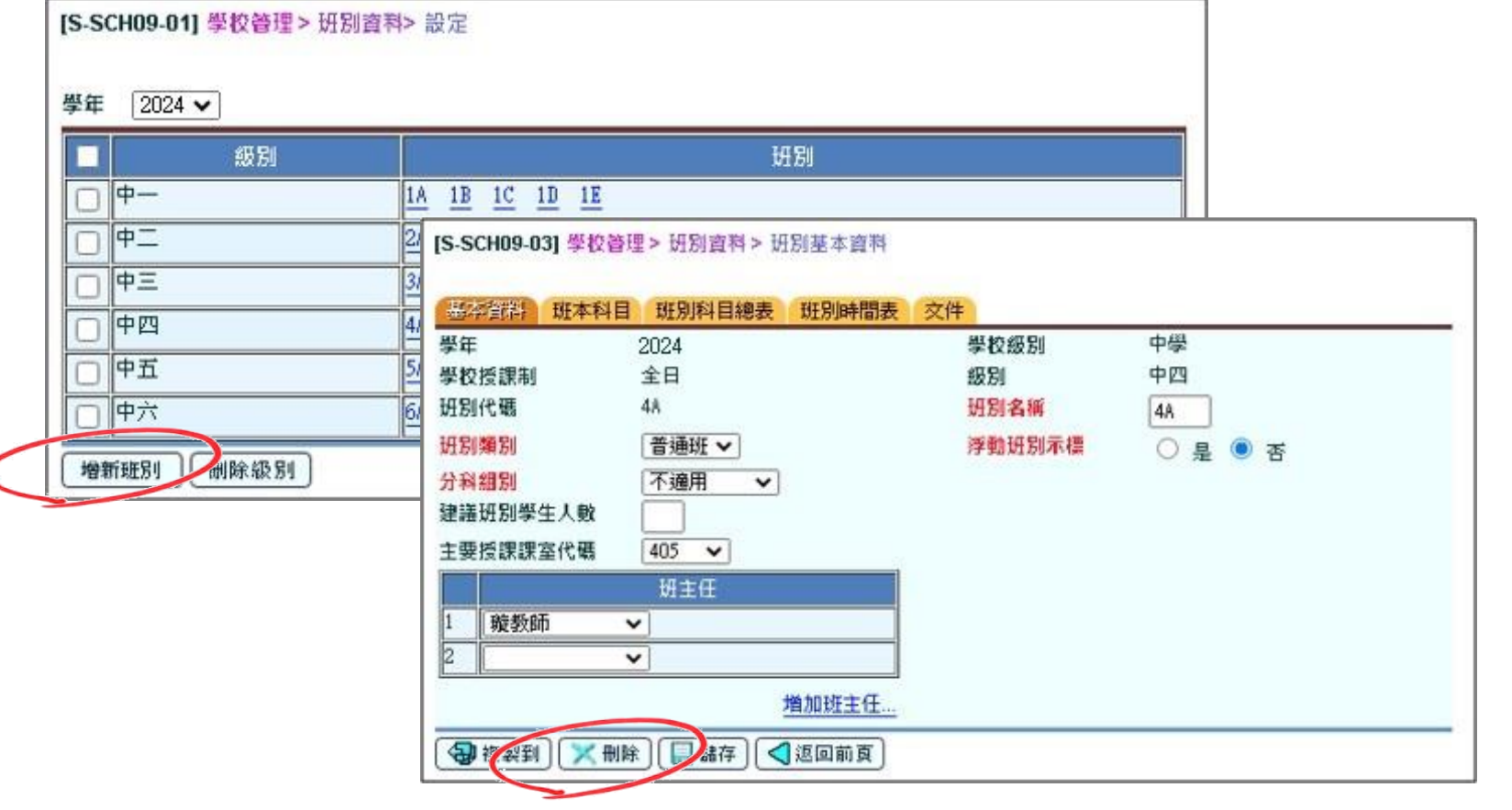

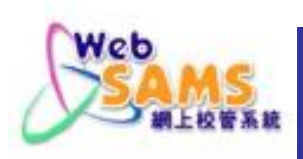

# 4. 編修班別資料–整批處理班主任資料

#### ■ 整批修改 班主任 的資料 學校管理 > 班別資料 > 整批處理 > 班主任

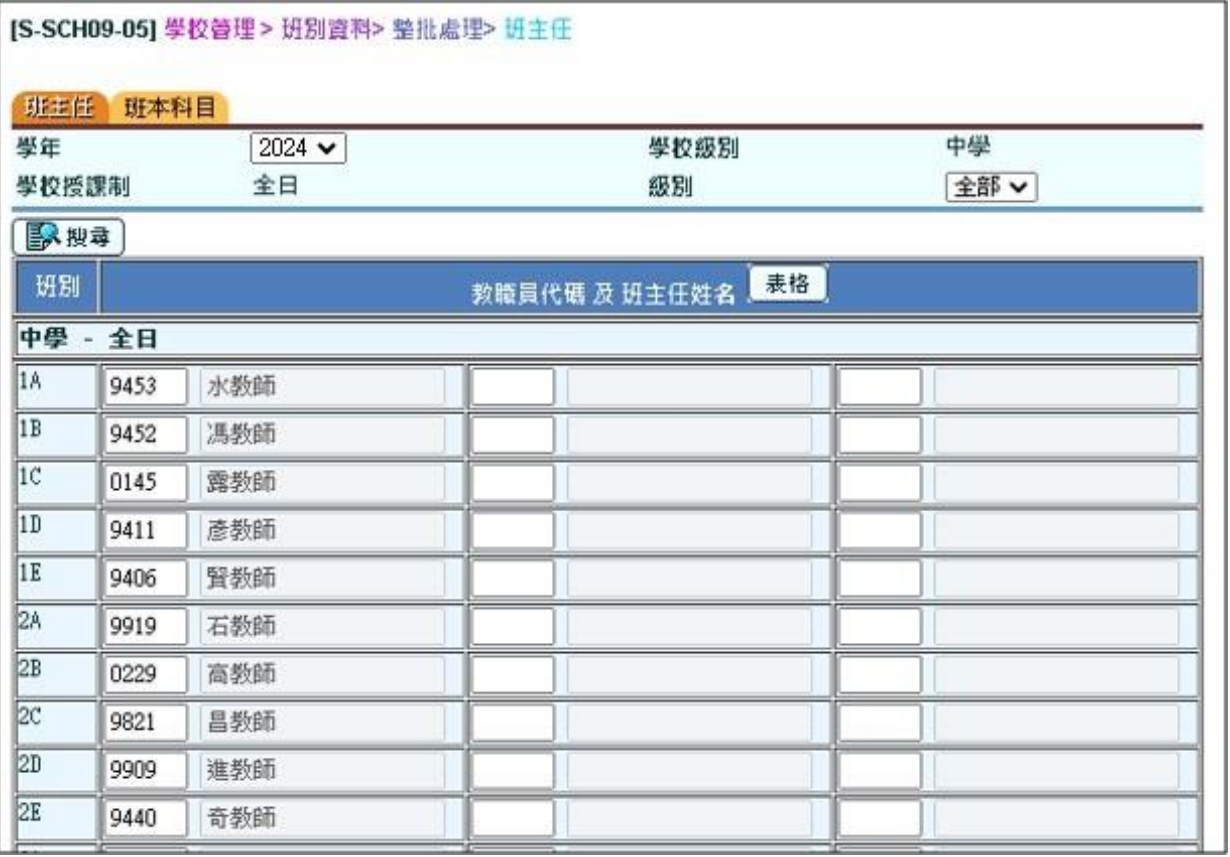

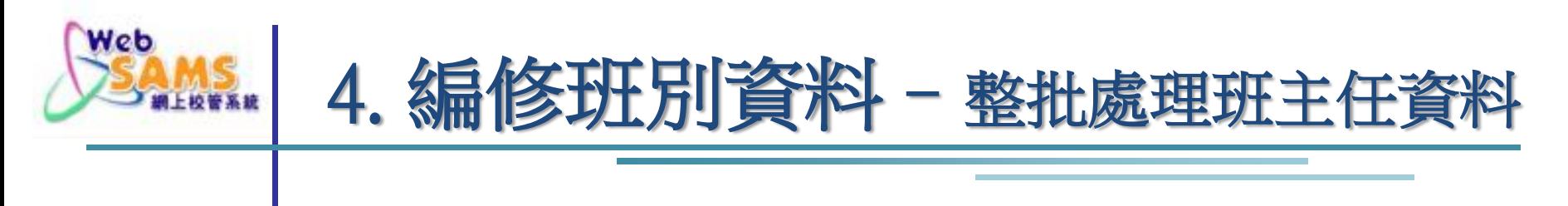

■ 方法一:以滑鼠點擊班別 及 於[表格]選擇班主任

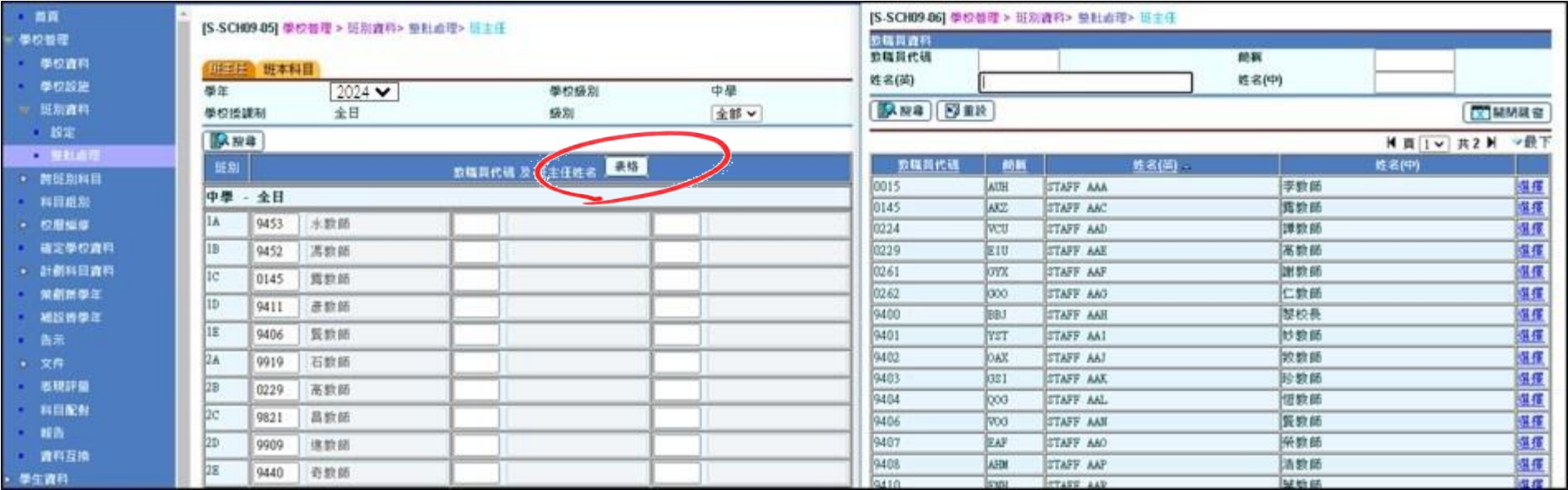

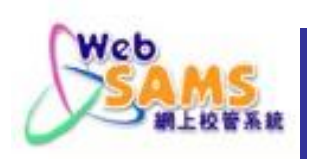

4. 編修班別資料–整批處理班主任資料

#### ■ 方法二:輸入教職員代碼,再按 [Enter] 鍵

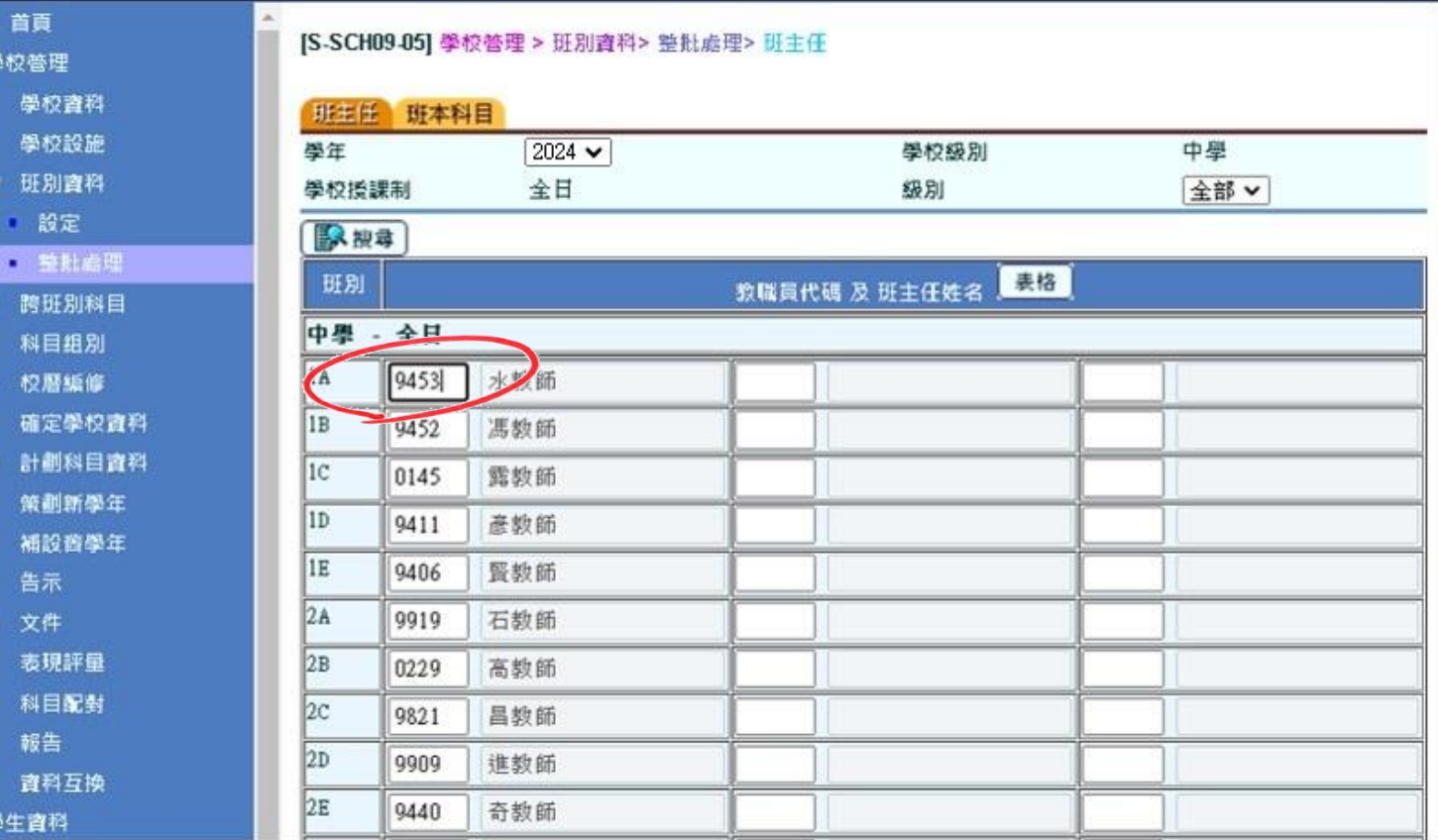

返回

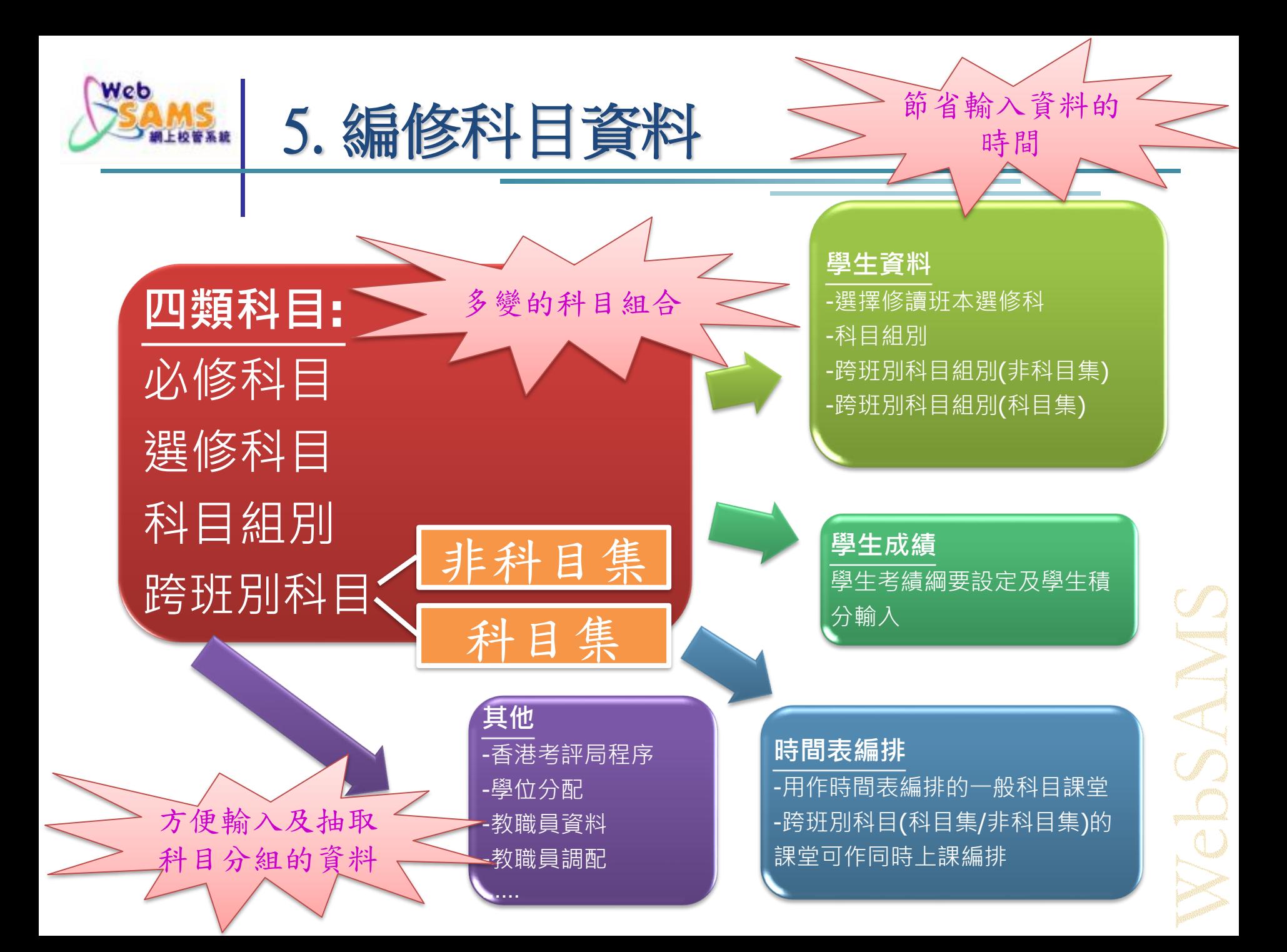

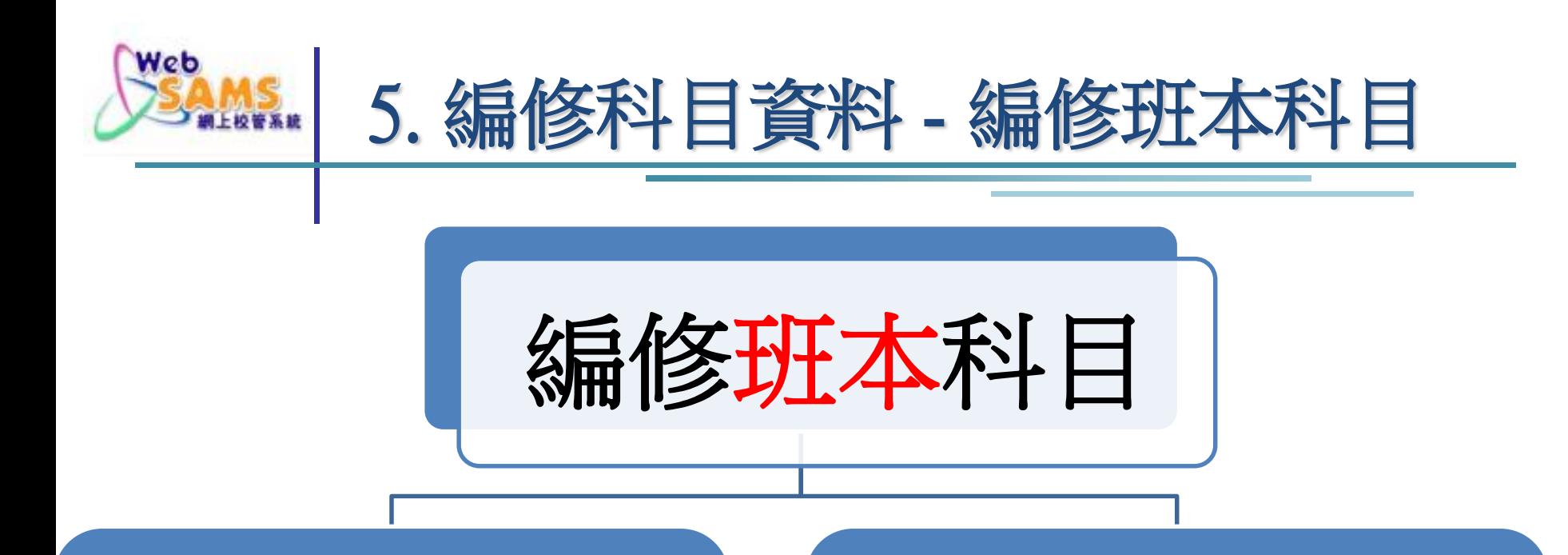

### 班本必修科目

- 編配予指定班別
- 全班學生修讀

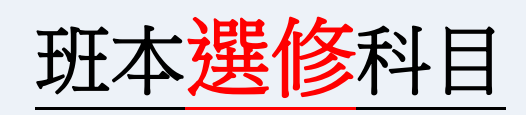

- 不同科目教學語言的同一科目視作 不同選修科目 (e.g. 普教中、粵教中) - 班中只有部份學生修讀同一科目 - 需在學生資料模組將學生編入各選修 科目

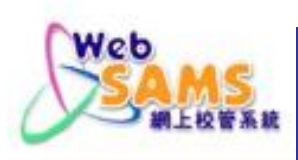

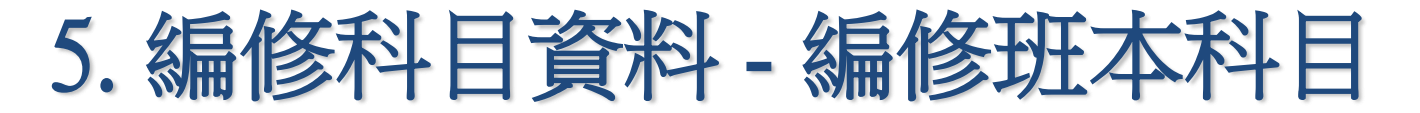

#### 增新適用的科目 (必修/選修): 學校管理 > 班別資料 > 班本科目

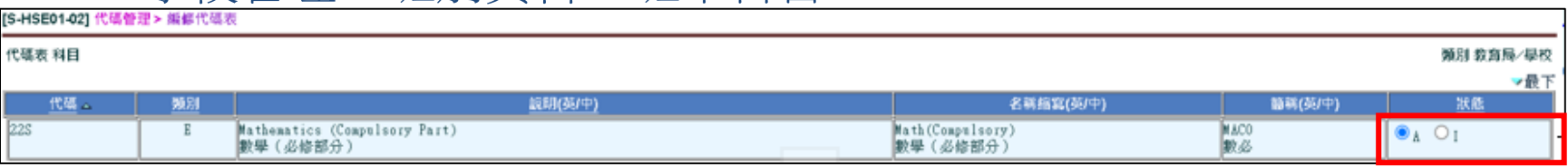

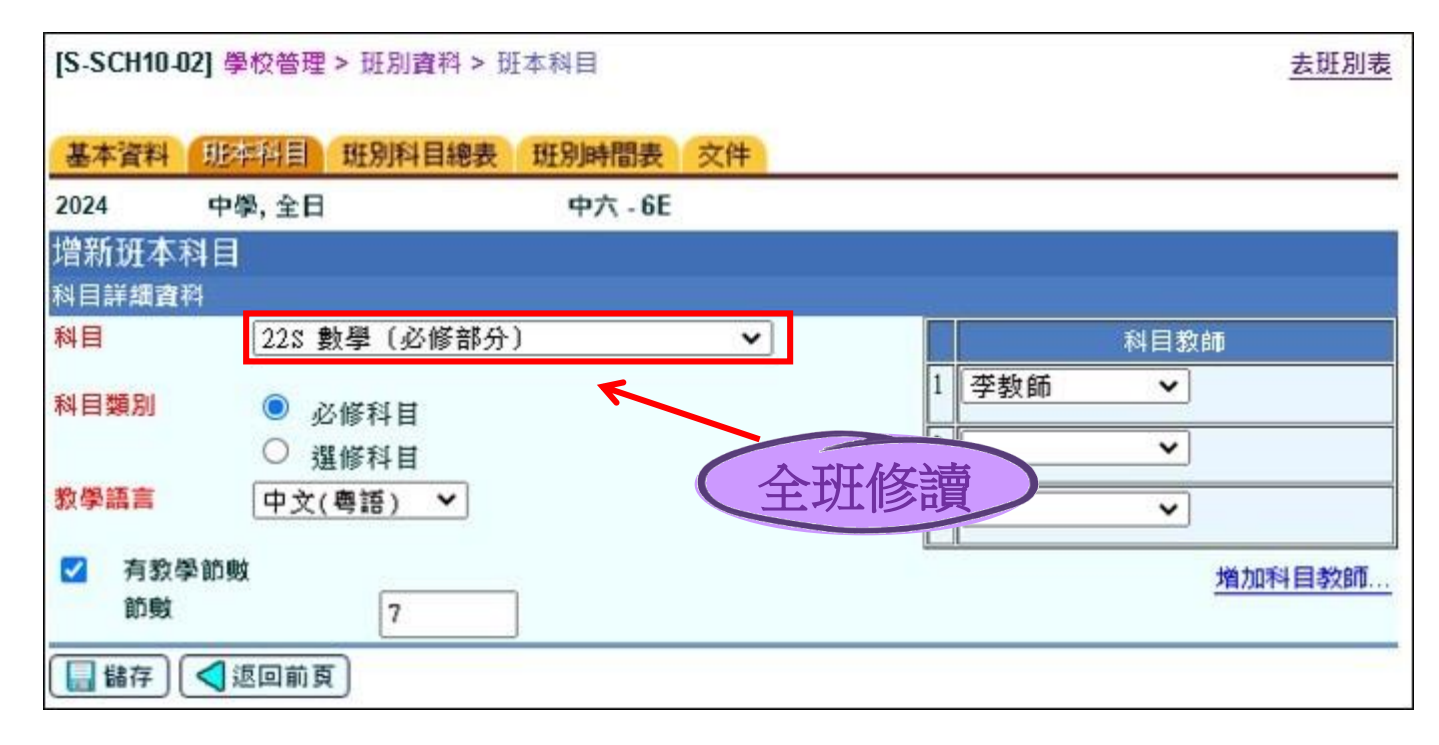

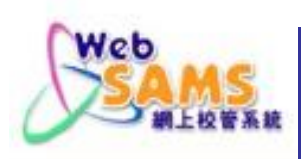

# 5. 編修科目資料 - 編修班本科目

#### 删除不適用的科目(例︰過期科目): 學校管理 > 班別資料 > 班本科目

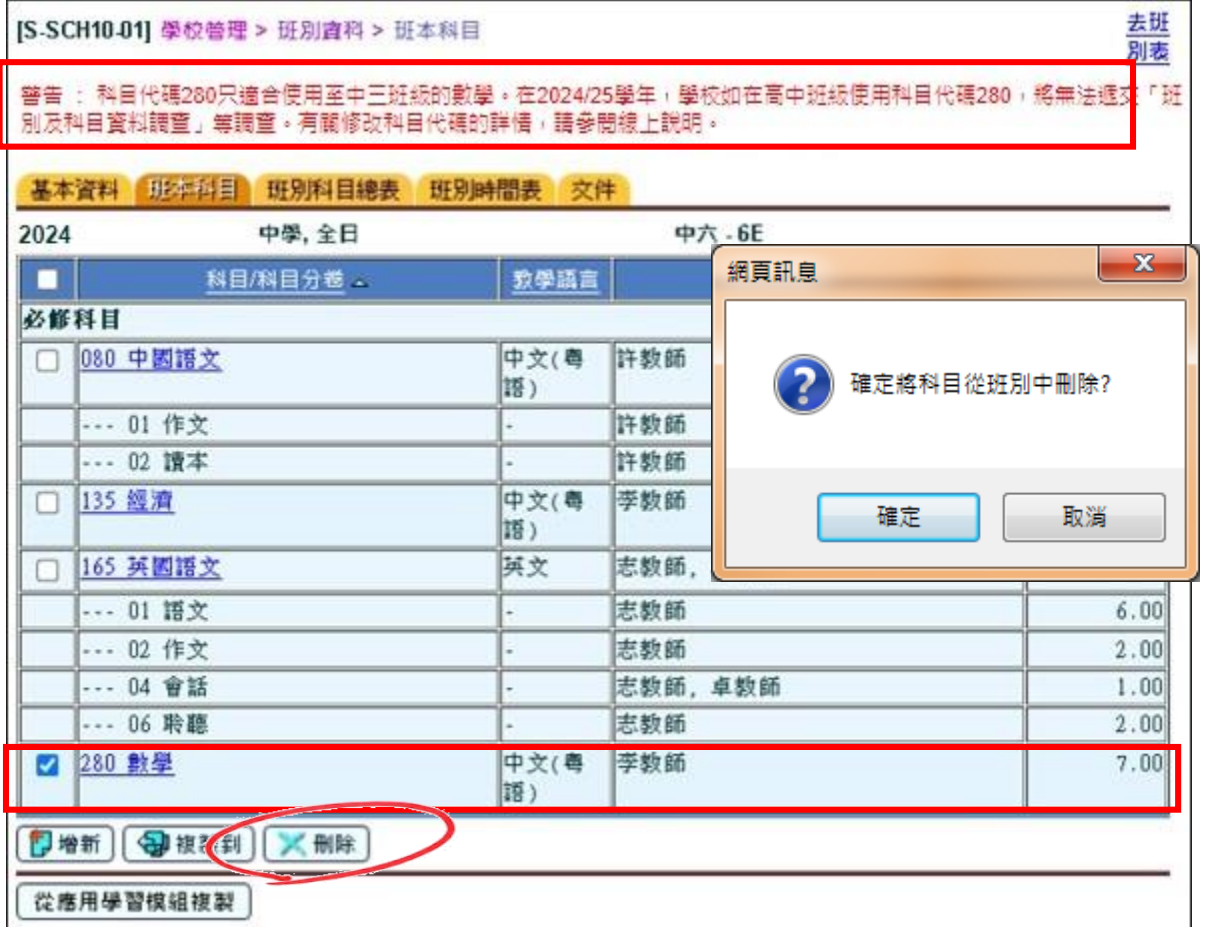

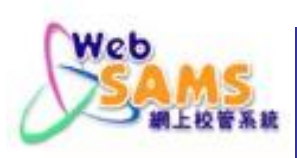

5. 編修科目資料 - 編修班本科目

#### ■ 整批處理,以協助學校整批修改 **班本科目** 的資料 學校管理 > 班別資料 > 整批處理 > 班本科目

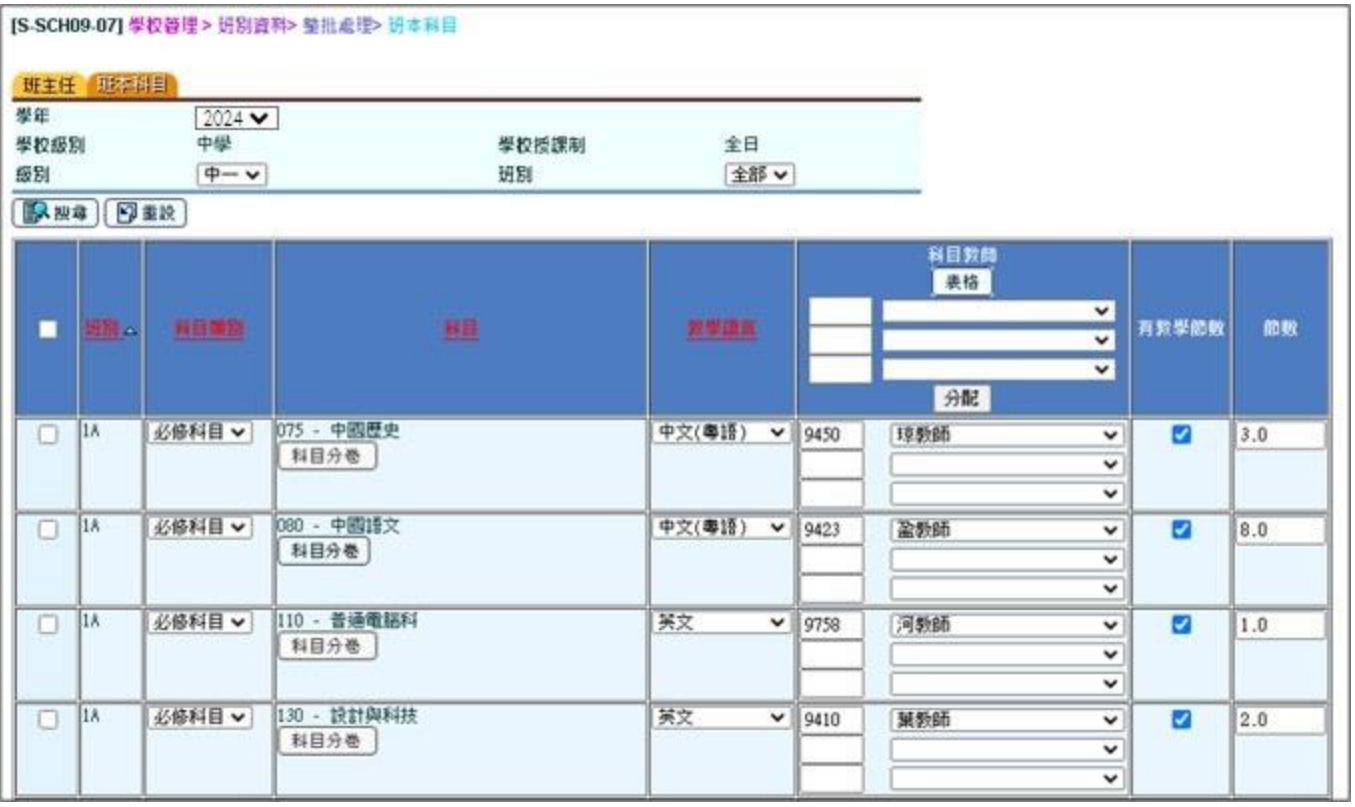

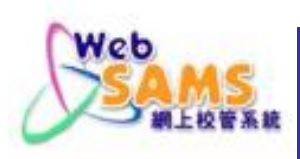

# 5. 編修科目資料 –整批新增班本科目

### 可 整批增新 相同級別但不同班別的 班本科目

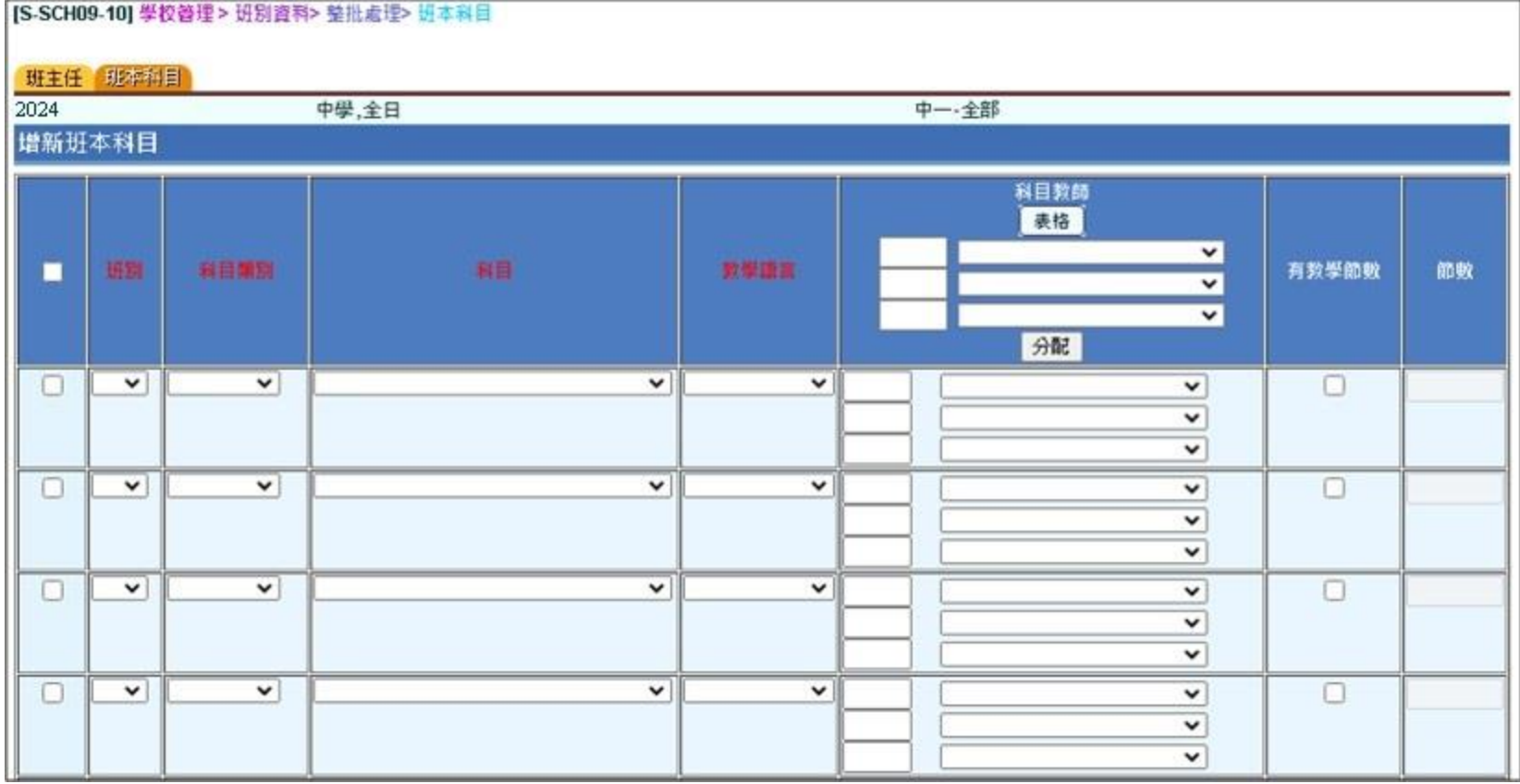

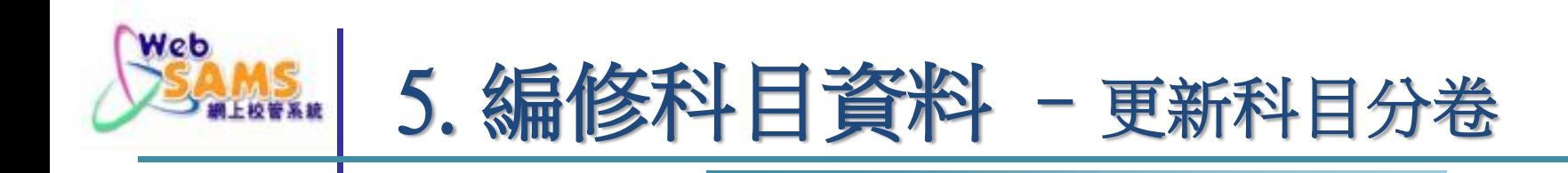

### 更新 科目分卷 (必須在代碼管理模組中建立有關的科目分卷代碼表)

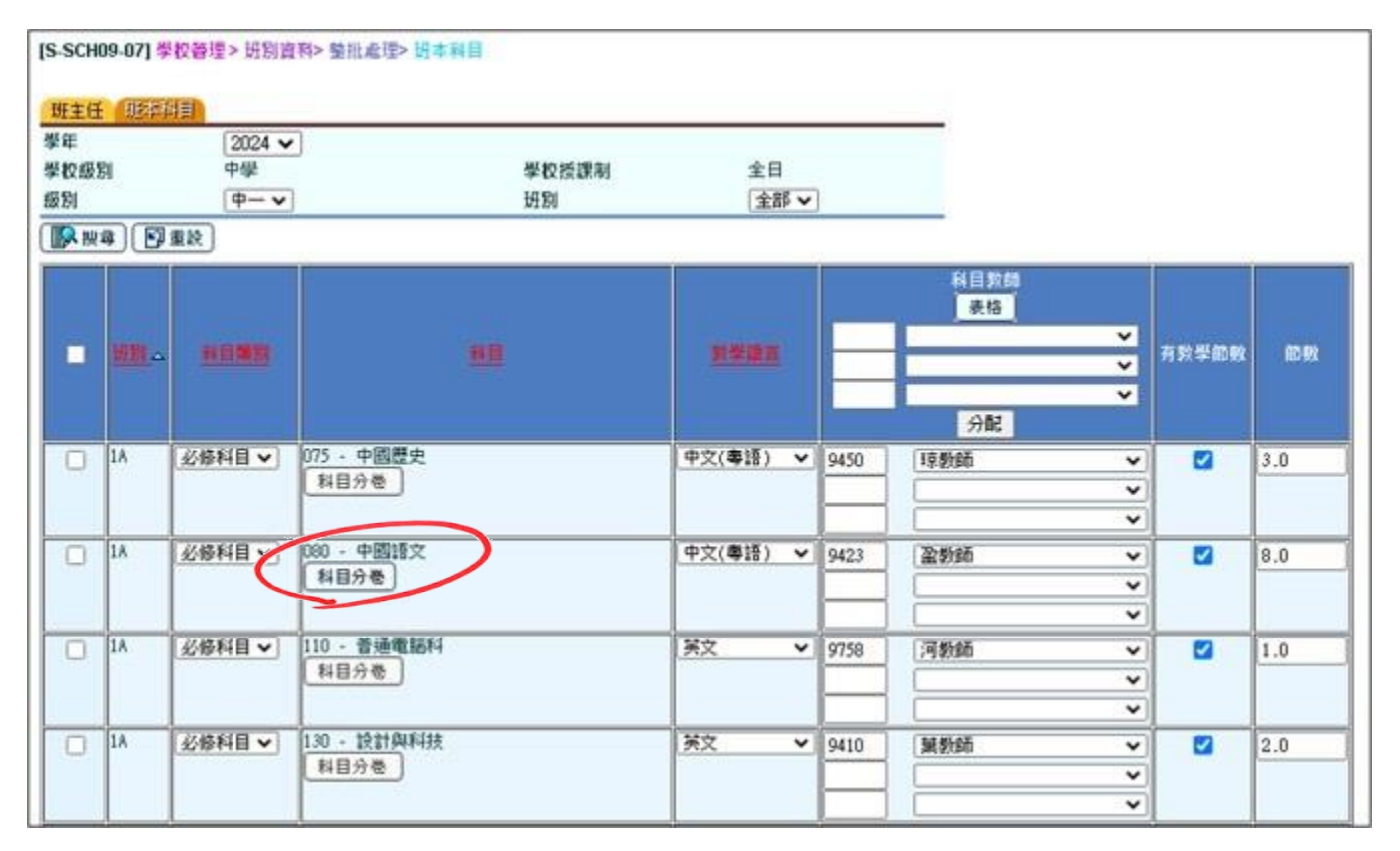

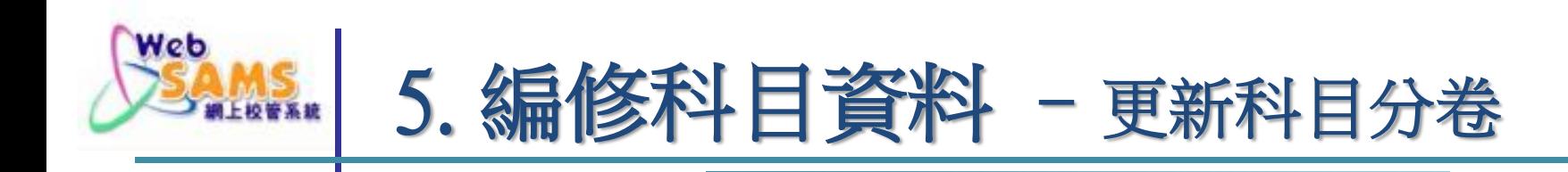

### 图 更新科目分卷(資料及操作與原來科目分卷的版面相同)

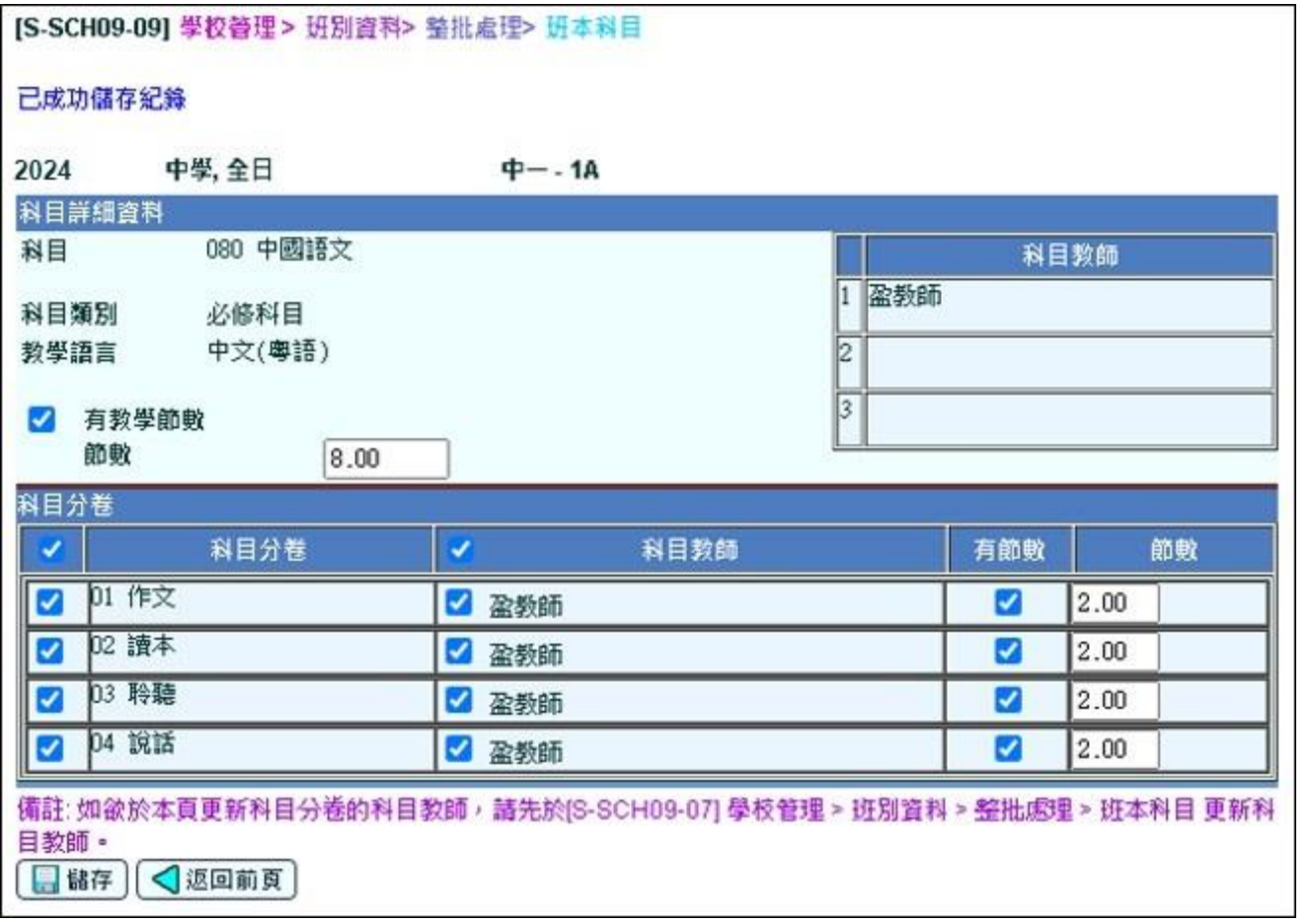

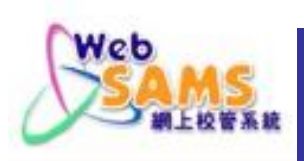

### 5. 編修科目資料–整批處理科目教師

#### ■ 整批修改 科目教師 的資料

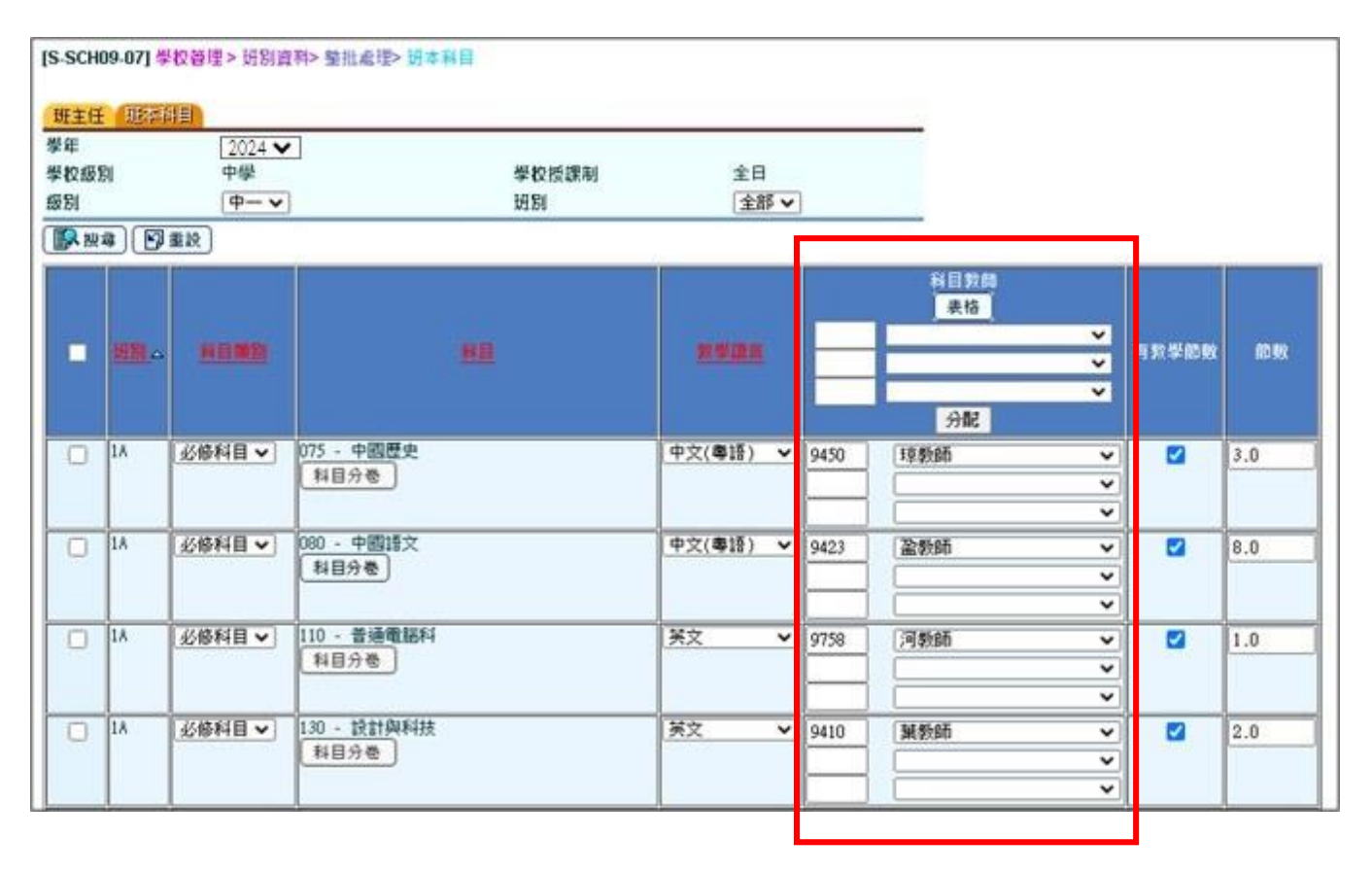

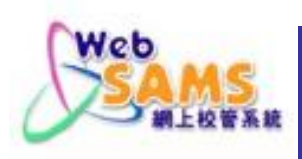

### 5. 編修科目資料 - 整批處理科目教師

方法一:保留以往的下拉式選單選擇科目教師

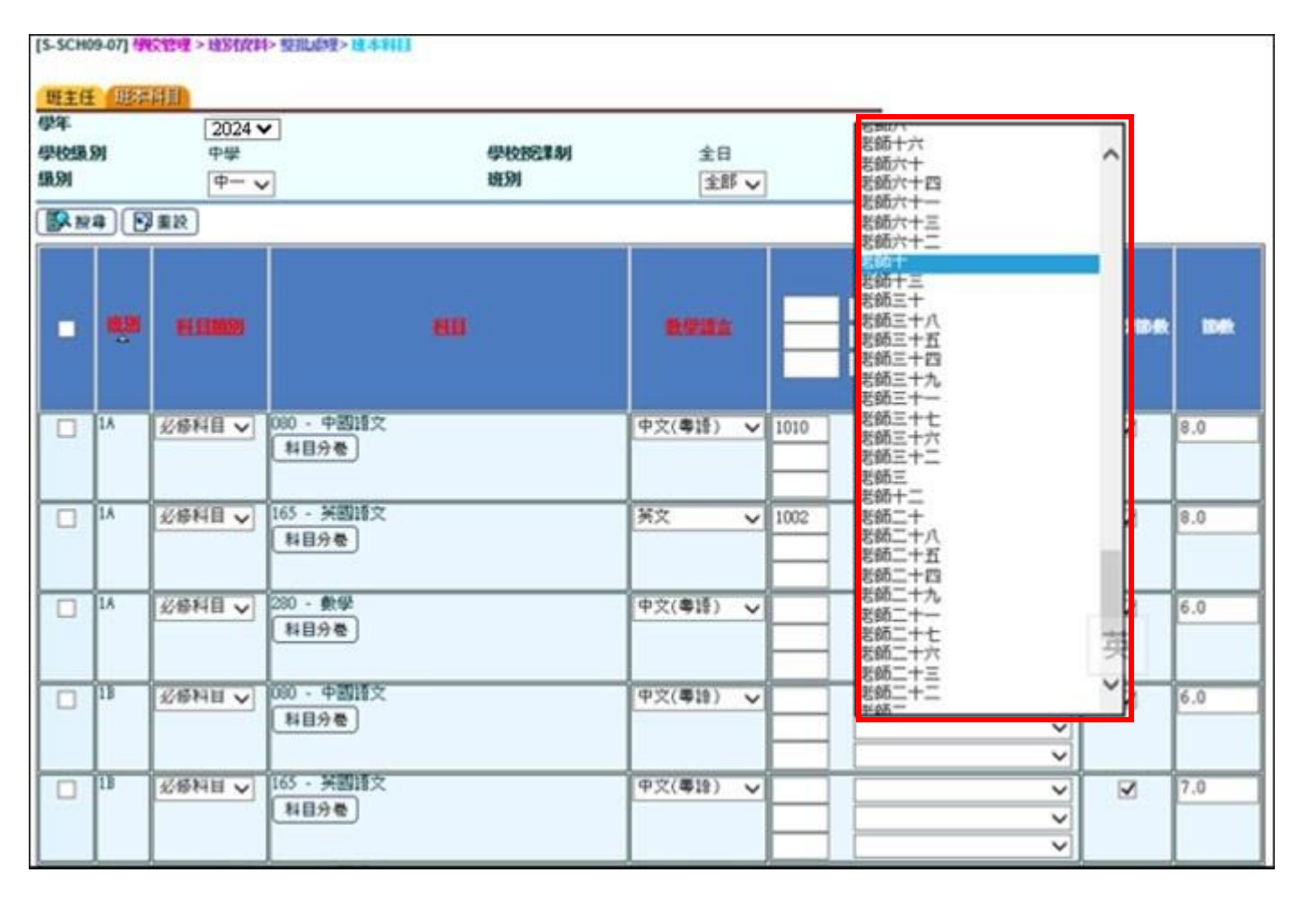

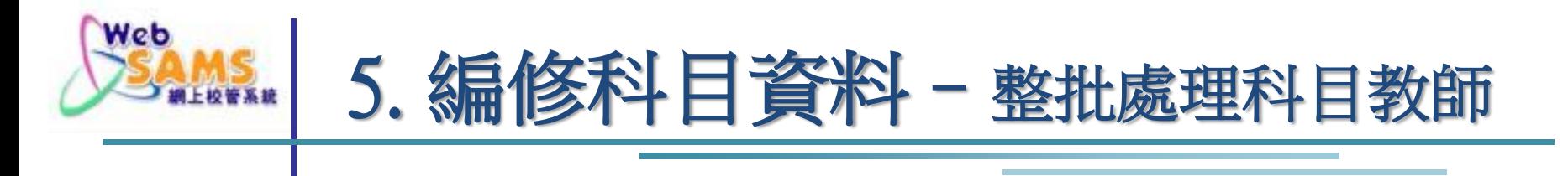

■ 方法二:以滑鼠點擊空格 及 於[表格]選擇科目教師

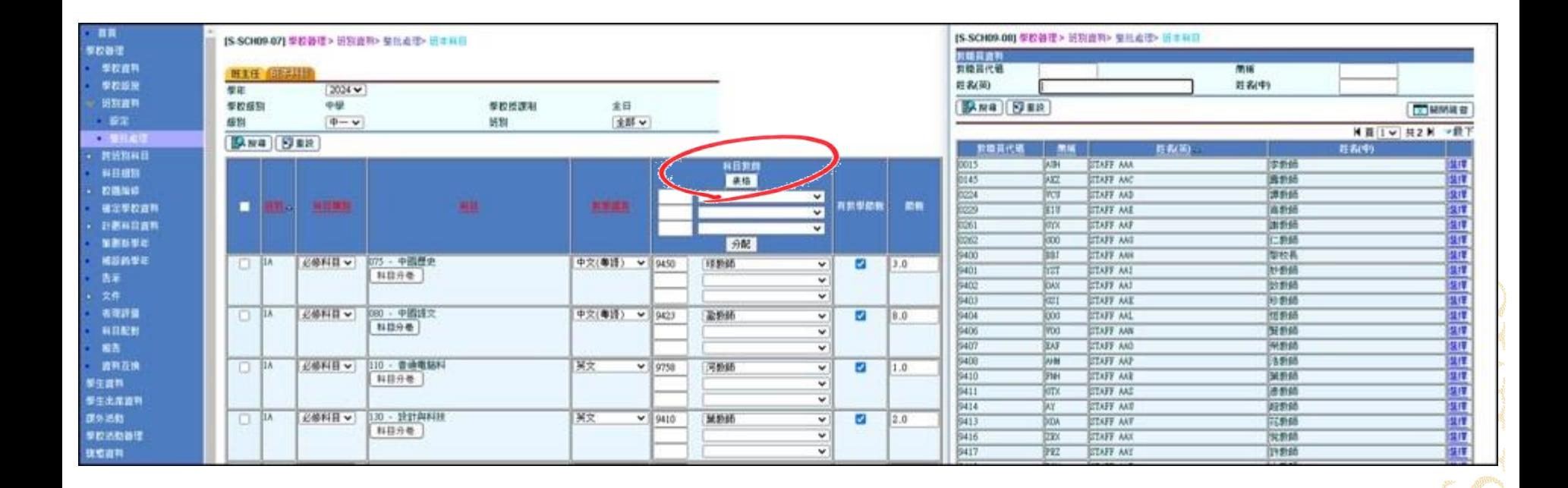

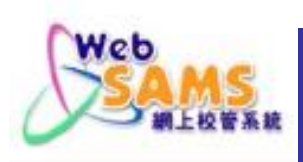

## 5. 編修科目資料 –整批處理科目教師

#### ■ 方法三:輸入教職員代碼,再按 [Enter] 鍵

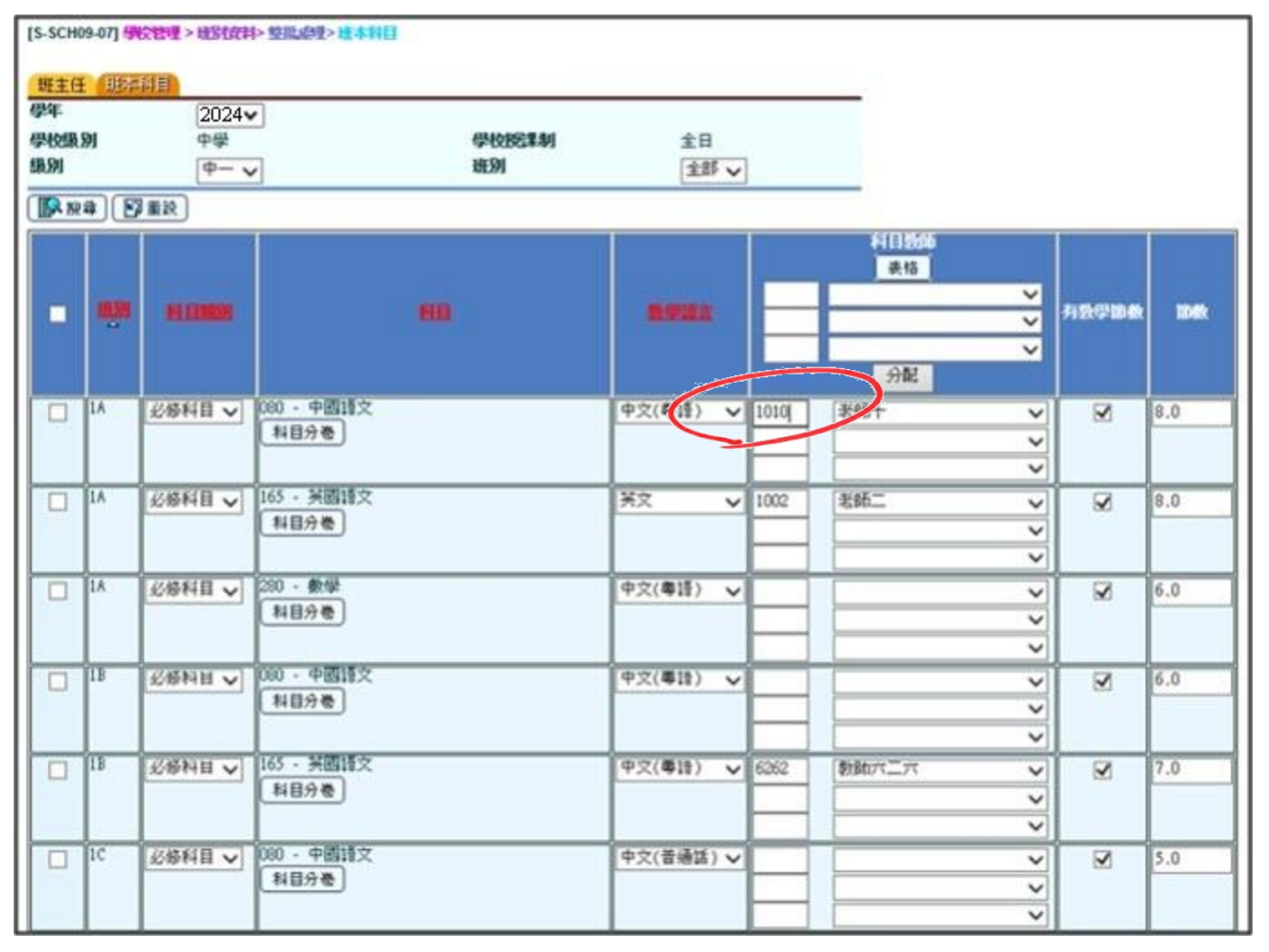

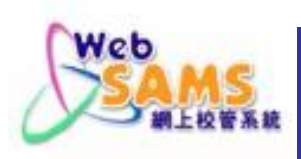

5. 編修科目資料–整批處理科目教師

### 方法四:按[分配]按鈕以方便整批編修

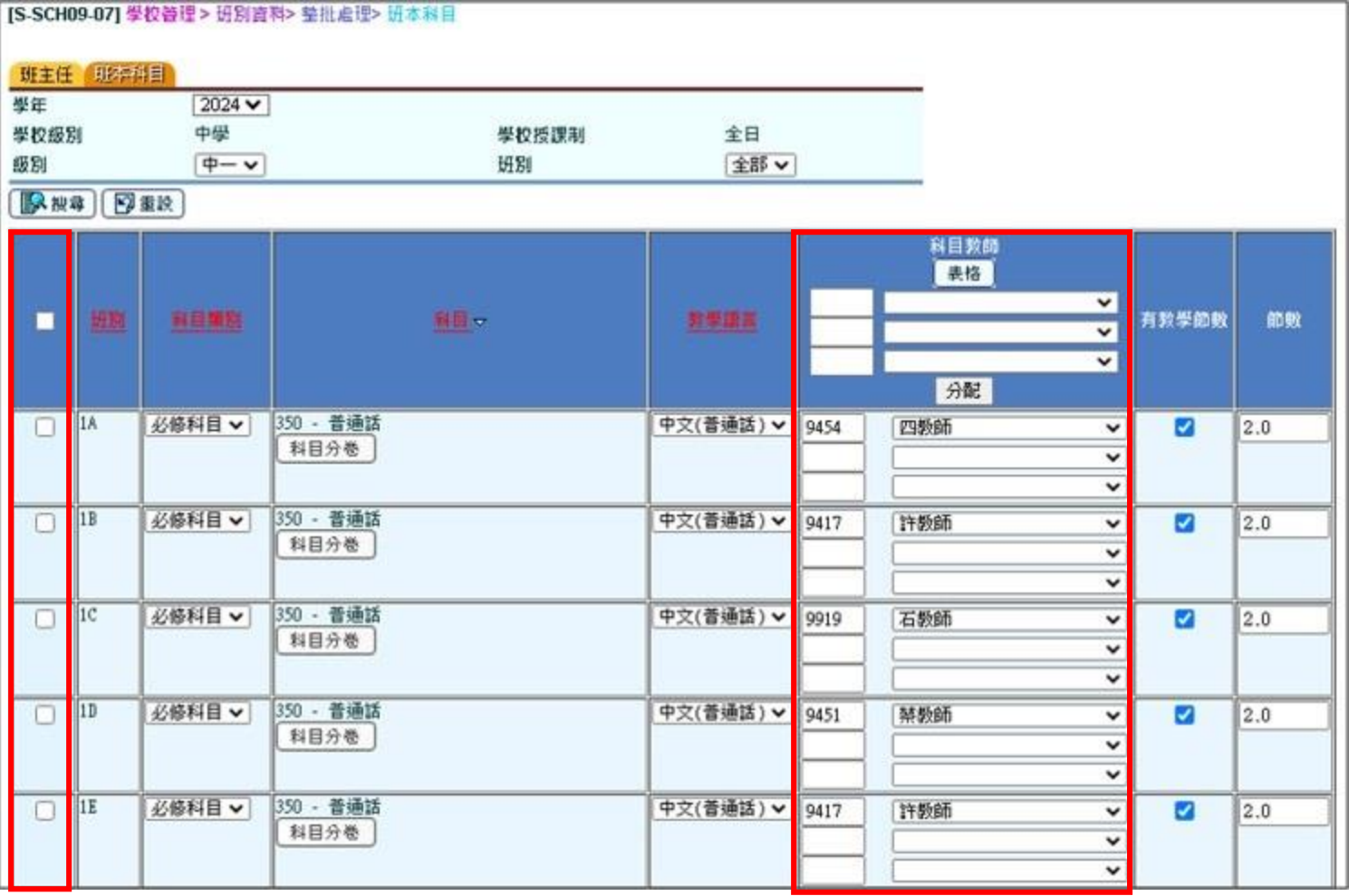

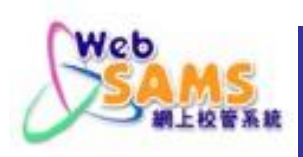

# 5. 編修科目資料 - 編修跨班別科目組別

編修跨班別科目組別

# 非科目集

- 組別内只有一科 (e.g. 英國語文)
- 再細分為數個分組 (e.g. 英I、英II 、 英III……)
- 各組別內可加入不同級別的班別  $(e.g. 1A \cdot 1B \cdot 1C \cdot 2A \cdot \cdots)$
- 各分組內可有來自不同級別/班別的 學生
- 需在學生資料模組將相聯班別的學 生編入其中一個分組

#### 科目集 (適用於設定新高中選修科)

- 每個科目集通常有最少兩科的科目選 擇 (e.g. 中國歷史、中國文學、經濟……)
- 各組別內可加入不同級別的高中班別  $(e.g. 4A \cdot 4B \cdot 4C \cdot 5A \cdot \cdots)$
- 各分組內可有來自不同級別/班別的學 生
- 需在學生資料模組將相聯班別的學生 編入各選修科目

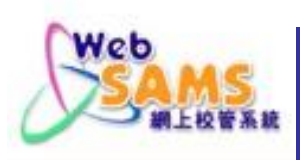

### 5. 編修科目資料 - 編修跨班別科目組別

 增新跨班別科目組別: 學校管理 > 跨班別科目組別

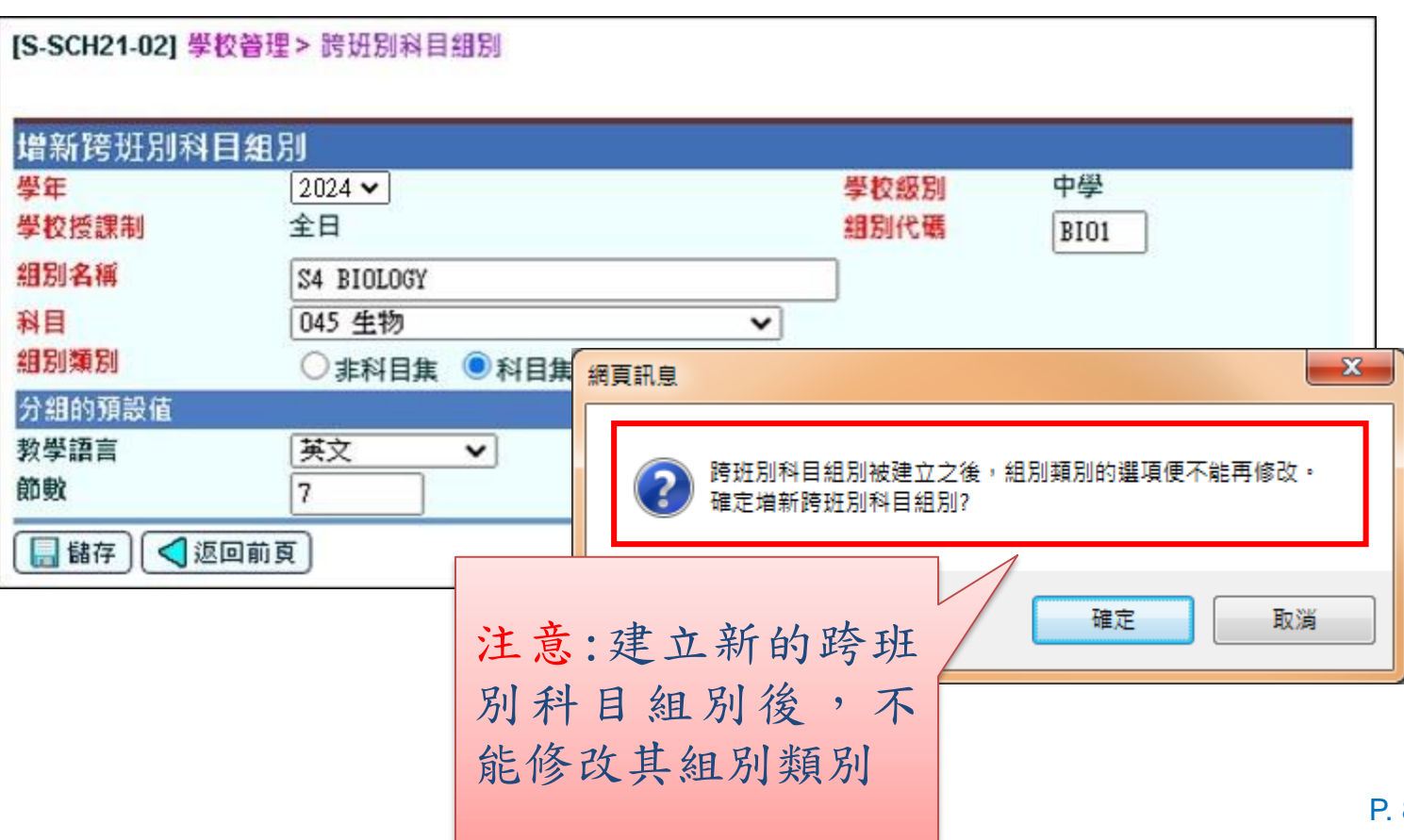

81

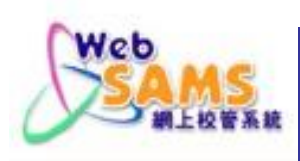

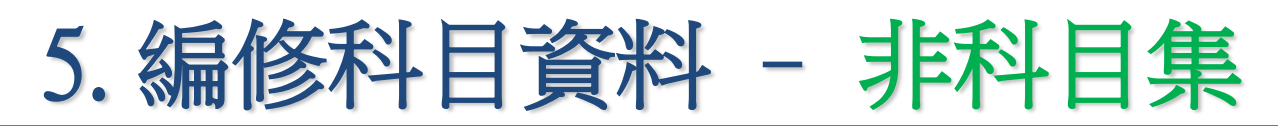

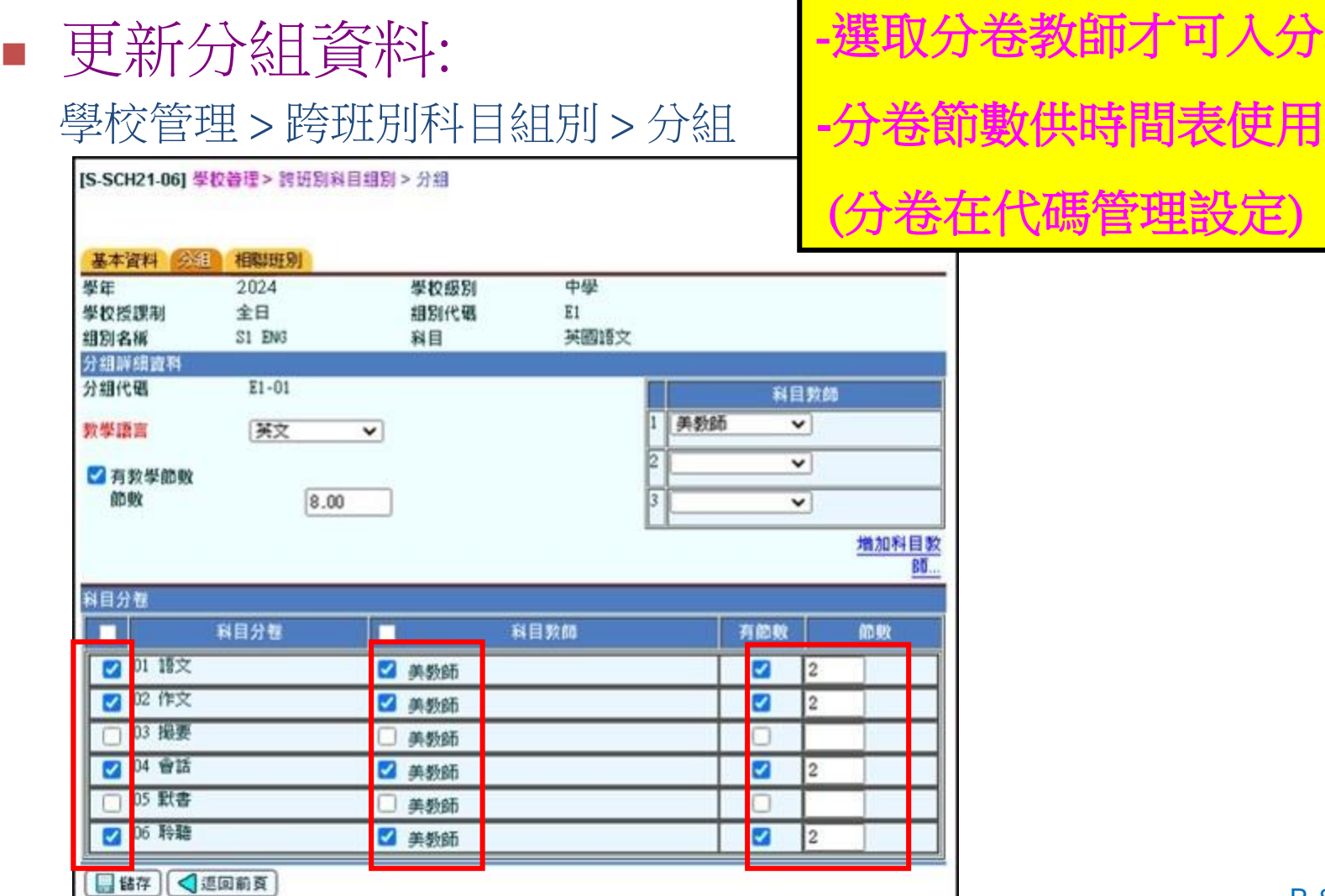

**CONTRACTOR** P. 82

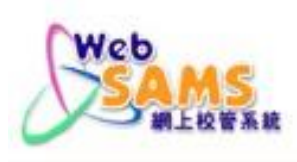

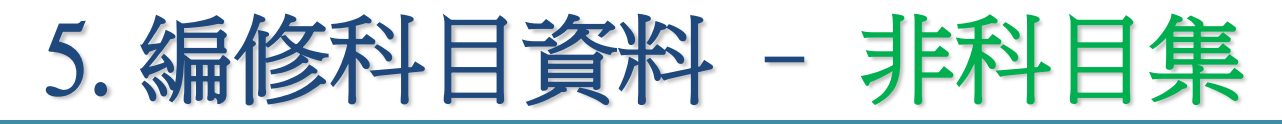

### 更新相聯班別:

學校管理 > 跨班別科目組別 > 相聯班別

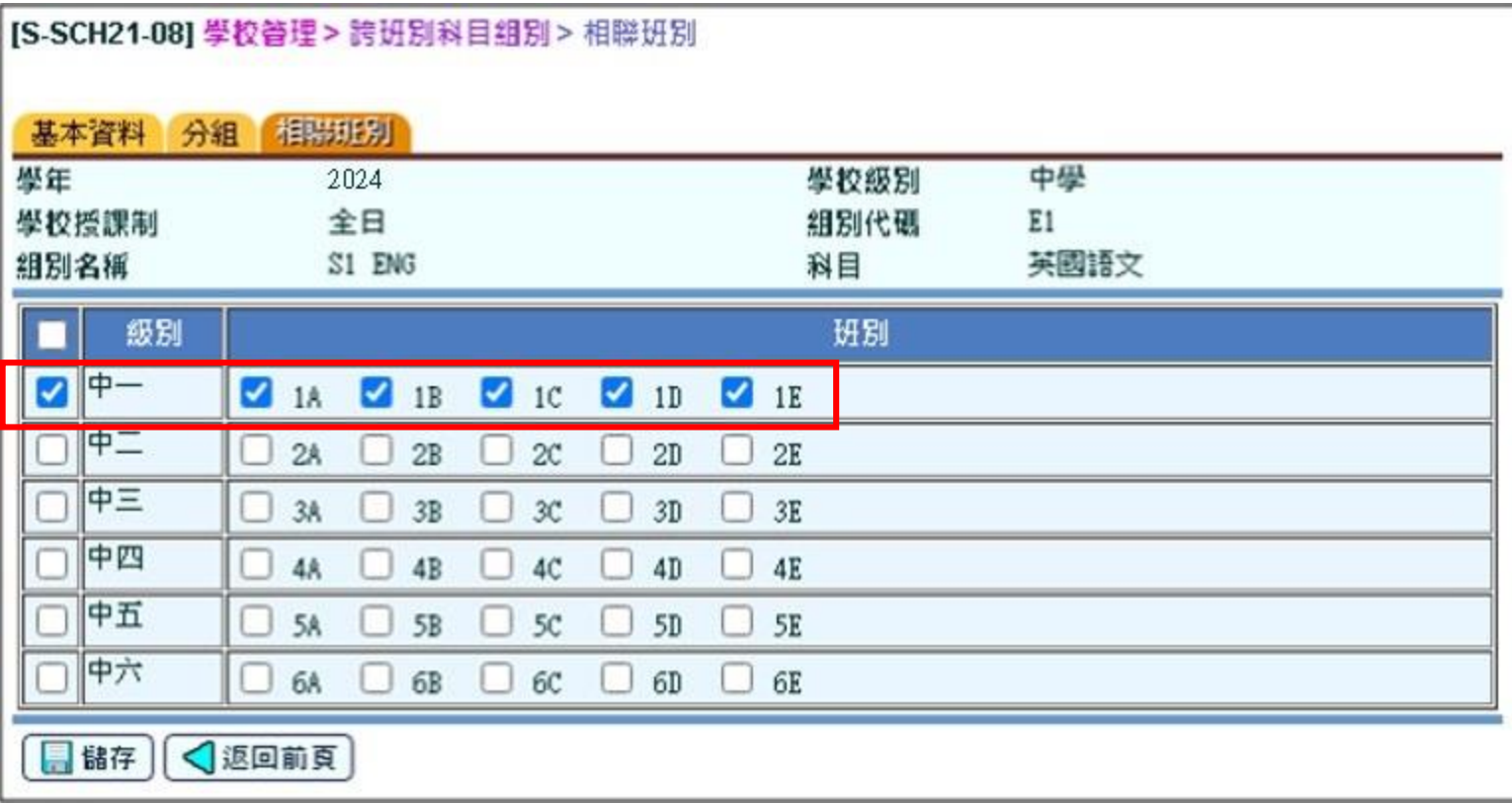

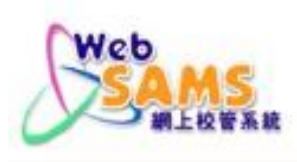

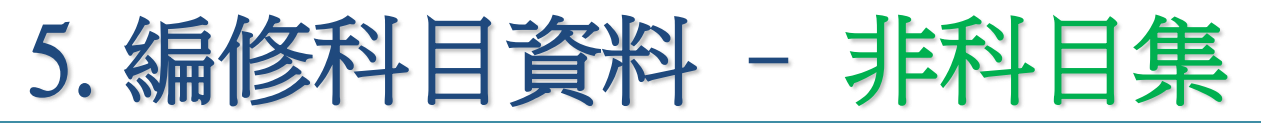

增新分組:

#### 學校管理 > 跨班別科目組別 > 分組

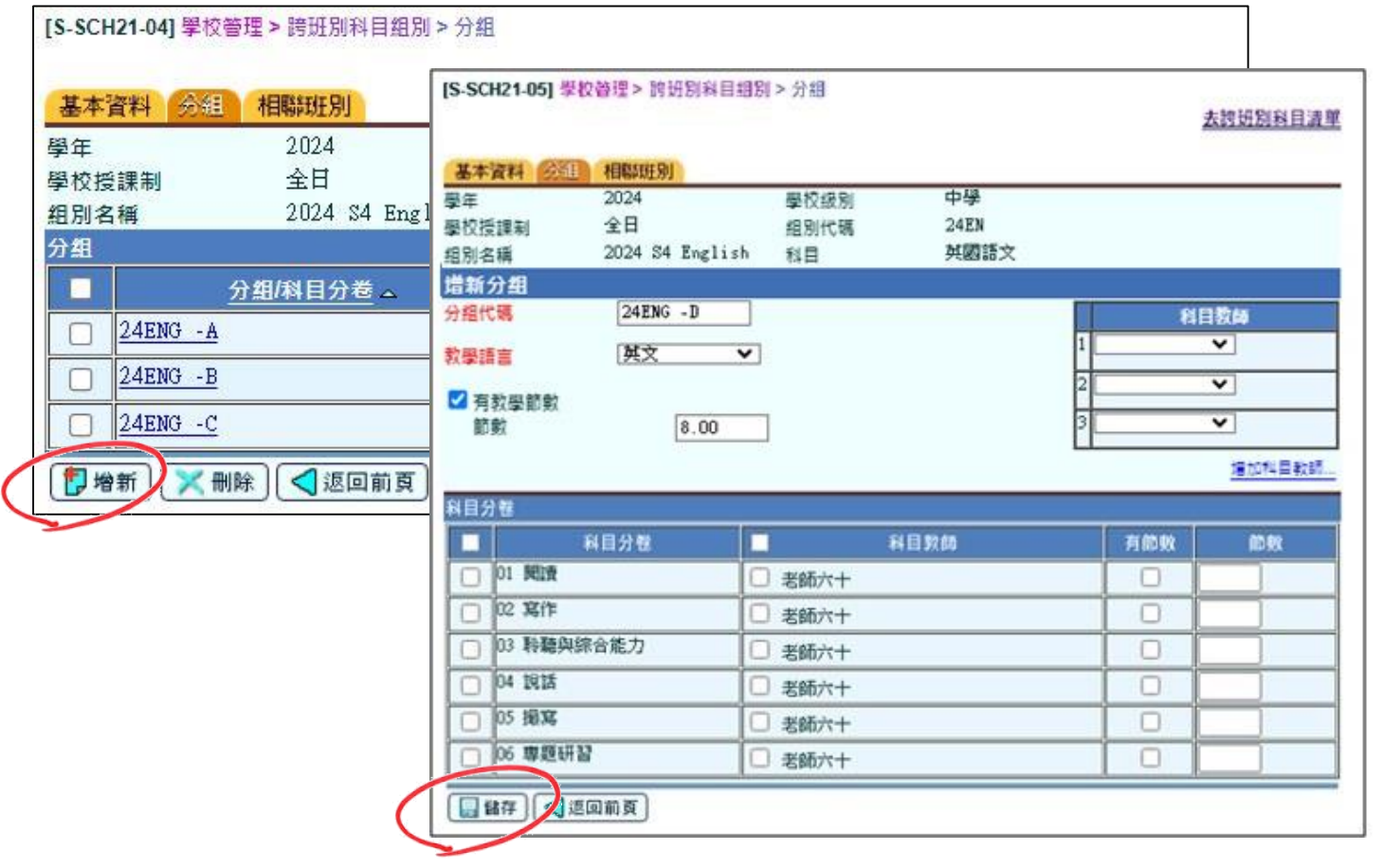

SA P. 84

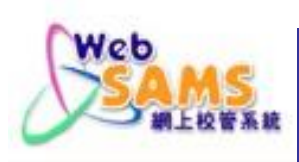

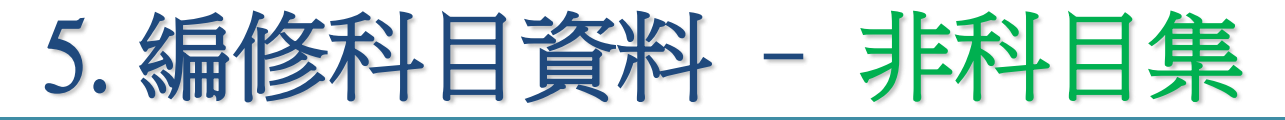

#### 跨班別科目(非科目集) - 學生科目設定 學生資料 > 科目設定

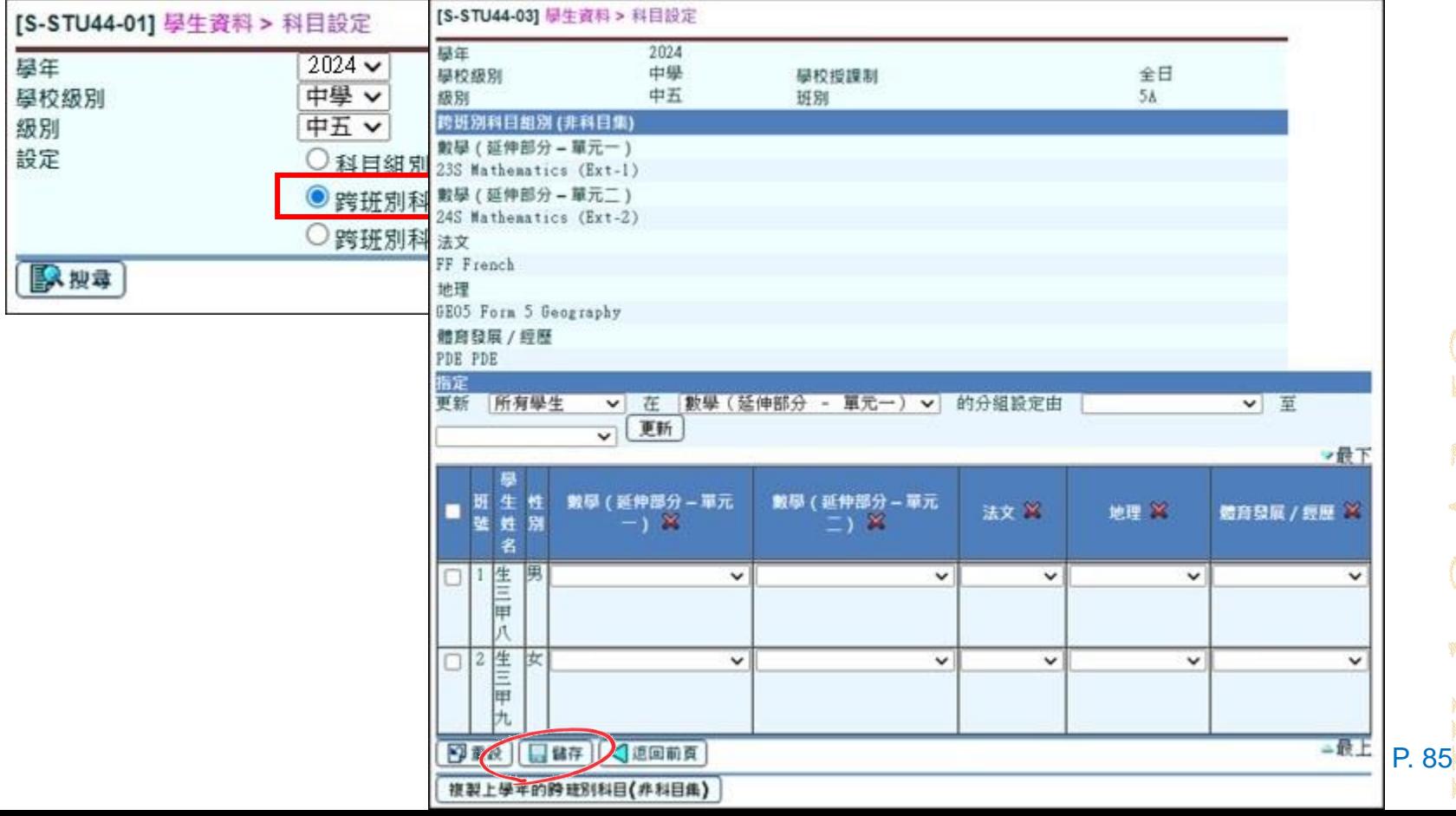

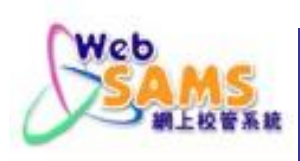

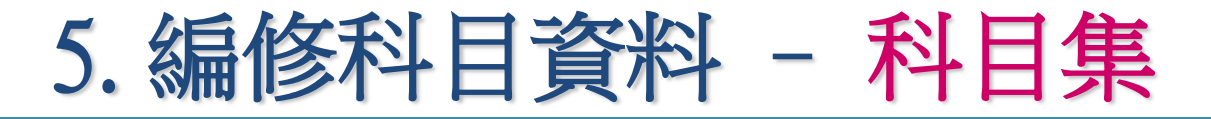

### 適用於設定 新高中選科

學校管理 > 跨班別科目組別

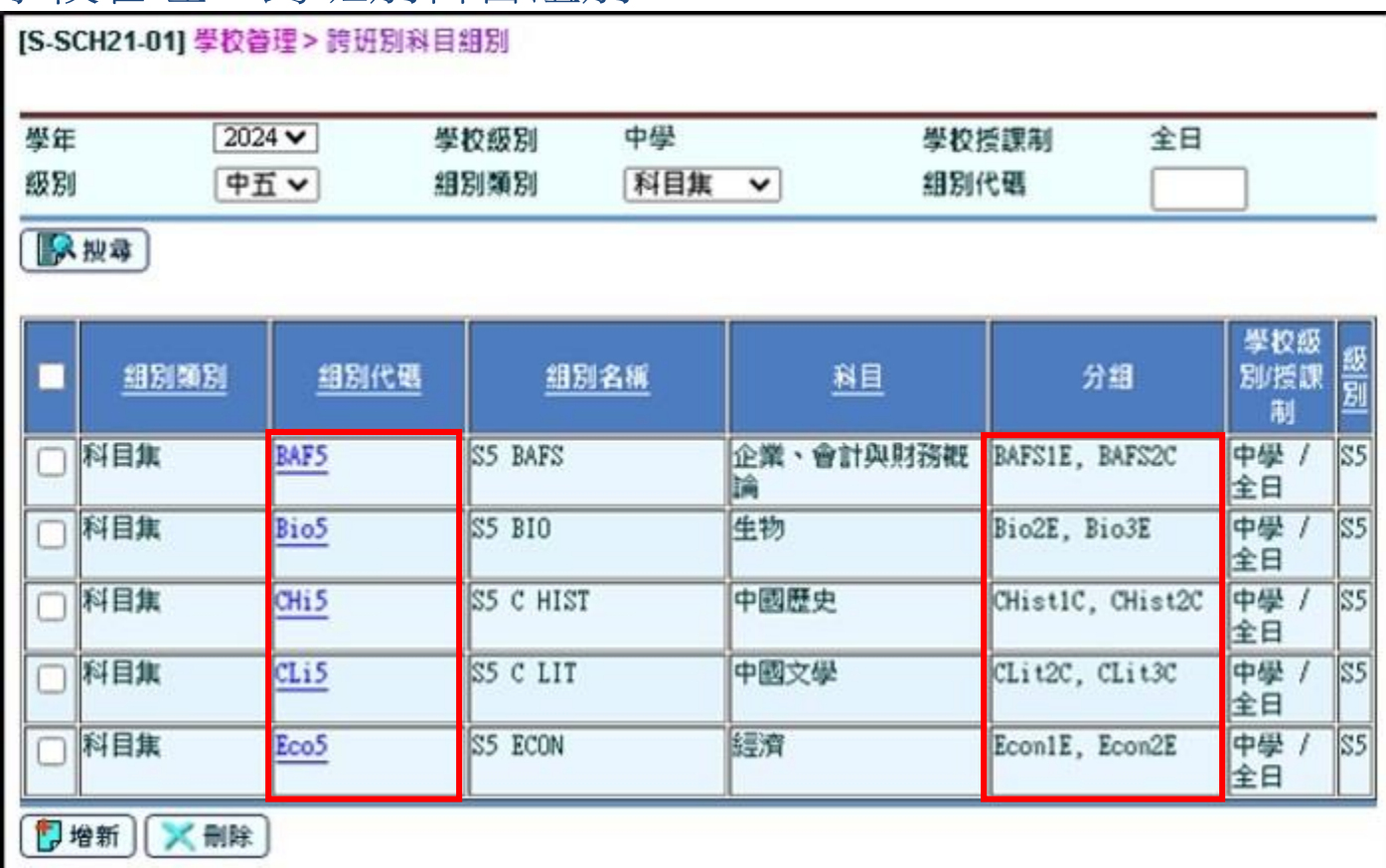

**CONTRACTOR** 

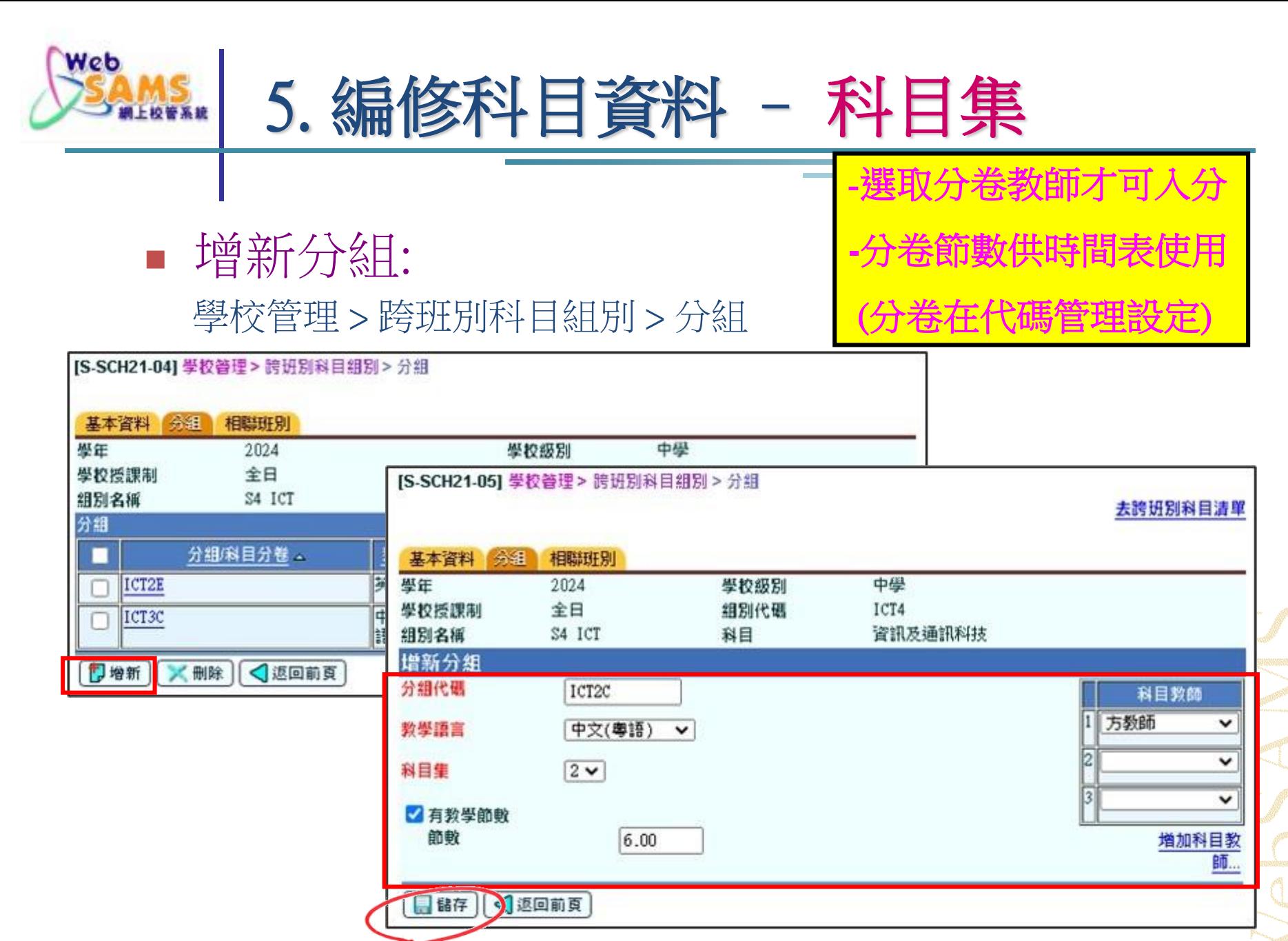
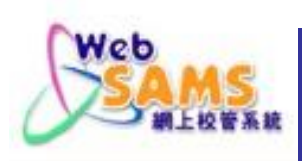

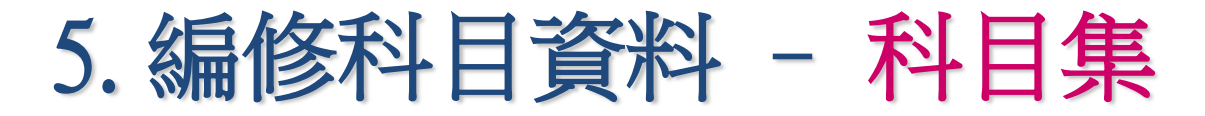

 跨班別科目(科目集)表: 學校管理 > 報告 (R-SCH021-C/E)

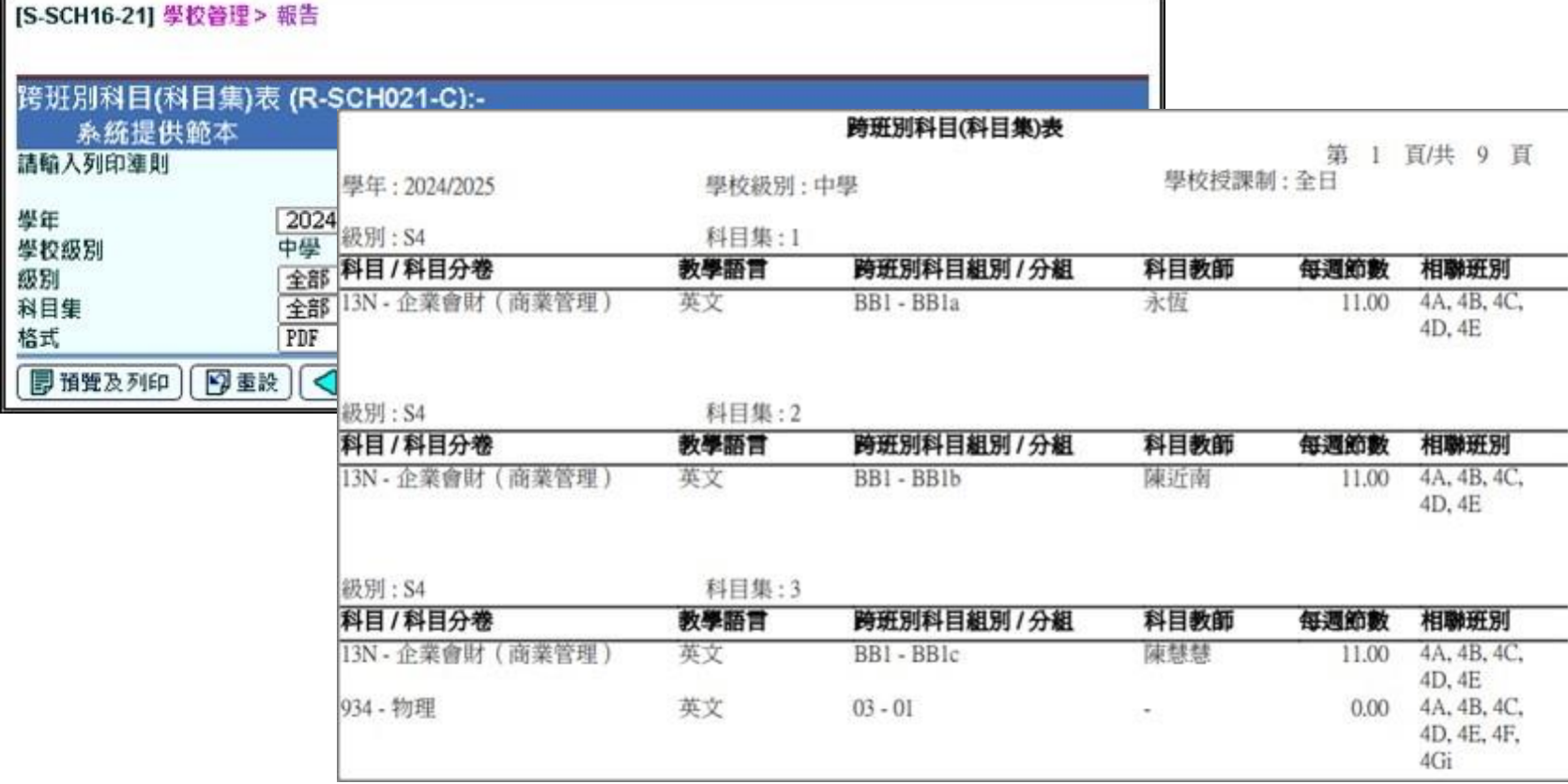

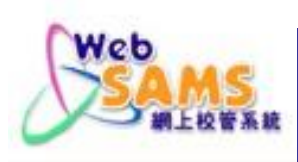

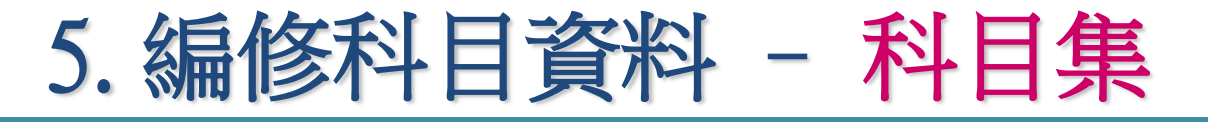

#### 跨班別科目(科目集) - 學生科目設定 學生資料 > 科目設定

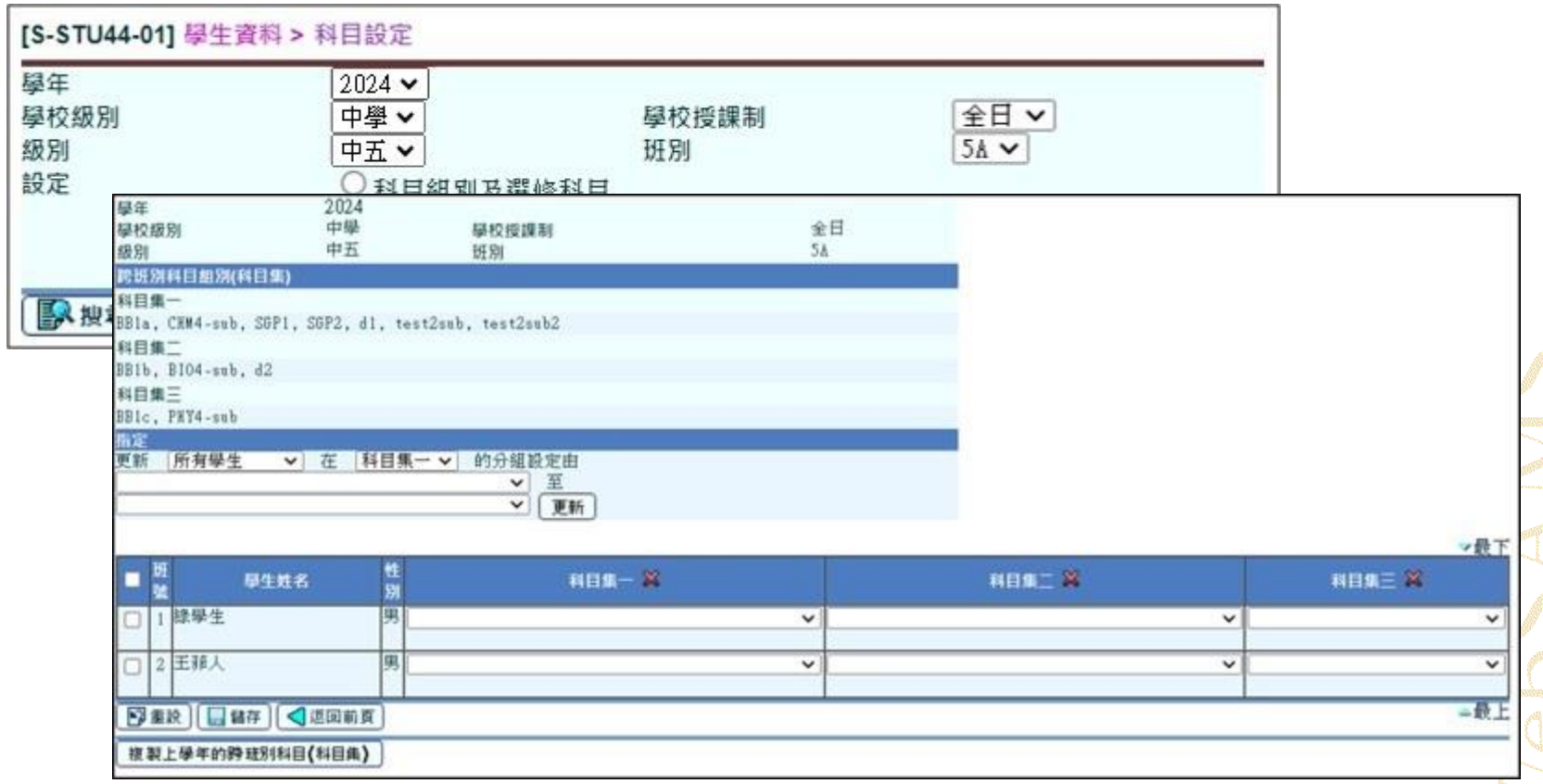

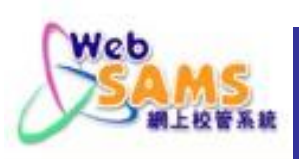

# 5. 編修科目資料 – 科目集及非科目集

# 跨班別科目(科目集/非科目集)–時間表編排設定 獨立版時間表編排工具/STT

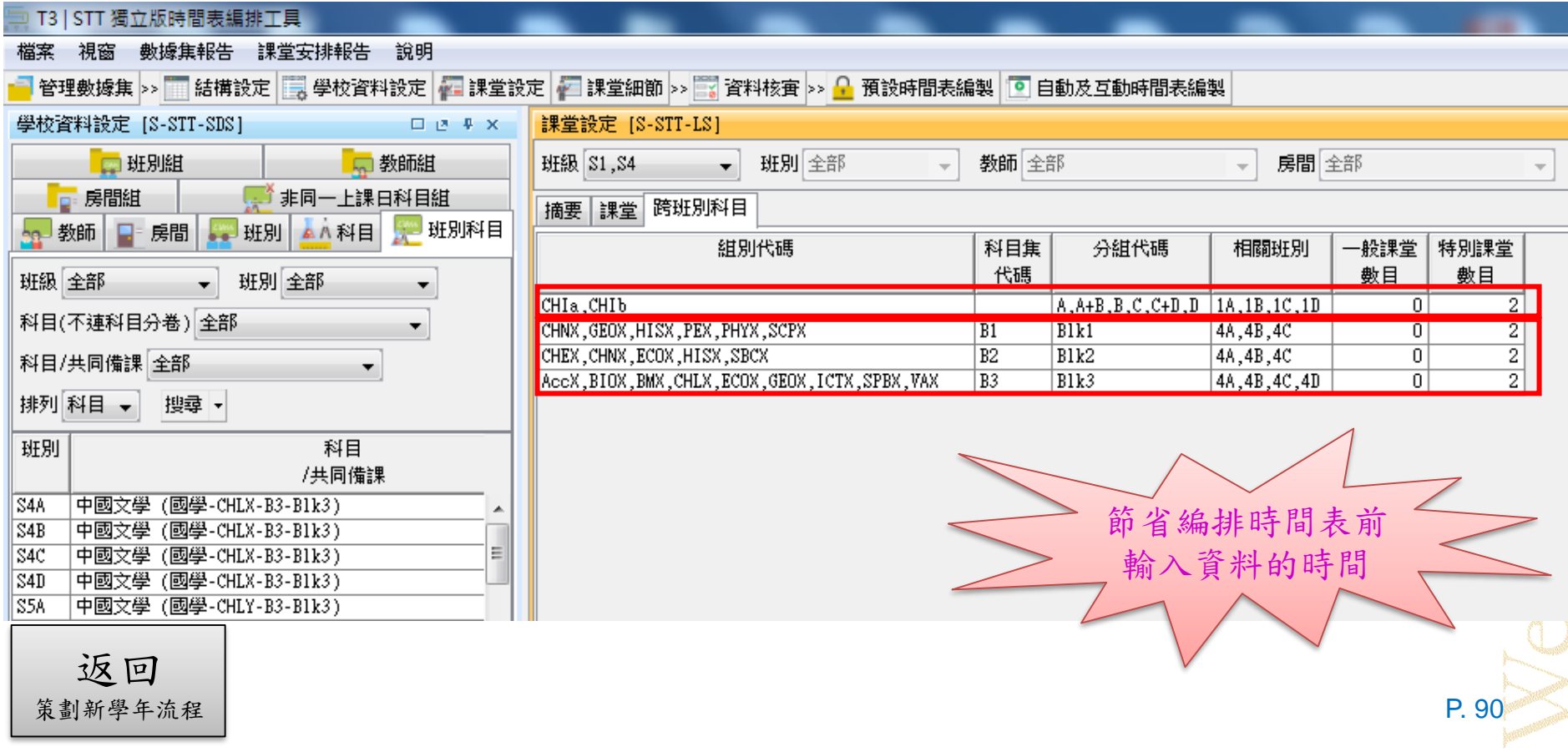

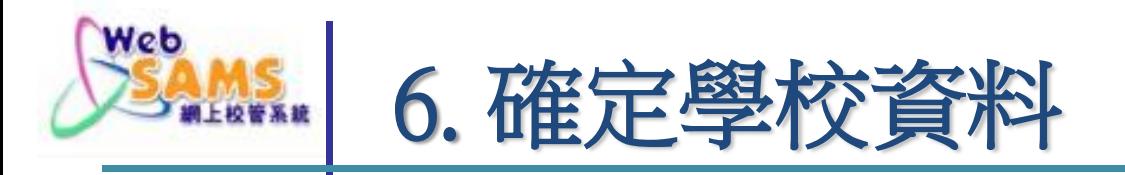

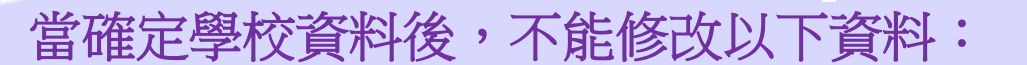

班級結構、校曆基本設定、學期資料、班別基本 資料、班本科目、跨班別科目組別及科目組別。

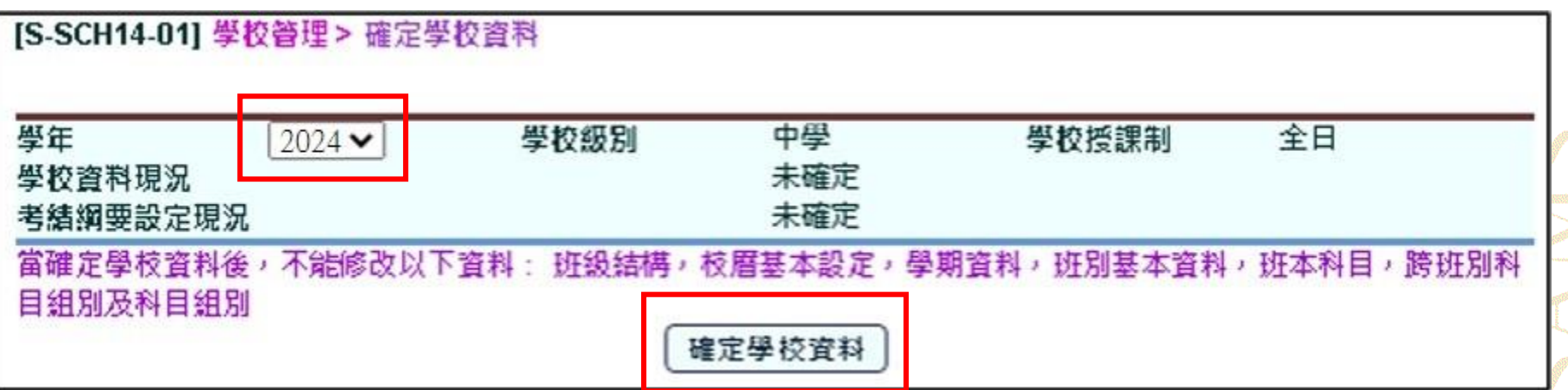

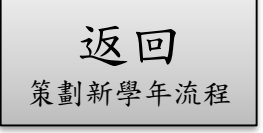

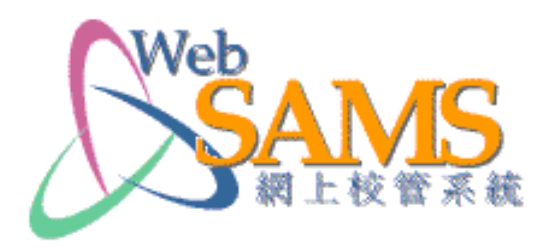

# 謝謝!

# **「網上校管系統」新學年策劃簡介會**

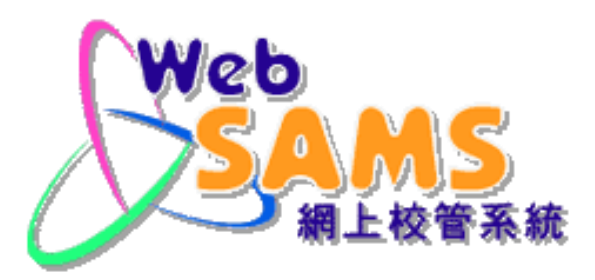

# 生相關標準組

**登入時間**:30/05/2024 15:30 登出 1 | 說明 Ⅰ **English Version** 

> 現學年: 2023 2024年5月30日 15:30 重設新學年計劃 策劃新學年 過渡到新學年

> > (未開始)

數據收集 現學年 **教育局** 開始新學年 **系統及資訊管理組**

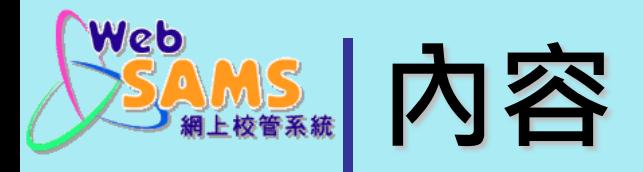

# **1. 學生資料 (STU)**

- 個人資料、在學資料、表格(資料互換)、註冊、…
- **2. 學生出席資料 (ATT)**
	- 處理懷疑退學及復課、設定、…
- **3. 課外活動 (STA)**
	- 課外活動時段、可提供課外活動、…
- **4. 獎懲資料 (ANP)**
	- 獎懲級別、規則、…

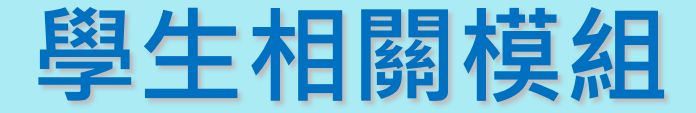

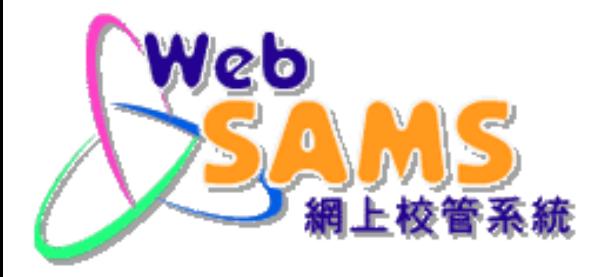

# **「學生資料 」 (STU)**

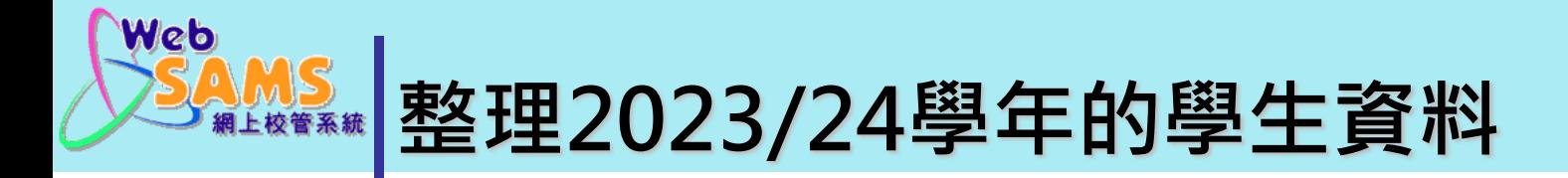

## 完成上學年所有學生「升級」、「留級」、 「畢業」及「離校」等狀況設定。

現學年的懷疑退學紀錄可保留至新學年,但要 為該生更新在學資料。

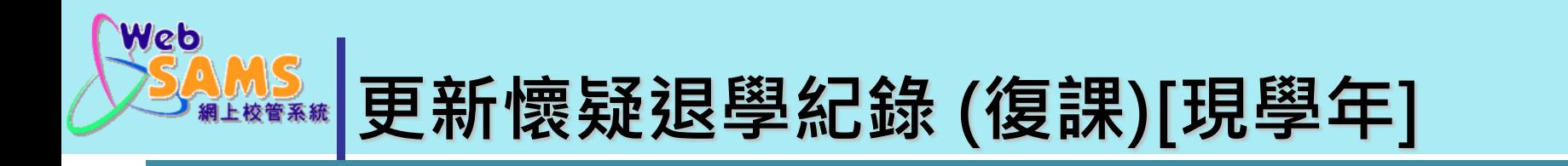

## 若懷疑退學的學生復課,在「學生出席資料」模組 輸入[復課日期],並傳送「表格B」至教育局。

S-ATT09-01] 學生出席資料 > 懷疑退學 > 懷疑退學學生復課

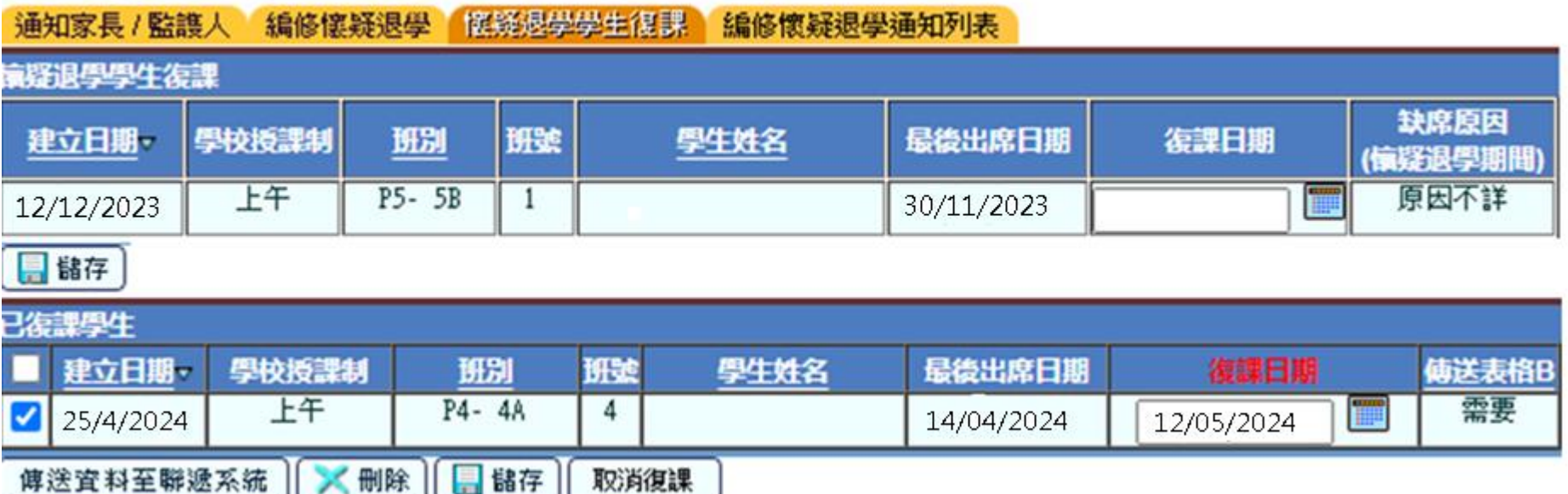

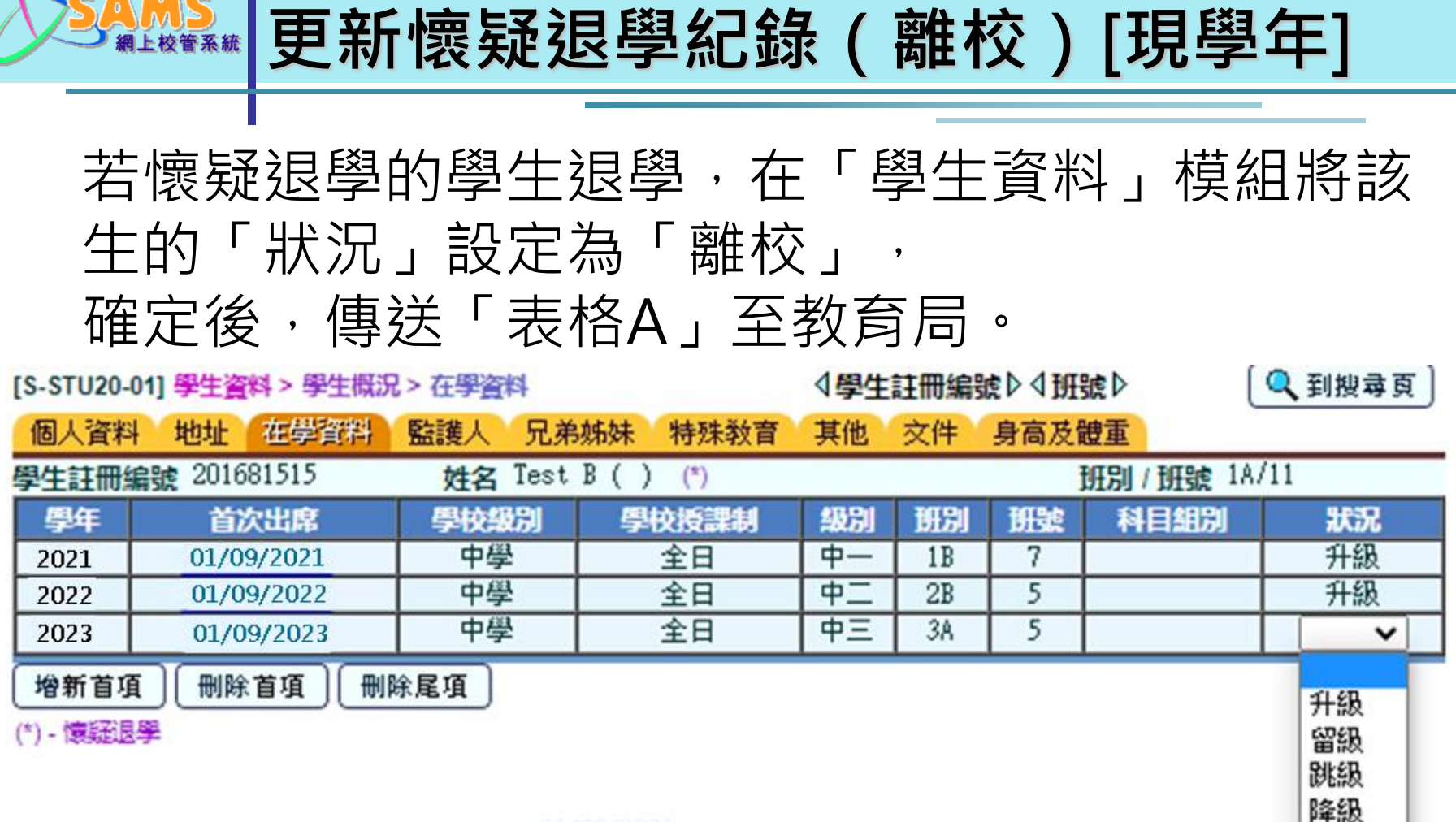

Web

離校 延伸 轉移

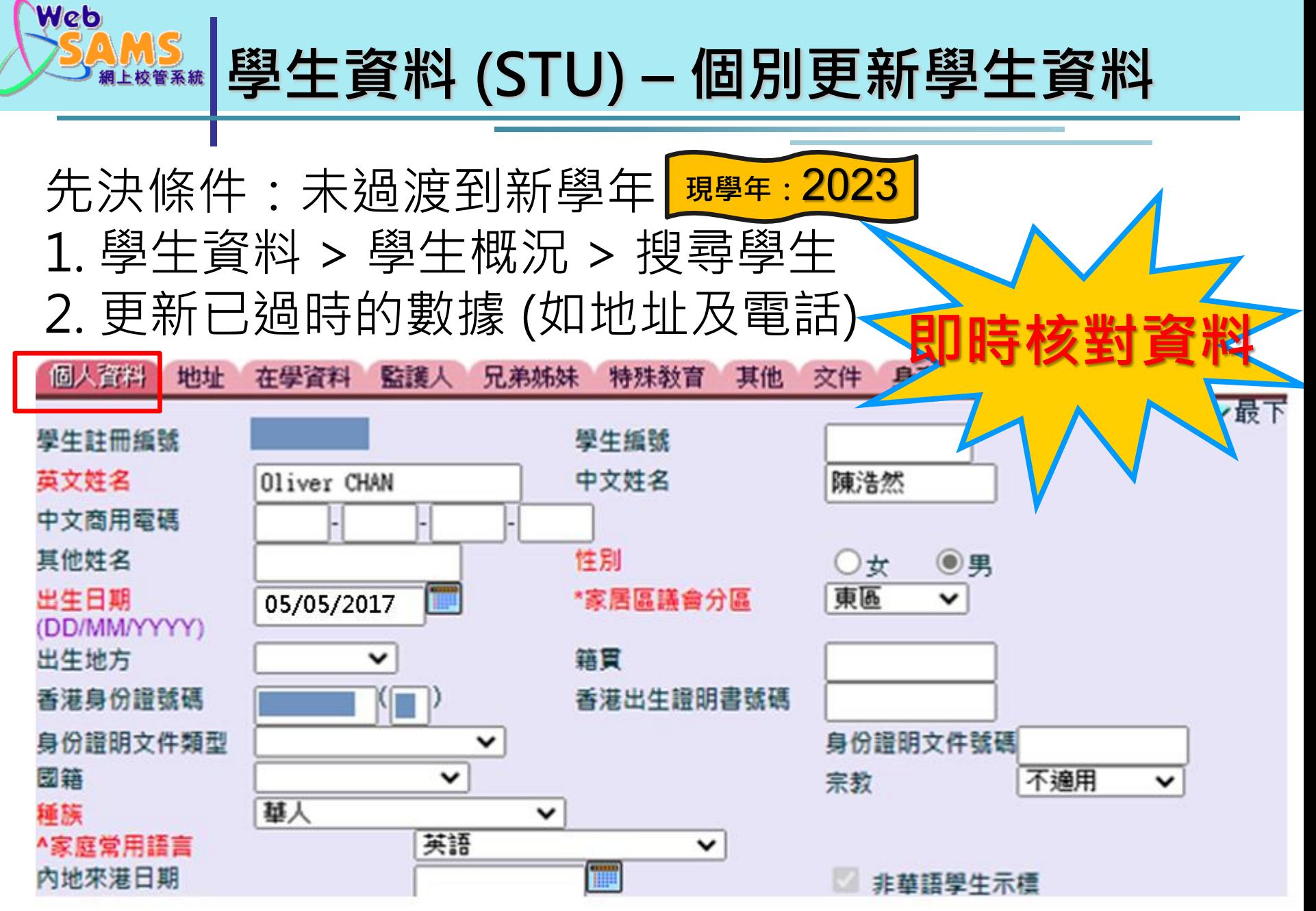

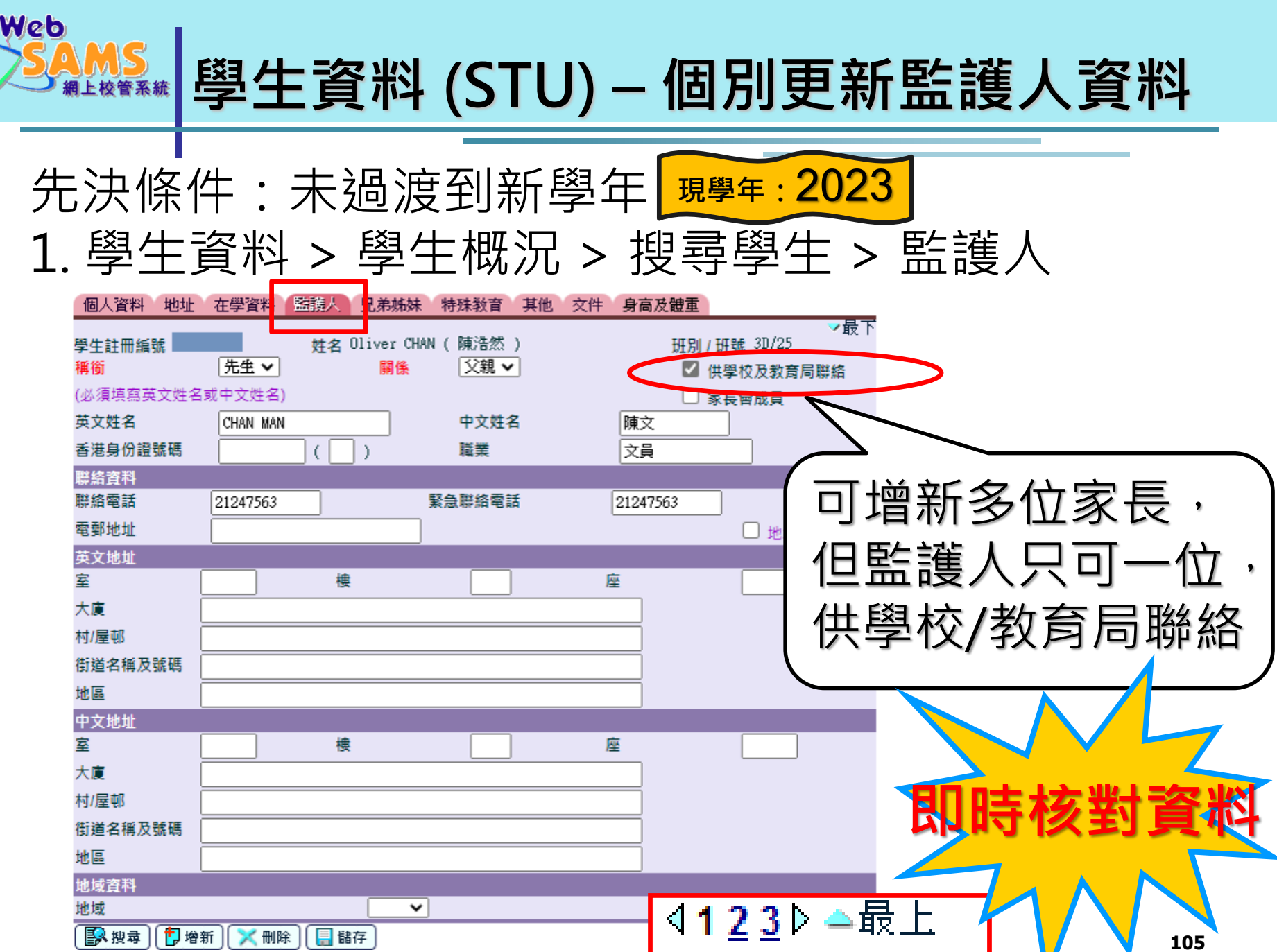

V

 $\int$ 

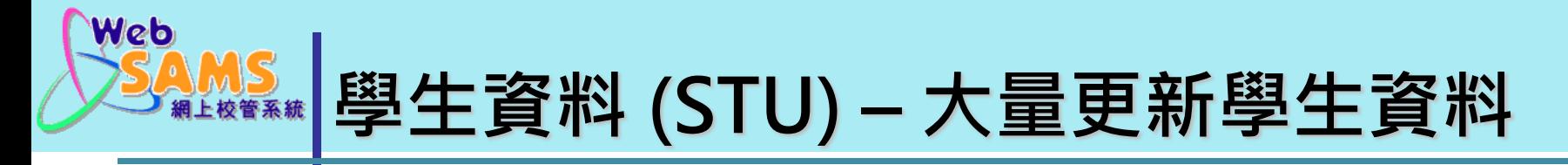

先決條件:未過渡到新學年 **現學年:**2023

1. 學生資料 > 資料上載 > 學生資料

2. 下載[班別資料]外,亦要下載[樣本代碼表]作參考 註:上載檔案內的學生紀錄不多於100個

[S-STU16-01] 學生資料 > 資料上載 > 學生資料

諸指定上載檔案位置

路徑及名稱 (\*.xls)

選擇檔案 未選擇任何檔案

\* 請在上載檔案前將檔案關閉

\* 注意: 為避免系統負荷過量,建議上載檔案內的學生紀錄不多於100個

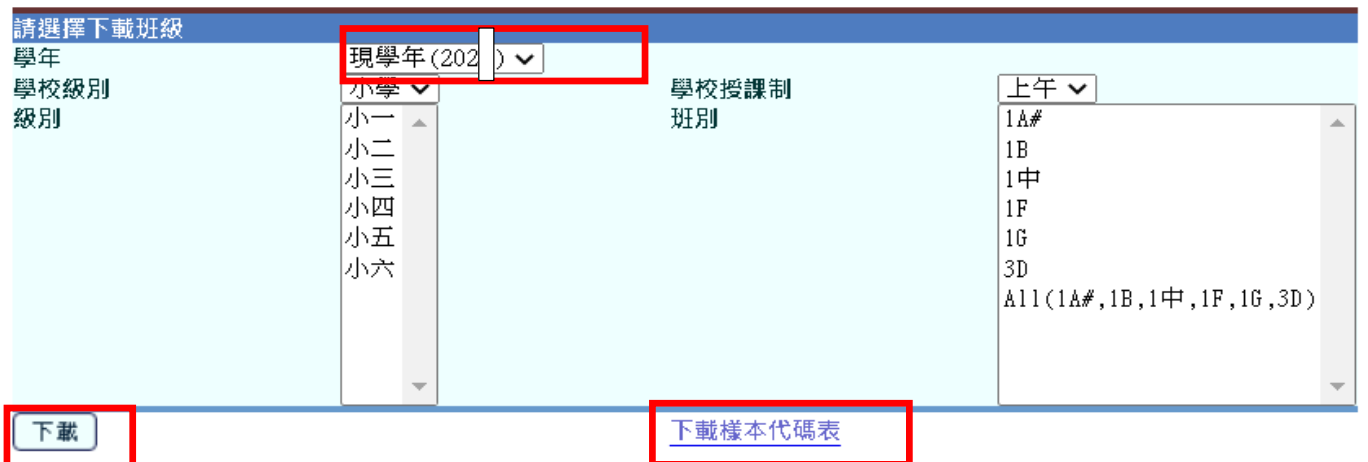

# **學生資料 (STU) – 大量更新學生資料**

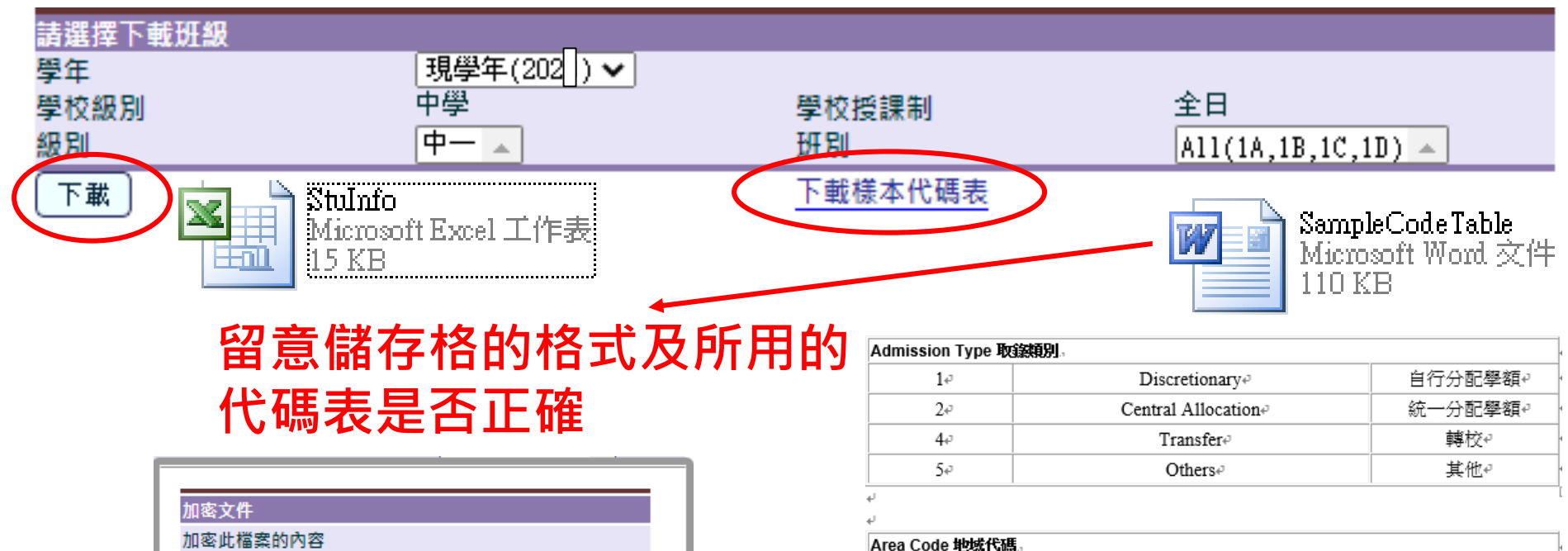

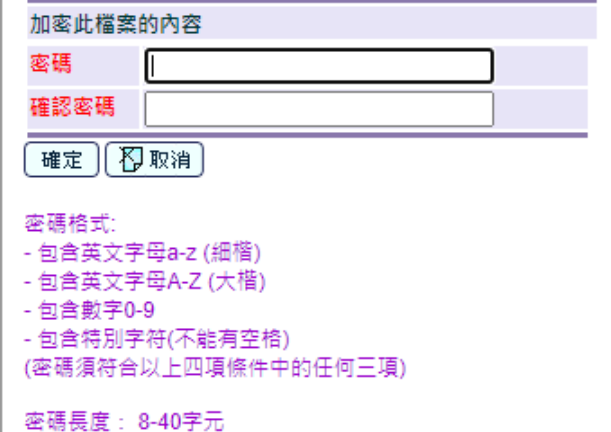

Web

Hong Konge  $1e$ 香港↩ 九龍↩  $2e$ Kowloone 新界4  $3e$ New Territories+  $4e$ Otherse 其他↩

#### Place of Birth 出生地方。

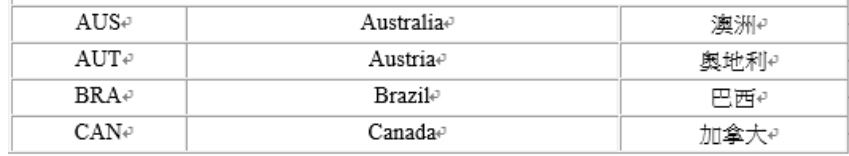

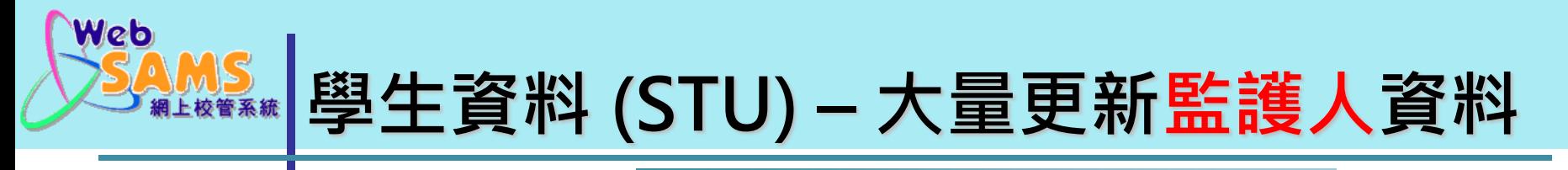

先決條件:未過渡到新學年 <mark><sup>現學年: 2023</mark></mark></sup>

1. 學生資料 > 資料上載 > 監護人資料

2. 下載[班別資料]外,也要下載[樣本代碼表]參考。

註:上載檔案內的學生紀錄不多於100個

X

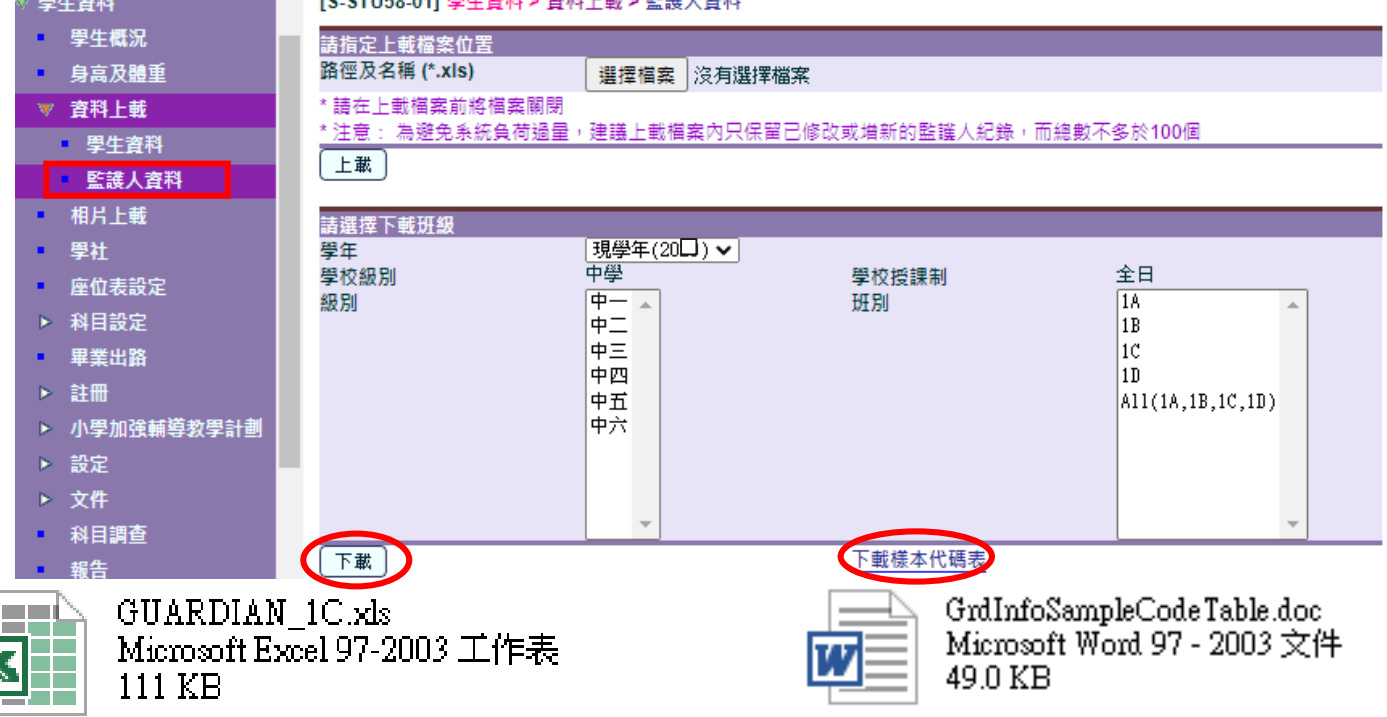

Web **學生資料 (STU) – 更新學生在學資料**

先決條件:**已策劃新學年** - 在「學生成績 > 升級 > 依級別」作整批處理 - 建議在過渡到下學年前,先為學生輸入班別 **現學年:**2023

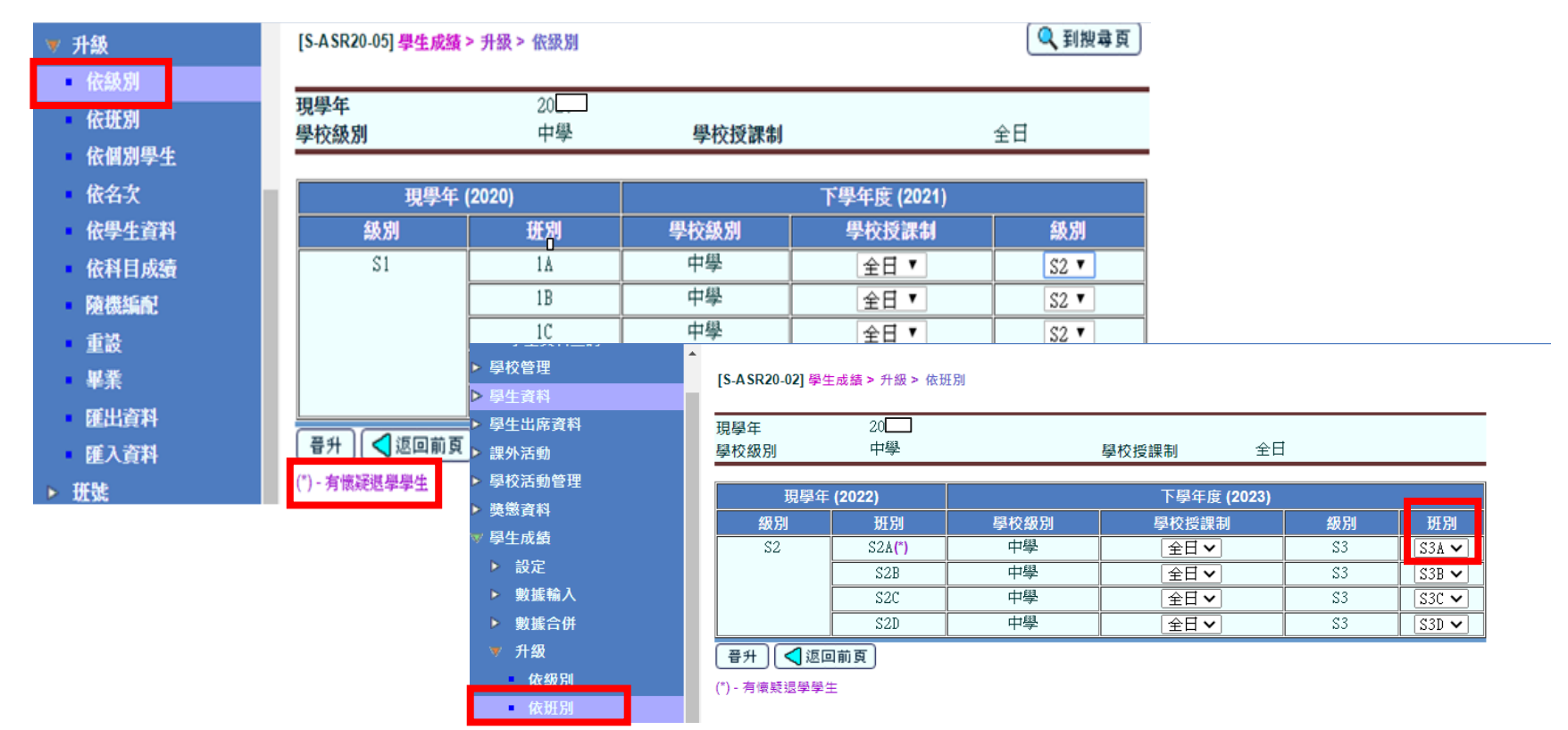

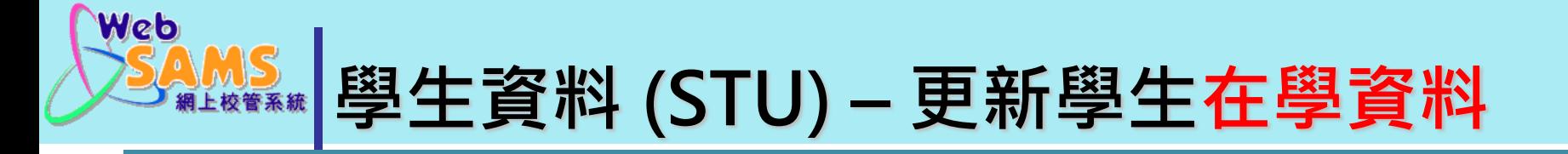

## **過渡到新學年前,系統會檢查是否所有在校學生都有 下一學年的在學記錄。 現學年:**2023- 所有學生的升留狀況必須確定更新所有學生的在學 紀錄(升級、留級、畢業、…) - 可以到 [學生成績 > 報告],列印R-ASR059-E/C 「未有升級狀況學生淸單」 報告來確定學生的升級 狀況

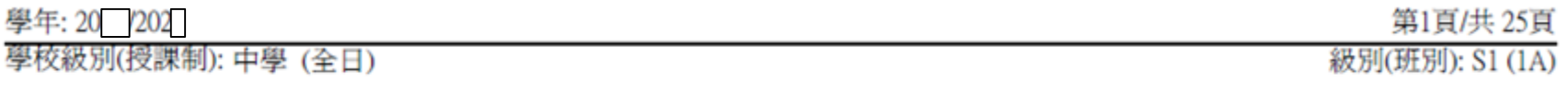

未有升級狀況學生清單

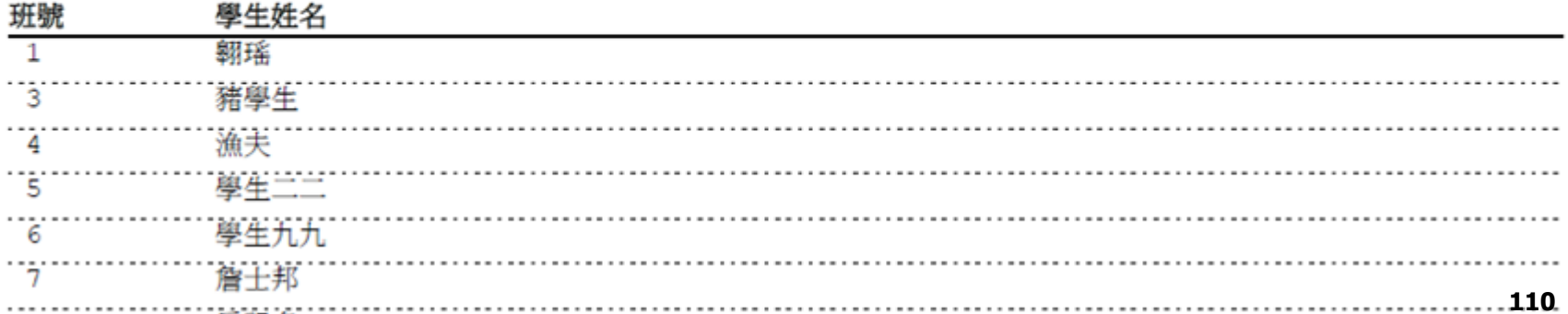

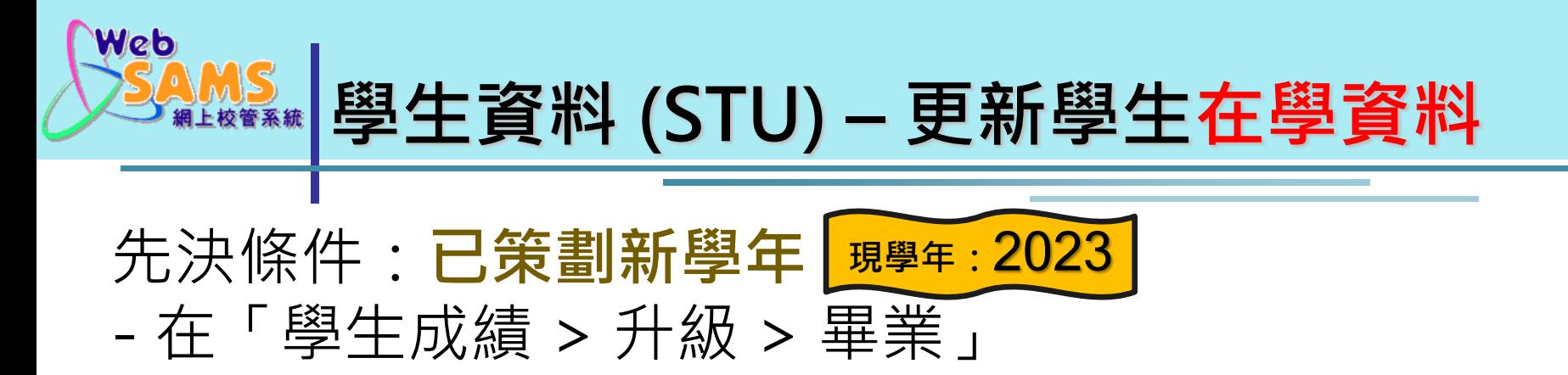

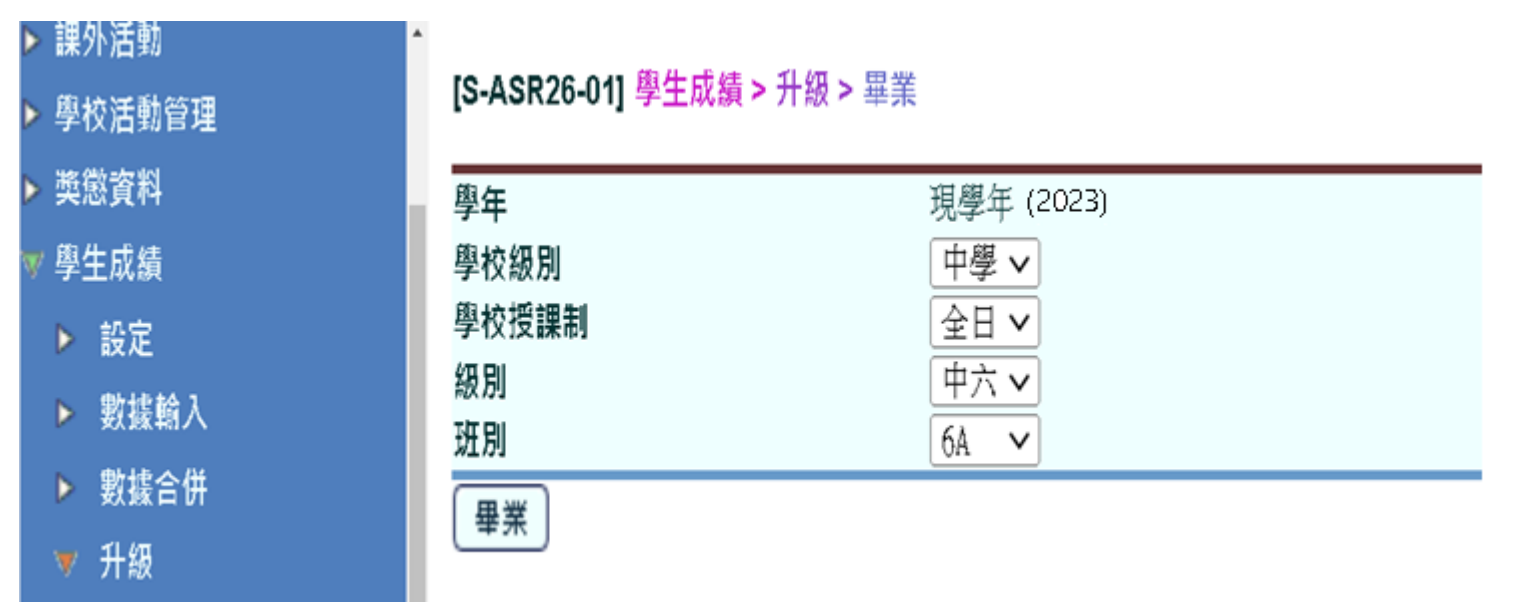

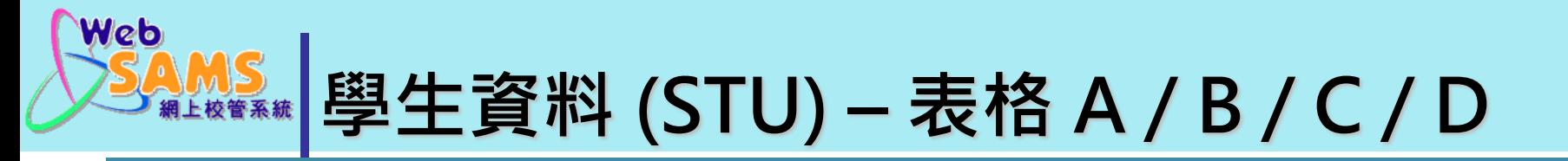

## 1. 學生資料 > 資料互換 > 預備外發資料

2. 選取表格 A / B / C / D , 按「預備」; 再按「確定」 3. 聯遞系統 > 寄發訊息, 找出表格;並加密及傳送

**\*\*\* 檢查是否有學生資料在等候傳送資料文件 \*\*\***

#### 處理已接收資料 預備外發資料 已確定外發資料 檔案狀況 檔案說明 宜際在學人數點算 202Ⅱ中學) 前明  $\odot$ 收生審況調查(下學年) 表格 A - 學生離校 說明 表格 As - 學生離校 (補充) 說明 學生編號(STRN) |表格 B - 已有學生編號入學學生 |表格 C - 未有學生編號入學學生 若沒有請聯絡[學位分配組] 表格 D - 學生資料更改 以便經聯遞系統(CDS) 表格 D - 早報學生香港身份證號碼 表格 Ds - 學生資料(補充) 取得學生編號STRN 表格 B & As - 新學生離校 說明 (電話:2832 7740)預備 取消預備 確定 預覽

**112**

# **學生資料 (STU) – 表格 A / B / C / D**

教育局

**EDUCATION BUREAU** 

學生資料管理系統 STUDENT INFORMATION MANAGEMENT SYSTEM 學生資料更正表格 Student Particulars Amendment Form

R-STU065 (Form D)

Web

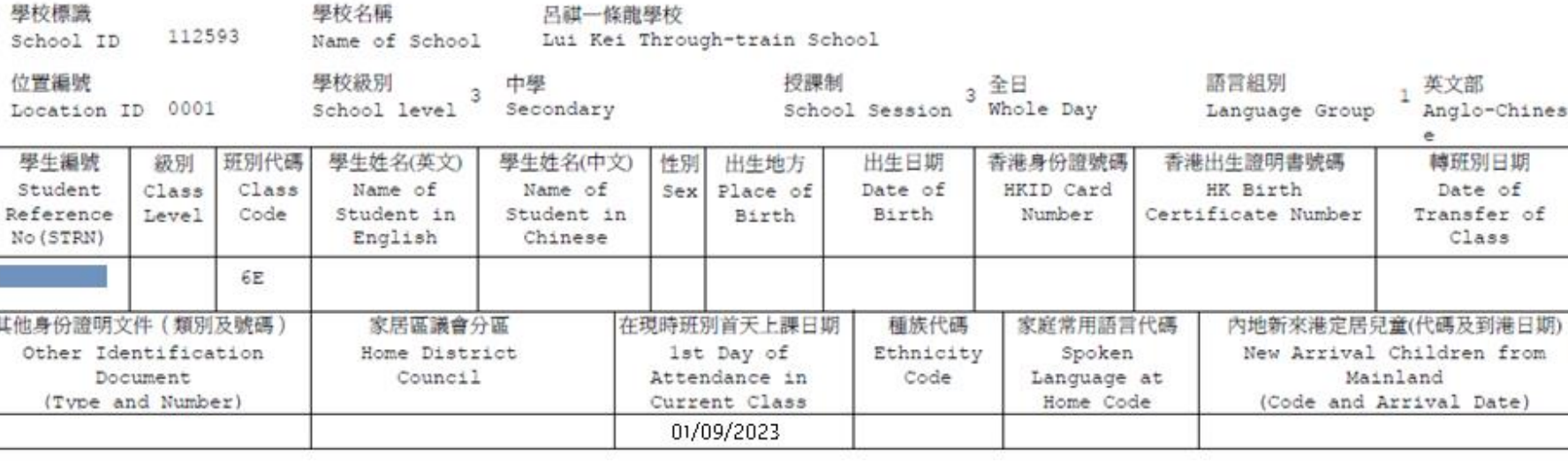

Date日期: 22/11/2023

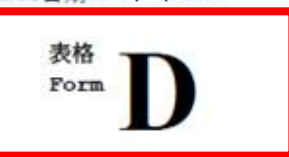

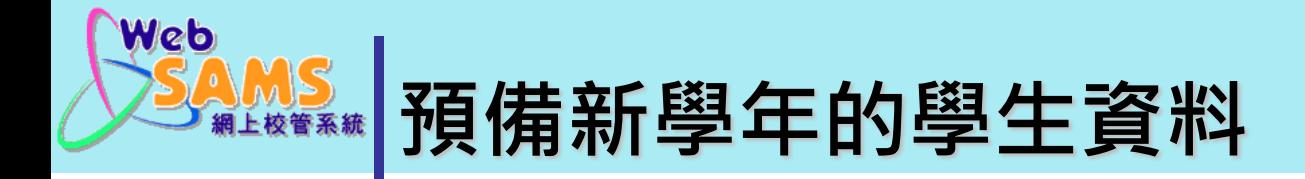

#### 為新學生註冊

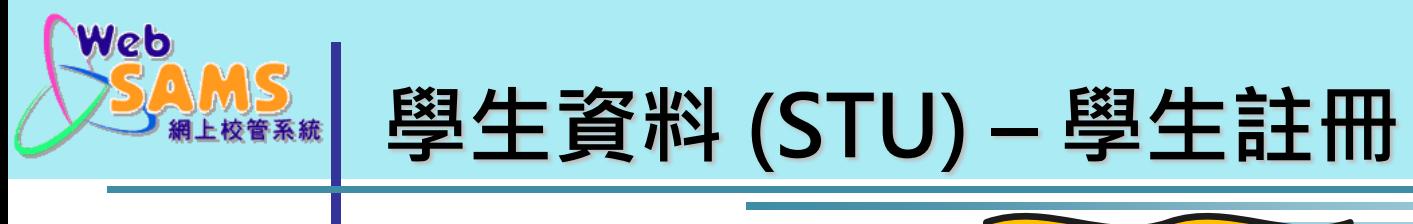

1. 先決條件:**已策劃新學年 現學年:**20232. 學生資料 > 註冊

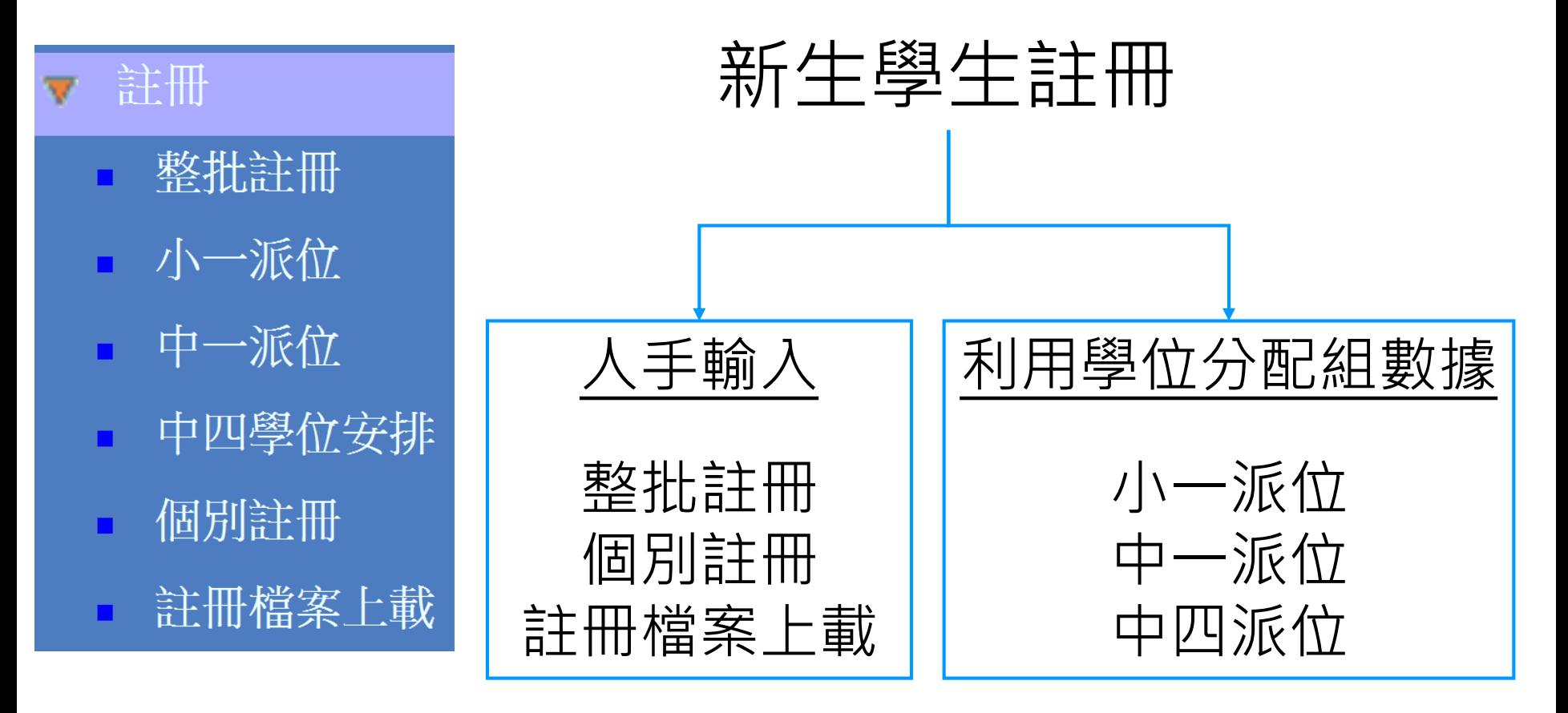

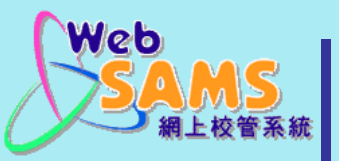

# **學生資料 (STU) – 設定學生預設資料**

#### 設定學生資料預設: 1. 學生資料 > 設定 > 學生資料預設 2. 為加快輸入速度, 每年可在此模組先為必須欄位設 定「預設值」,如首次出席日期及取錄日期。

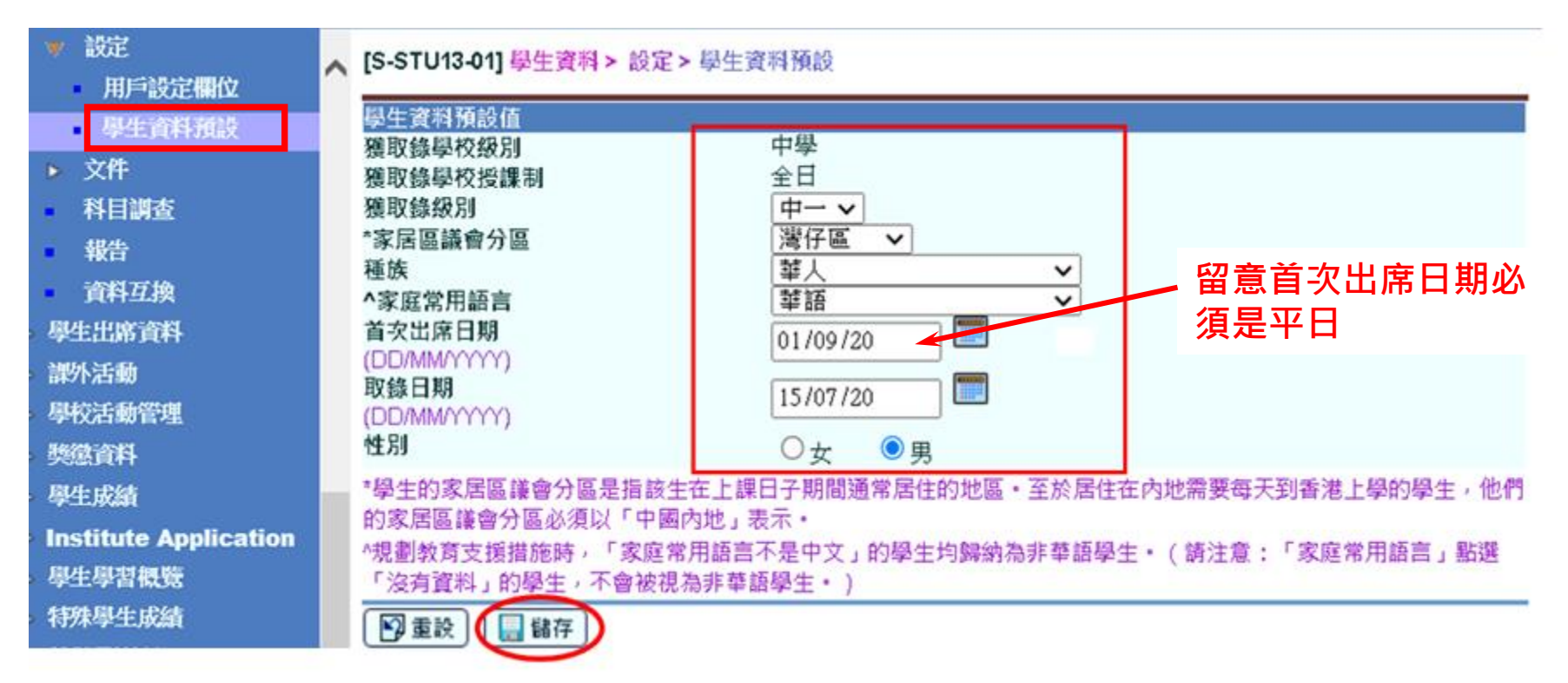

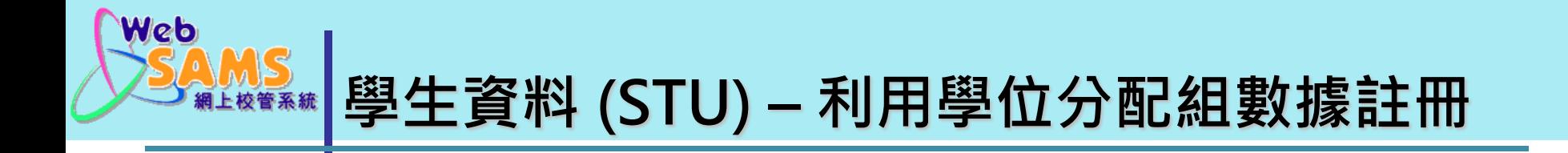

- 1. 在「聯遞系統 > 接收訊息」將往年的相關學位分配結 果庫存/刪除
- 2. 將本年的相關學位分配結果「解密」

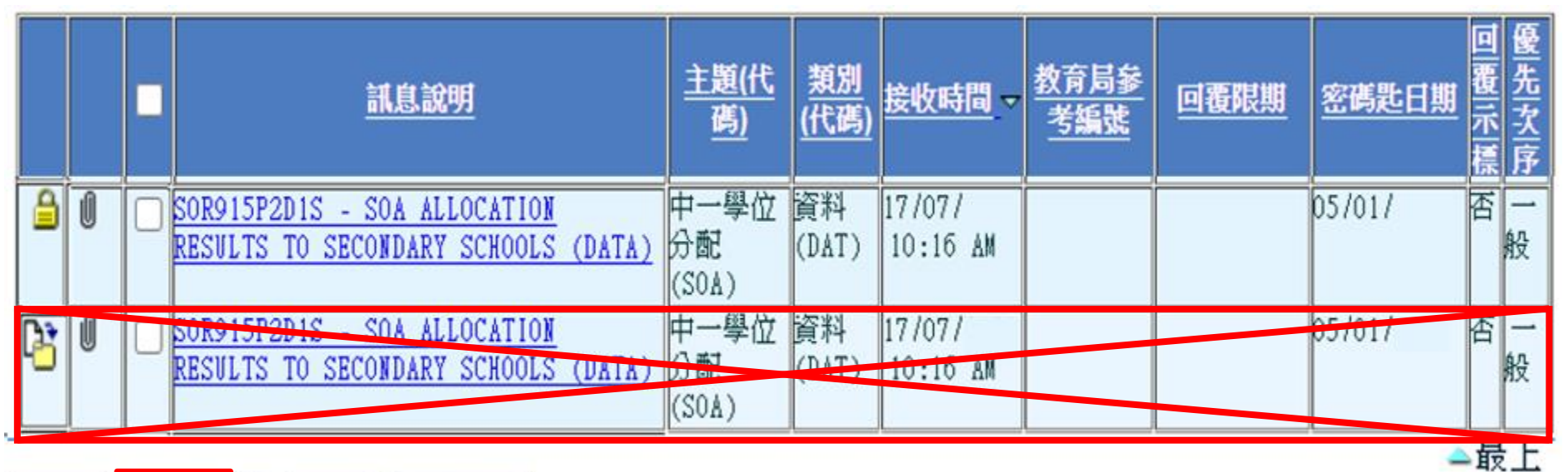

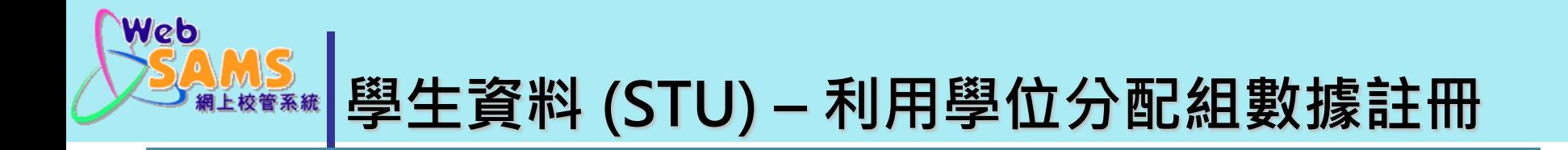

3. 在「學位分配」模組的資科互換「匯入」學額分配 結果

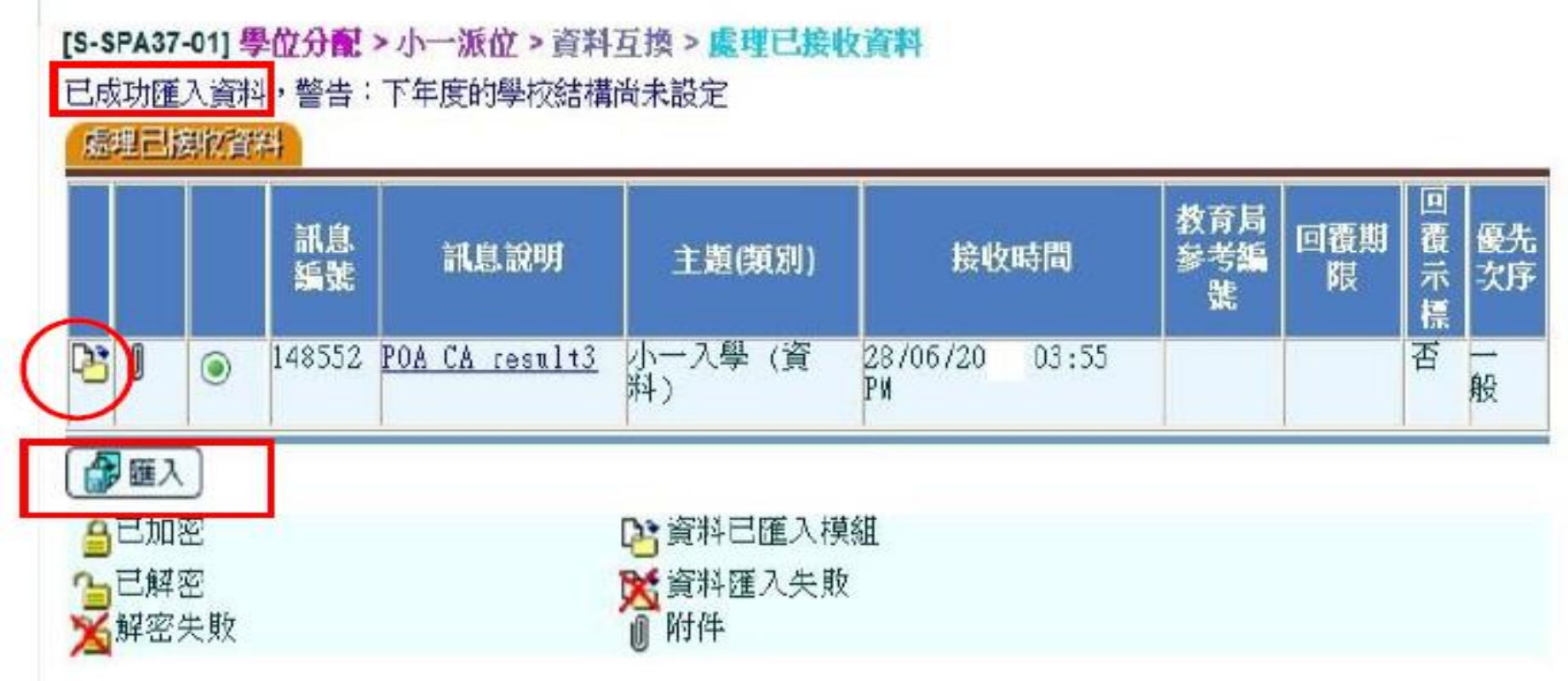

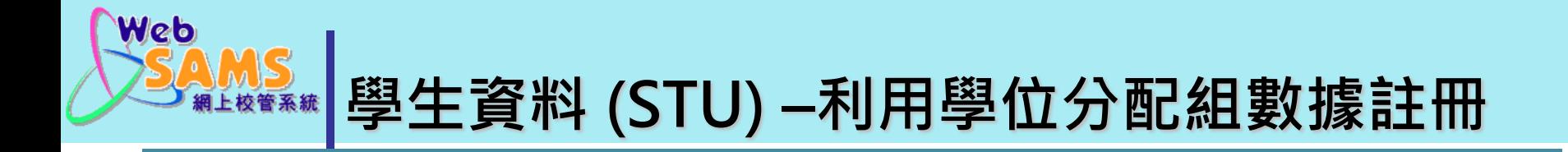

# 4. 學生資料 > 註冊 > 中一派位/小一派位 在此模組為所匯入的學生註冊,並輸入所需數據

#### [S-STU24-03] 學生資料 > 註冊 > 小一派位

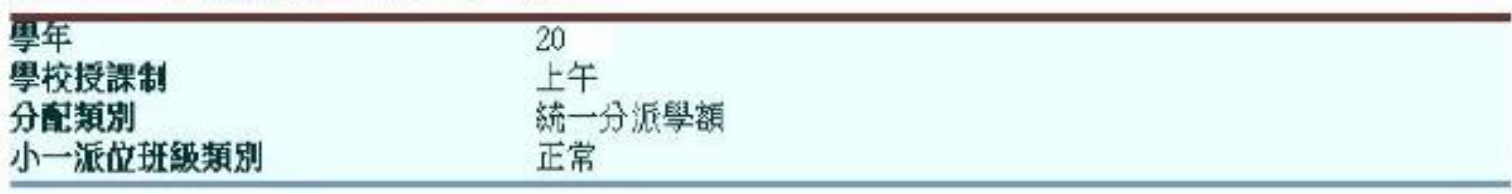

#### **體益 /顯示欄**

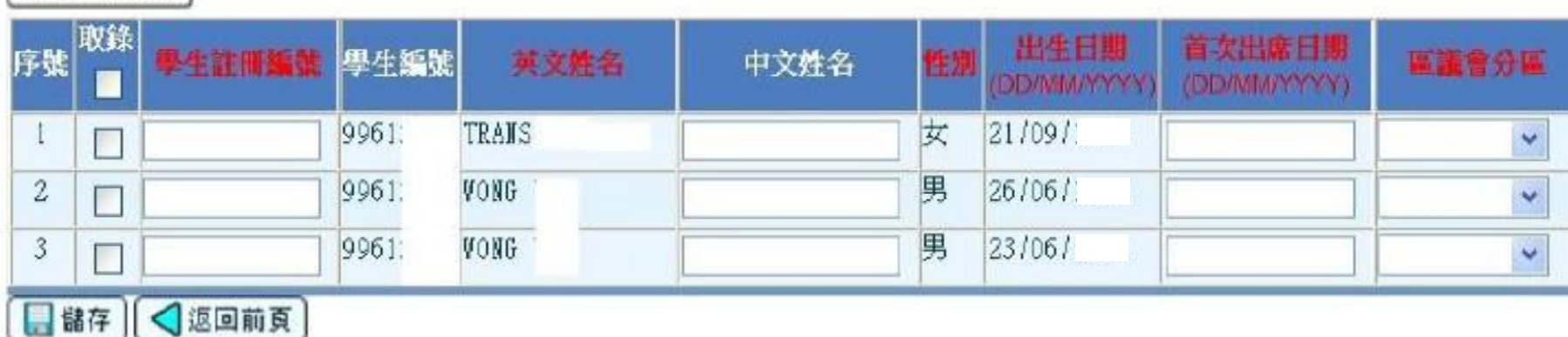

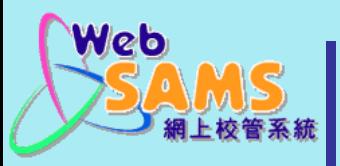

# **學生資料 (STU) – 個別註冊**

- 1.學生資料 > 註冊 > 個別註冊 2.輸入資料
- 註冊後 學生註冊編號(Reg No) 不可更改

- 紅色字為必須輸入的資料

#### IS-STU01-011 學生資料 > 註冊 > 個別註冊

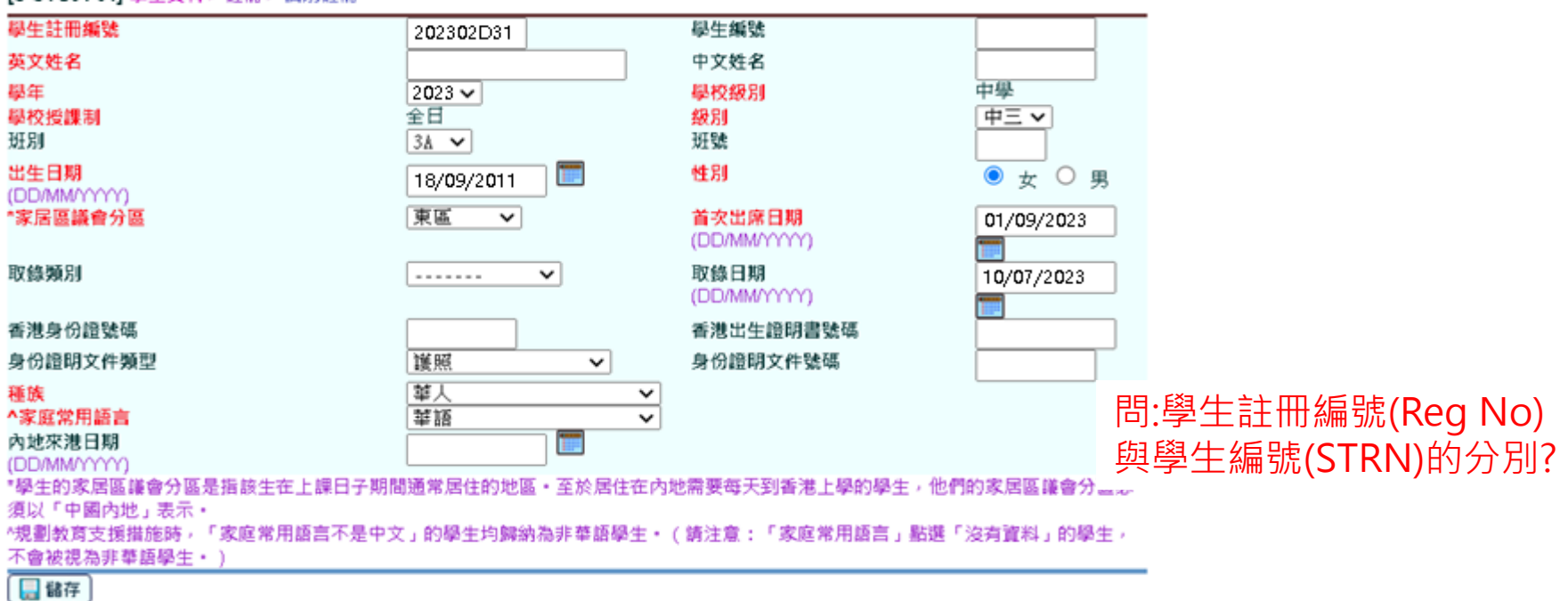

**即時核對資料**

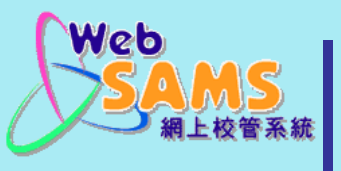

**學生資料 (STU) – 整批註冊**

#### - 學生資料 > 註冊 > 整批註冊

- 可同時讓20個學生註冊。欄位可選擇顯示或隱藏。

[S-STU24-01] 學生資料 > 註冊 > 整批註冊

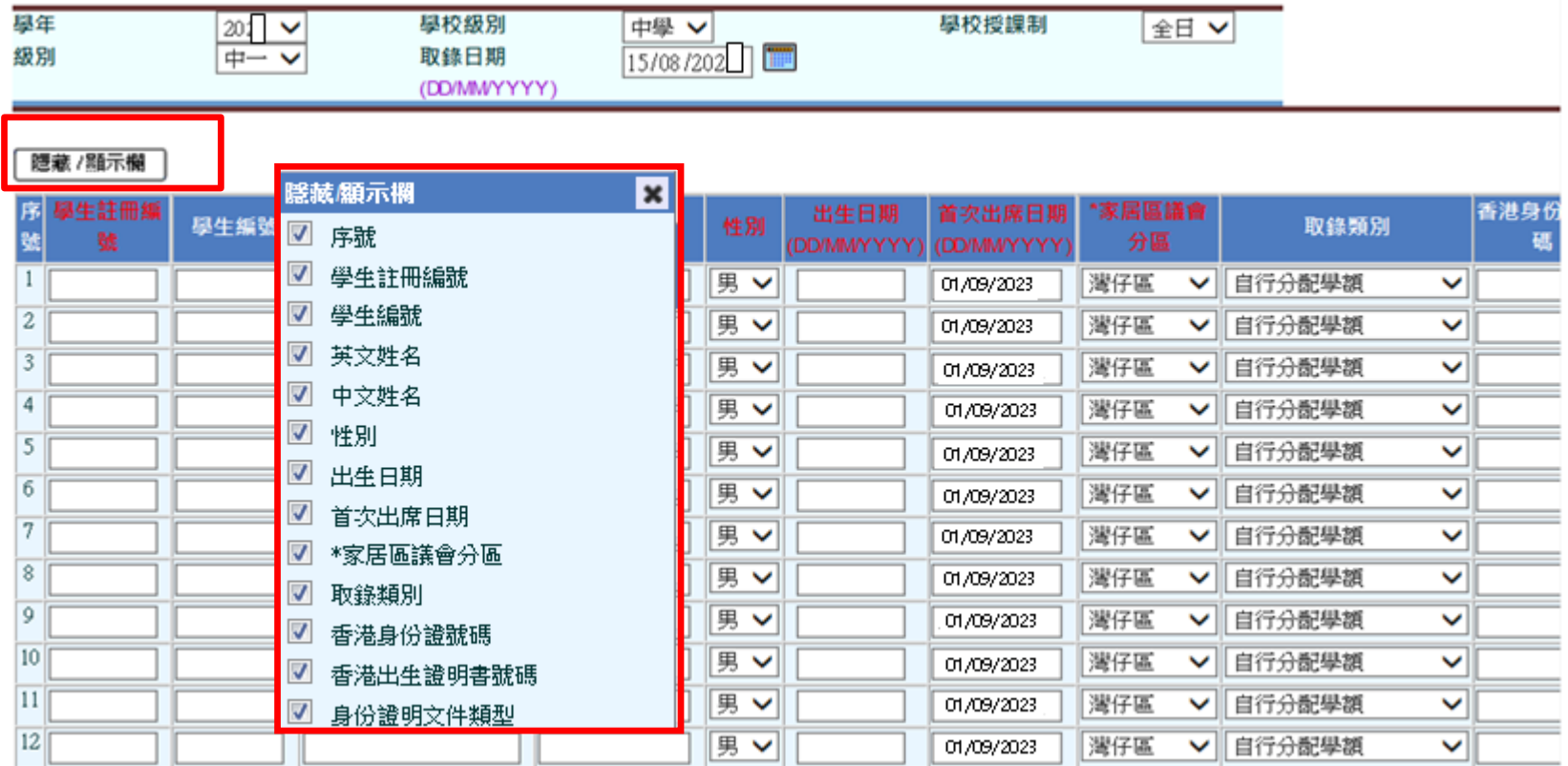

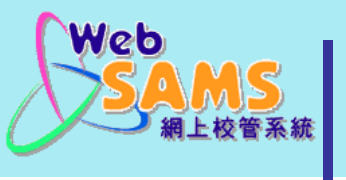

# **學生資料 (STU) – 註冊檔案上載**

#### - 學生資料 > 註冊 > 註冊檔案上載

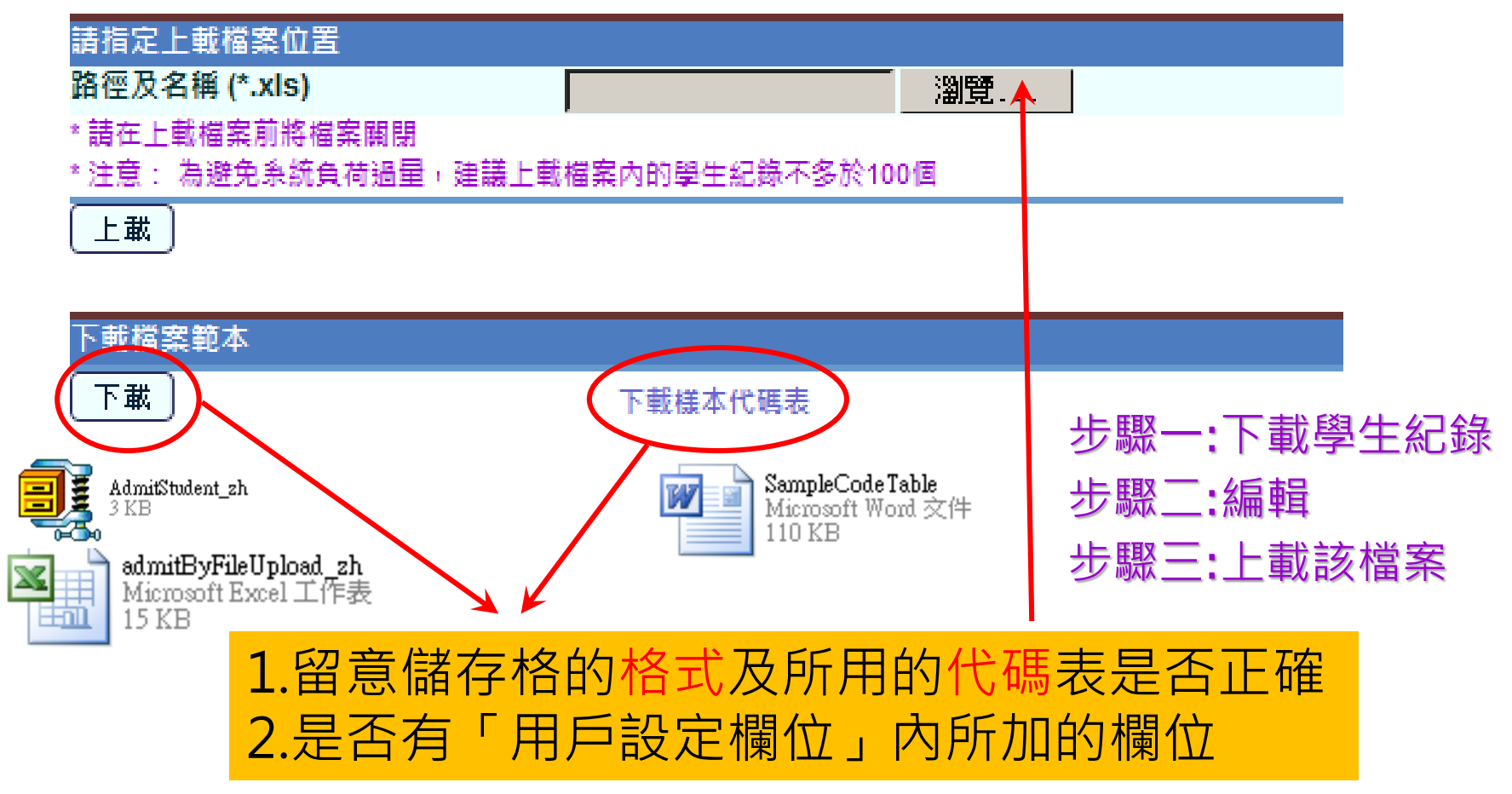

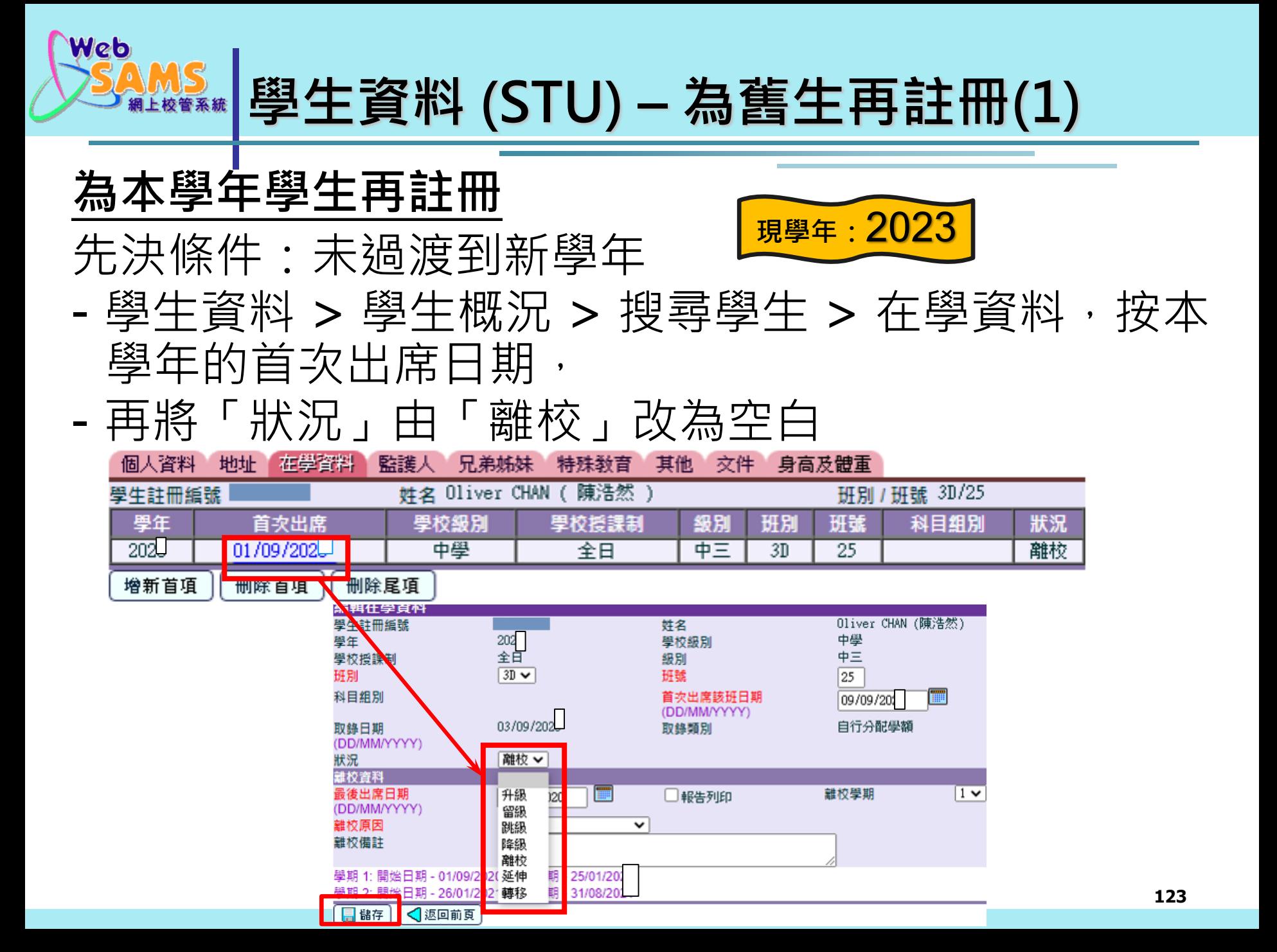

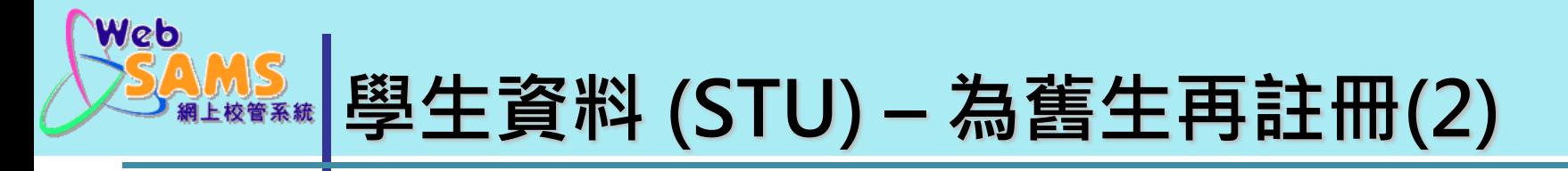

## **為非本學年離校的學生再註冊入學**

- 學生資料 > 學生概況 > 搜尋學生 > 在學資料
- 在該學生的「個人資料」頁按「再註冊」

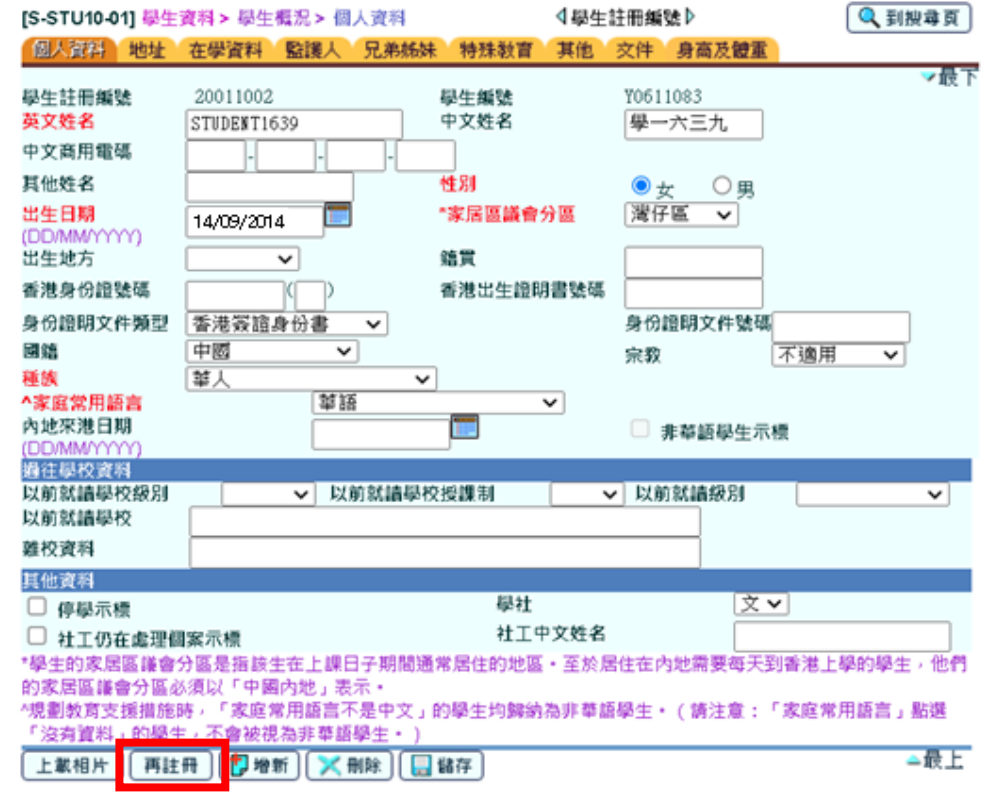

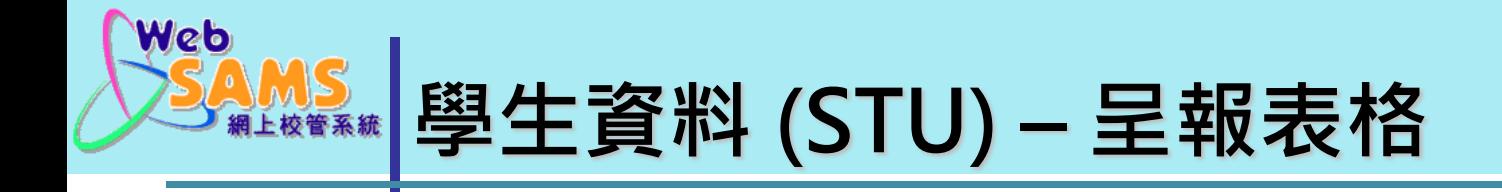

## 學校須在2024年8月31日或以前呈交所有有關 2023/24學年尚未呈報的表格A、B、C、D或Ds。

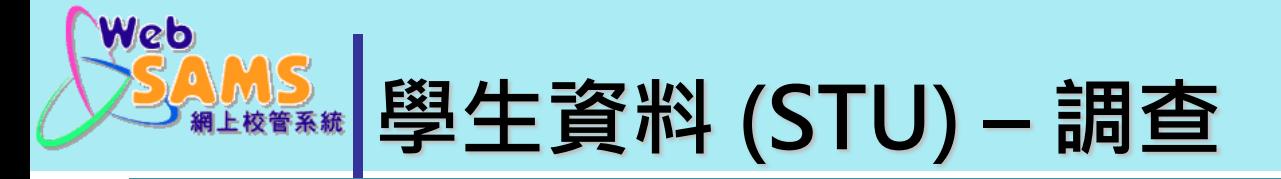

# 學校須於九月中呈報: 「收生實況調查」及「實際在學人數點算2024」

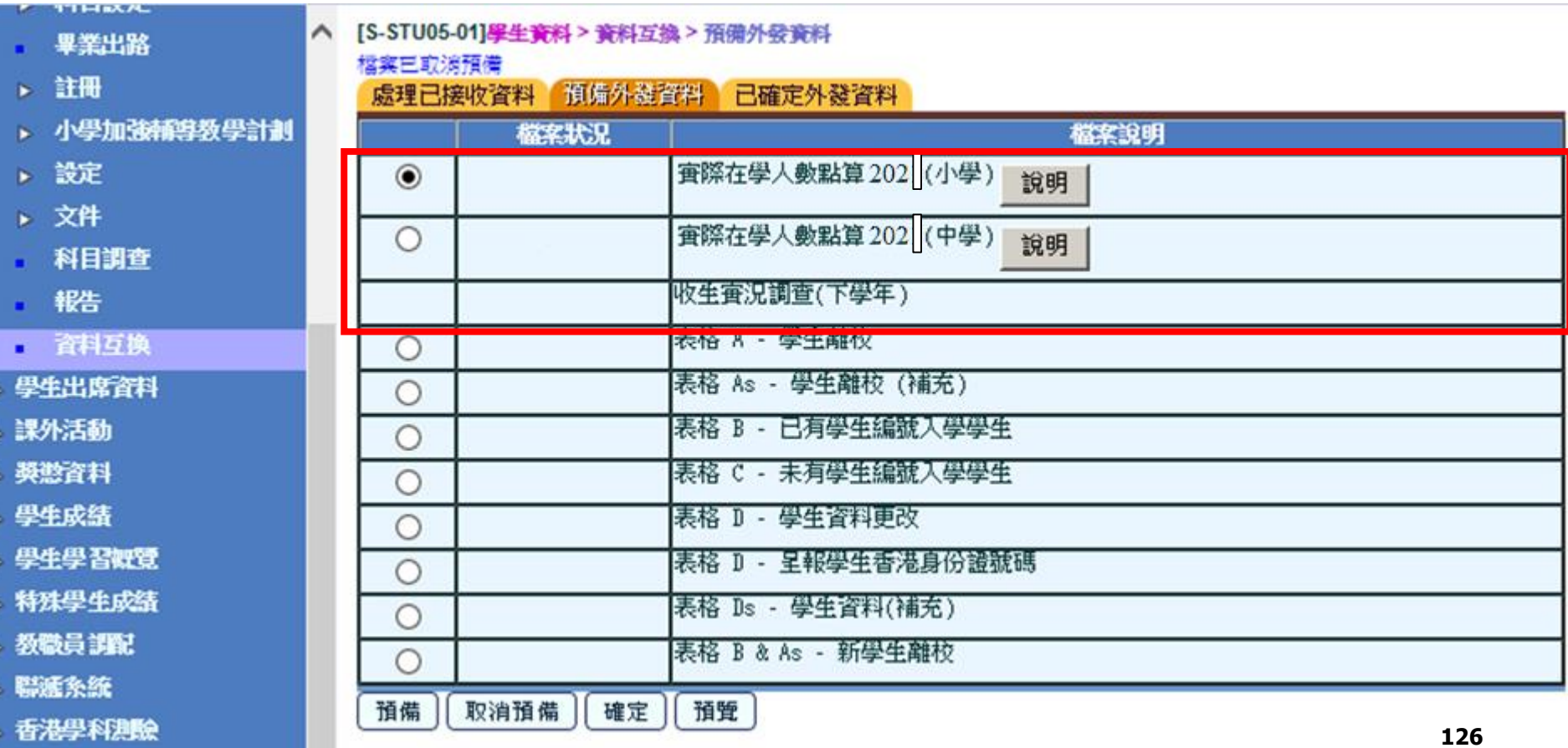

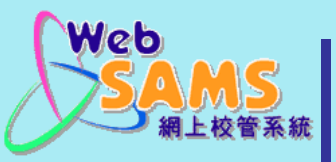

## **資料互換(外發資料)**

#### **常見問題︰**

- **1. 新生入學應呈報哪個表格?**
- **2. 學生離校應呈報哪個表格?**
- **3. 舊生在「收生實況調查日」前退學 應呈報哪個表格?**
- **4. 本年度之新生在「收生實況調查日」 前退學應呈報哪個表格?**
- **5. 學生轉班應呈報哪個表格?**
- **6. 學生懷疑退學應呈報哪個表格?**
- **7. 學生更改個人資料應呈報哪個表格?**
- **8. 呈報小六學生香港身份證號碼?**
- **9. 學生資料未作改動但需呈報?**

**答案︰**

- **1. 表格B (有學生編號) 表格C (無學生編號)**
- **2. 表格A**
- **3. 表格A (上學年離校) 表格As (新學年離校)**
- **4. 表格B&As (有出席紀錄) 直接刪除學生系統紀錄 (無 出席紀錄)**
- **5. 表格D – 學生資料更改**
- **6. 表格A (學生出席資料)**
- **7. 表格D – 學生資料更改**
- **8. 表格D – 呈報學生香港身份 證號碼**
- **9. 表格Ds**

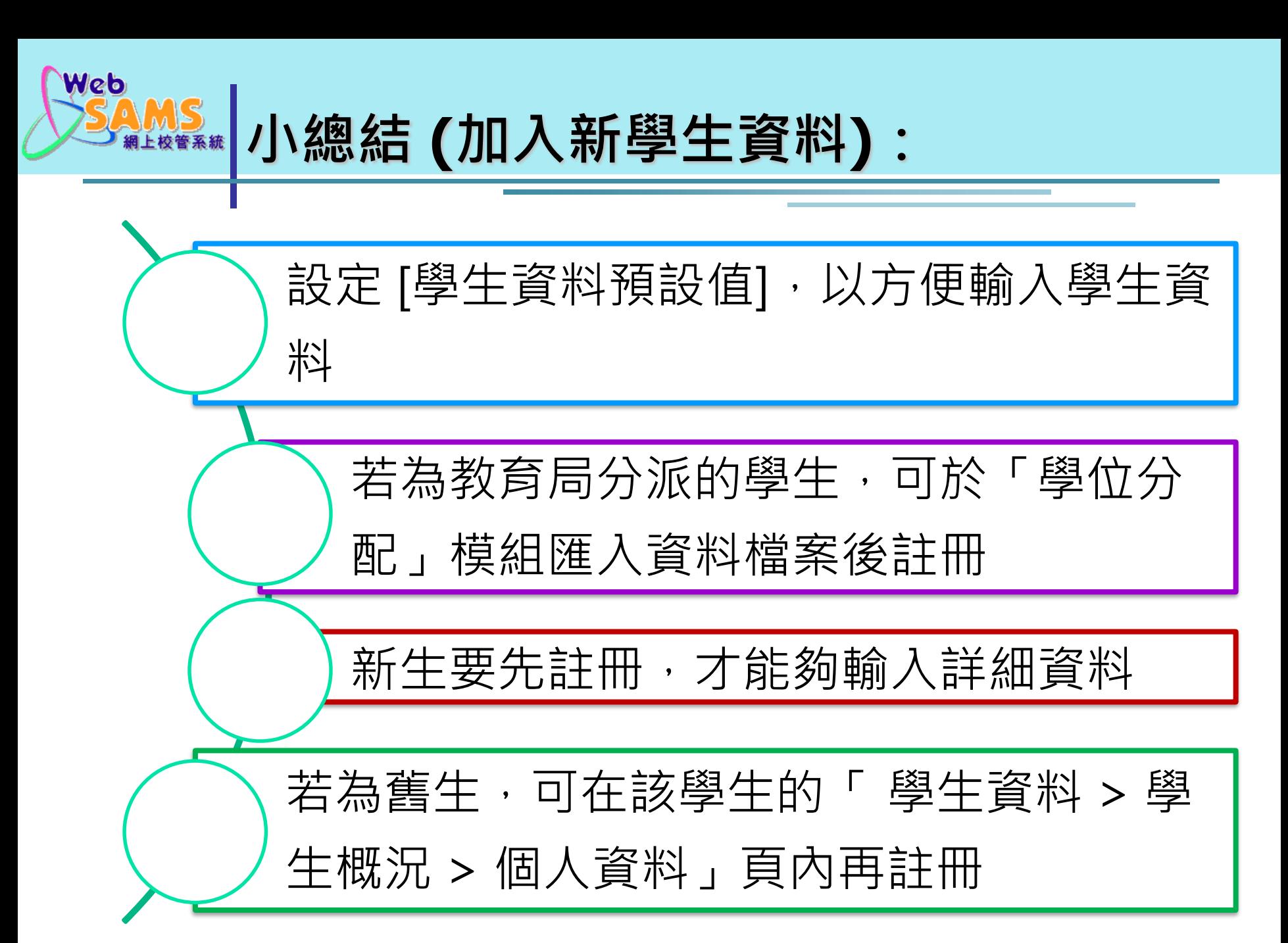
**學生資料 (STU) – 其他資料**

- ◆ 身高及體重 Height & Weight **✓** 資料上載 Information Upload
	- 學生資料

Web

- 監護人資料
- **√** 相片上載 Photo Upload
- 學社 School House
- ◆ 座位表設定 Seating Plan
- 設定後可在「學生出席資料」模組「依班」編修 ◆ 科目設定 Subject Setup
	- 為學生設定科目組別、選修科目、跨班別科目組 別,將在「學生成績」模組入分時使用
- ✔ 畢業出路 Graduation Destination(中學用)
- 用戶設定欄位 User-defined Field
- $\checkmark$   $\star$   $\uparrow$  Document
- 學生資料
- 學生概況
- 身高及體重
- 資料上載
	- 學生資料
	- 監護人資料
- 相片上載
- 學社
- 座位表設定
- 科目設定
- 畢業出路
- 註冊
- 小學加強輔導教學計劃
- 設定
- 文件
- 科目調査
- 報告
- 資料互換

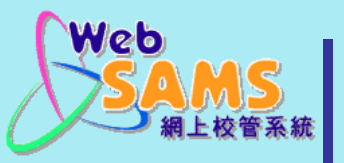

#### **學生資料 (STU) – 整批相片上載**

#### 學生資料 > 相片上載 1. 每個相片的檔名必須與學生註冊編號(Reg No)相同 2. 如上載的壓縮檔中包含有大於350KB上限的相片檔案, 用戶 可選擇調整相片大小 3. 相片檔案數目的上限為 250 4. 相片要以JPG存檔 可用於成績表/

#### [S-STU25-01] 學生資料 > 相片上載

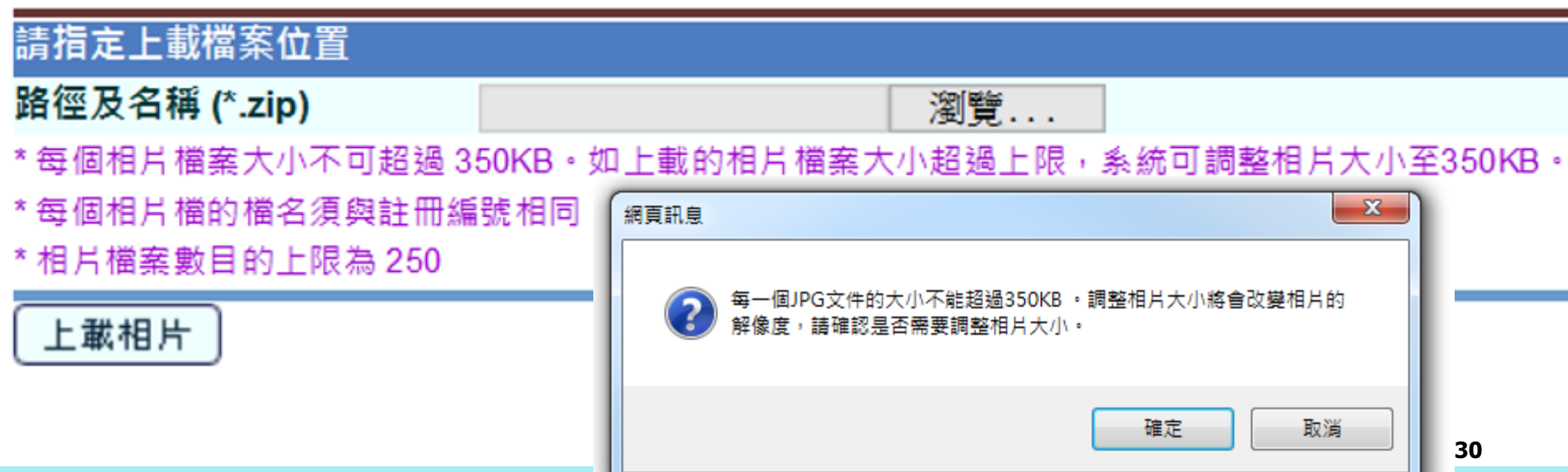

座位表/點名

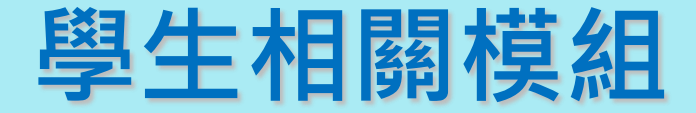

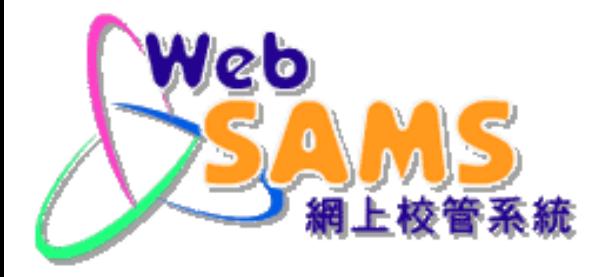

# **「學生出席資料」 (ATT)**

### Web **學生資料 (STU) – 更新懷疑退學紀錄(1) 情況1: 懷疑退學的學生已退學** 先決條件:未過渡到新學年<mark>课學年: 2023</mark> a) 在「學生資料 > 學生概況 > 搜尋學生 > 在學資料」 將該生的狀況設定為「離校」,

b) 並將表格 A 從「資料互換」經「聯遞系統」傳送至 教育局。

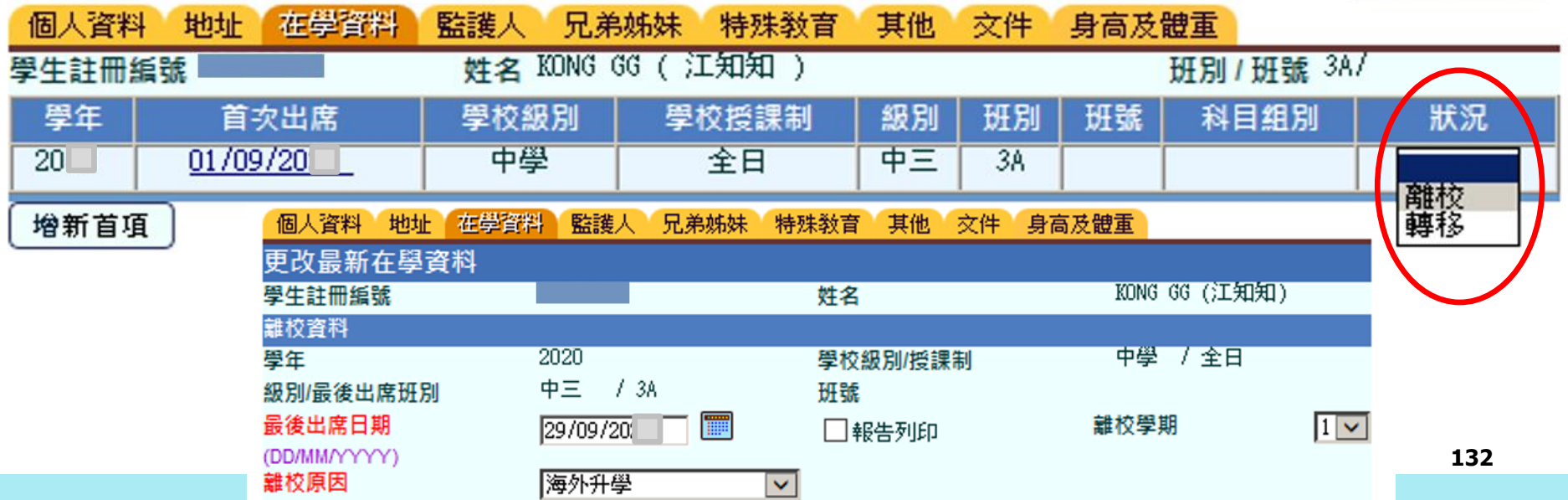

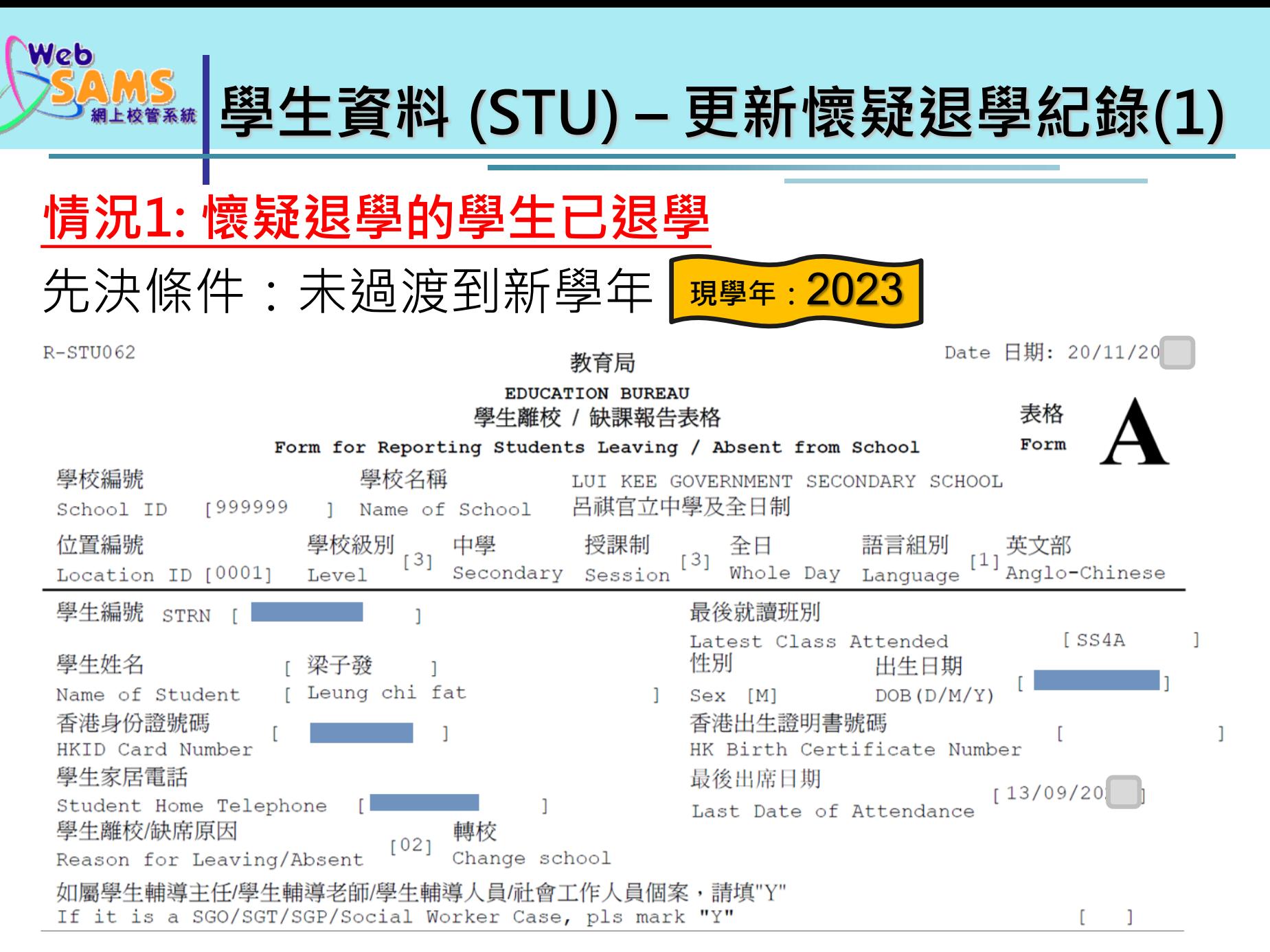

**學生資料 (STU) – 更新懷疑退學紀錄(2) 情況2: 懷疑退學的學生已復課** 先決條件:未過渡到新學年 **現學年:**2023a) 在「學生出席資料 > 懷疑退學 > 懷疑退學學生復課」輸入復課日期,按 「儲存」,在「已復課學生」點選該學生,按「傳送資料至聯遞系統」, b) 將表格 B 從「聯遞系統」傳送至教育局。

[S-ATT09-01] 學生中席首料 > 懷辱張學 > 懷辱張學學生復想

Web

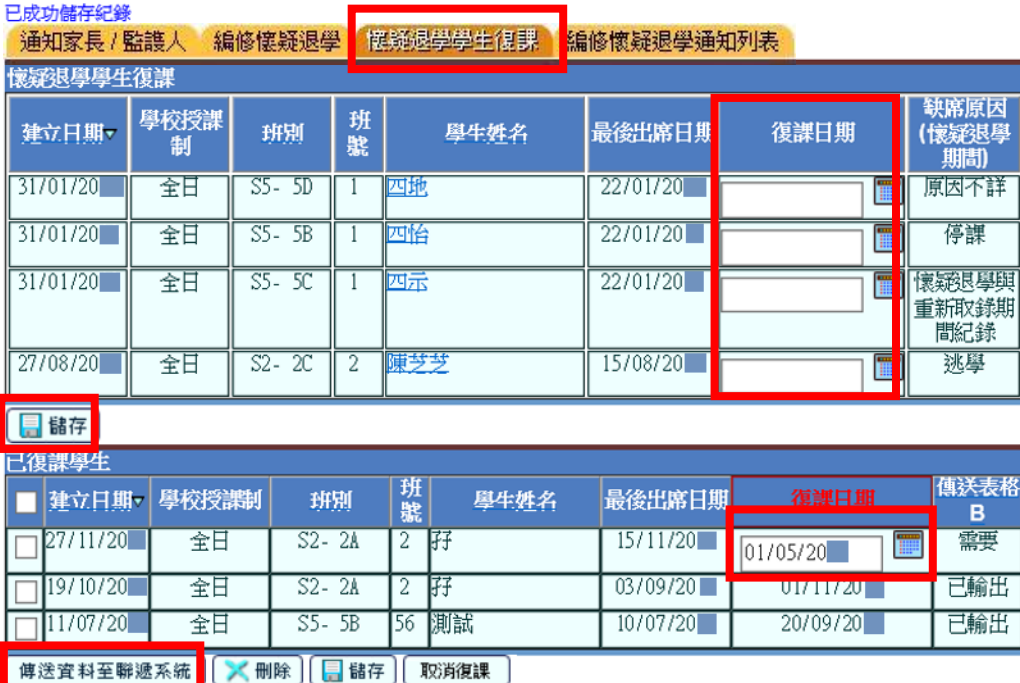

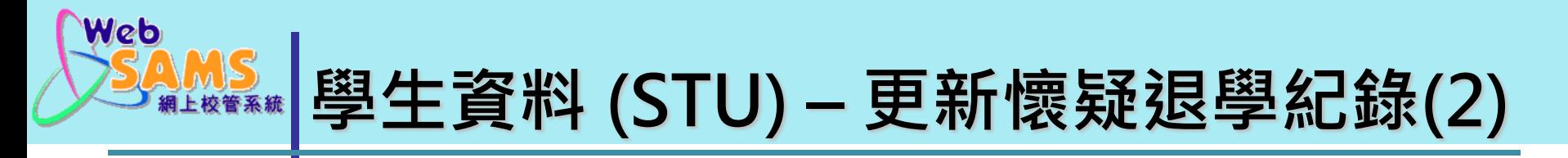

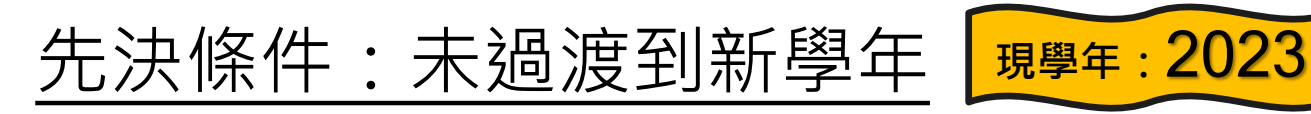

**情況1: 懷疑退學的學生已退學 > 表格 A** 

**情況2: 懷疑退學的學生已復課 > 表格 B**

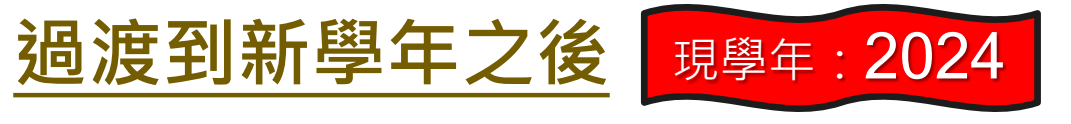

否則該懷疑退學記錄會被保留至新學年。

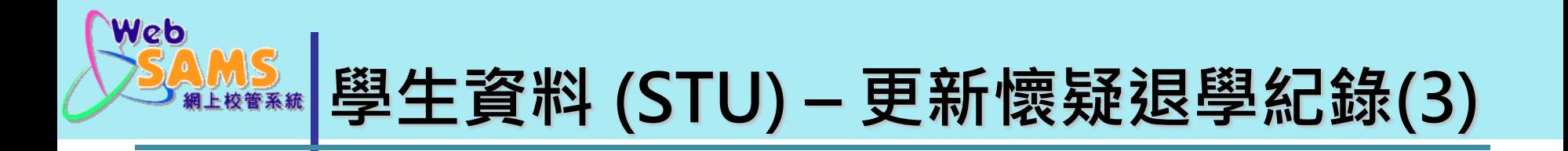

#### **情況3: 懷疑退學的學生未復課** 先決條件:未過渡到新學年 **現學年:**2023

- 毋須為這些學生進行復課。系統會把現學年懷疑退 學的學生記錄保留至新學年。

## 仍要為懷疑退學的學生更新在學紀錄

(升級、留級 …)

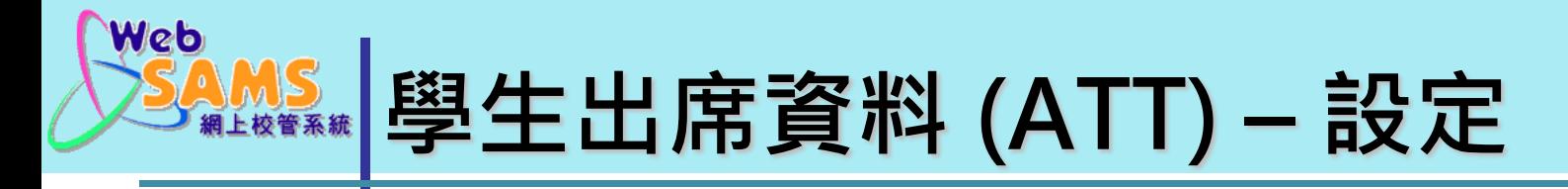

先決條件:**過渡到新學年之後** 現學年:2024

1. 學生出席資料 > 設定 > 出席紀錄參數

2. 設定出席紀錄參數

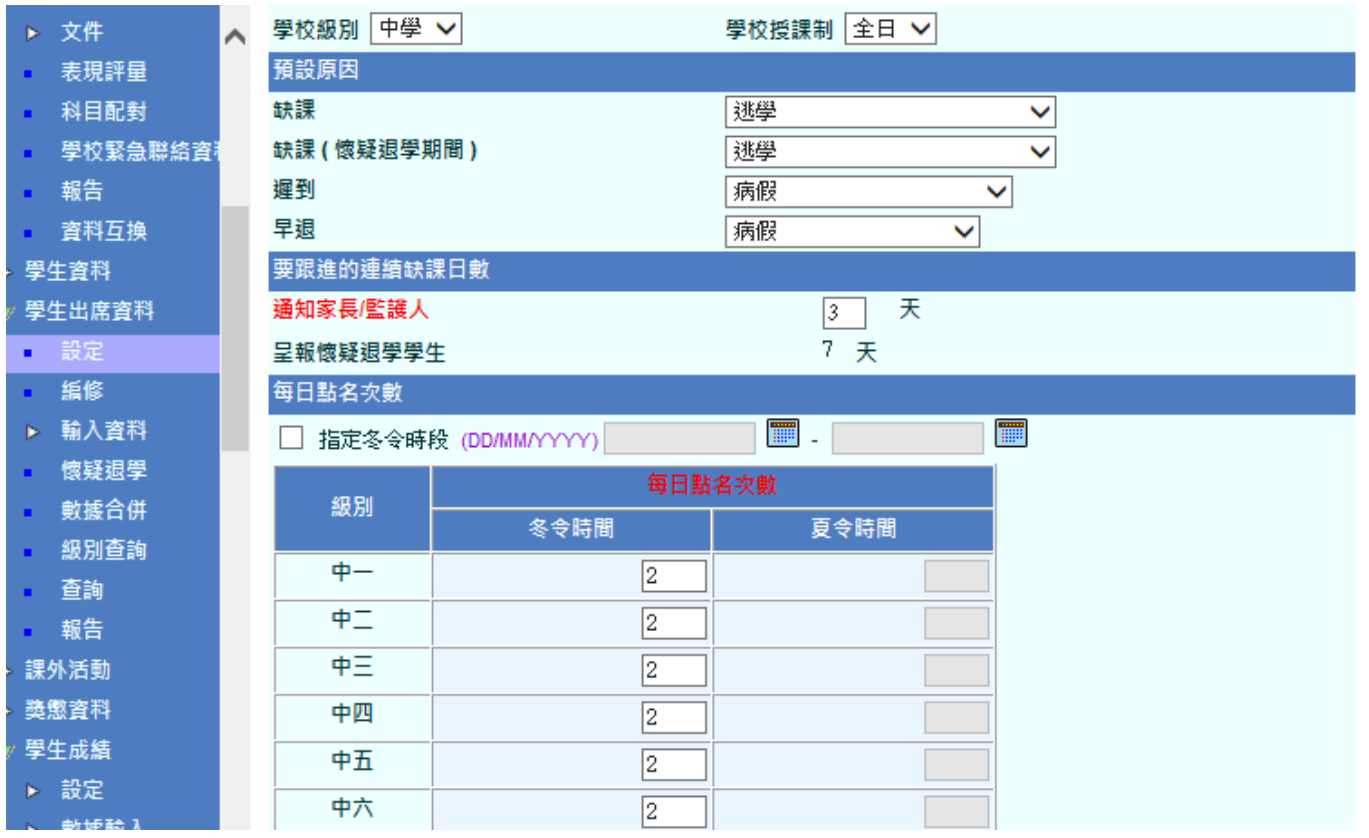

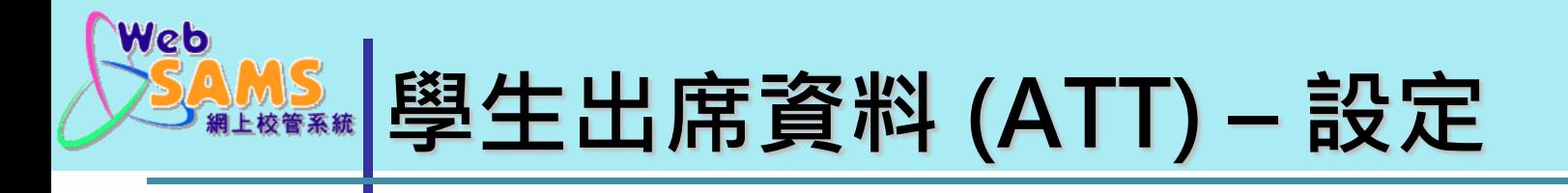

#### 先決條件:**過渡到新學年之後** 1. 學生出席資料 > 設定 > 特別出席日 2. 設定特別出席日 現學年: 2024

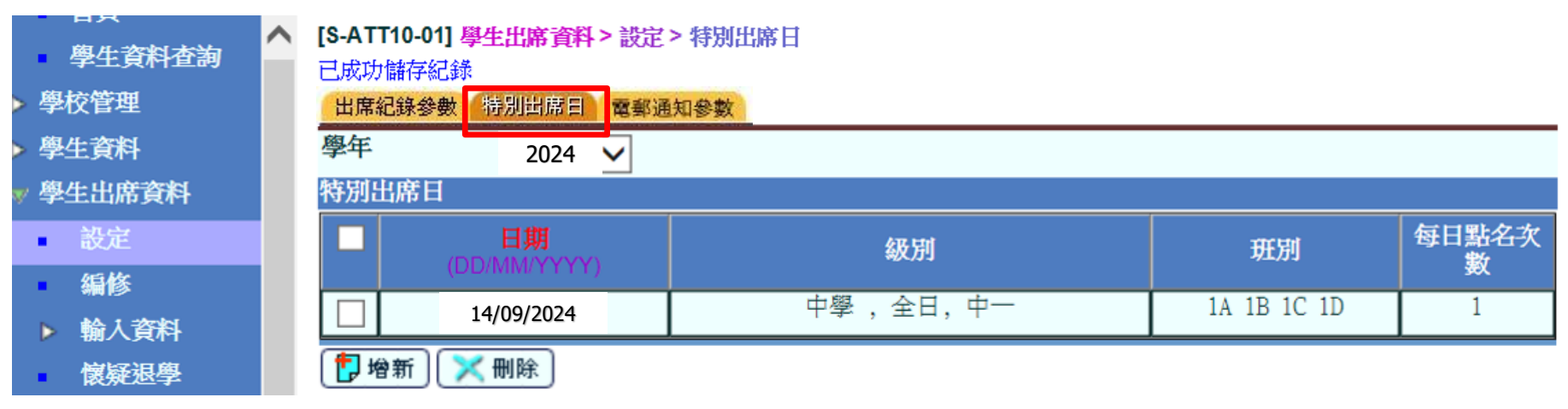

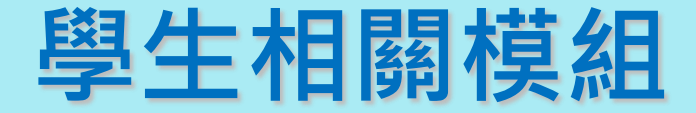

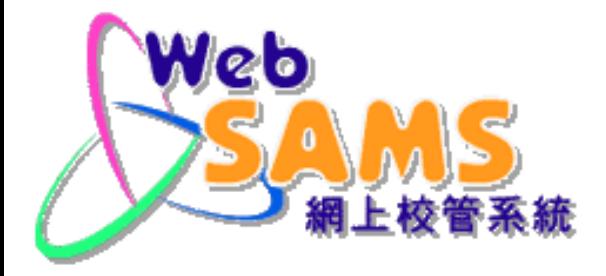

# **「課外活動」 (STA)**

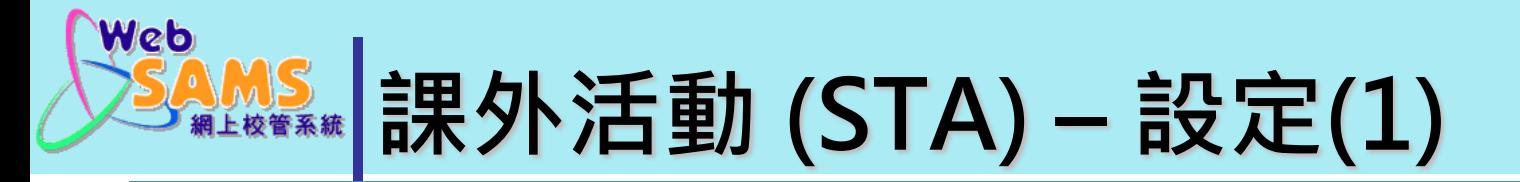

#### **設定課外活動時段**

先決條件:**過渡到新學年之後** 現學年: 2024

1. 課外活動 > 活動設定 > 課外活動時段

2. 設定[課外活動時段]數目、開始/完結日期、網上報 名的開始/完結日期、成績表可讀取示標

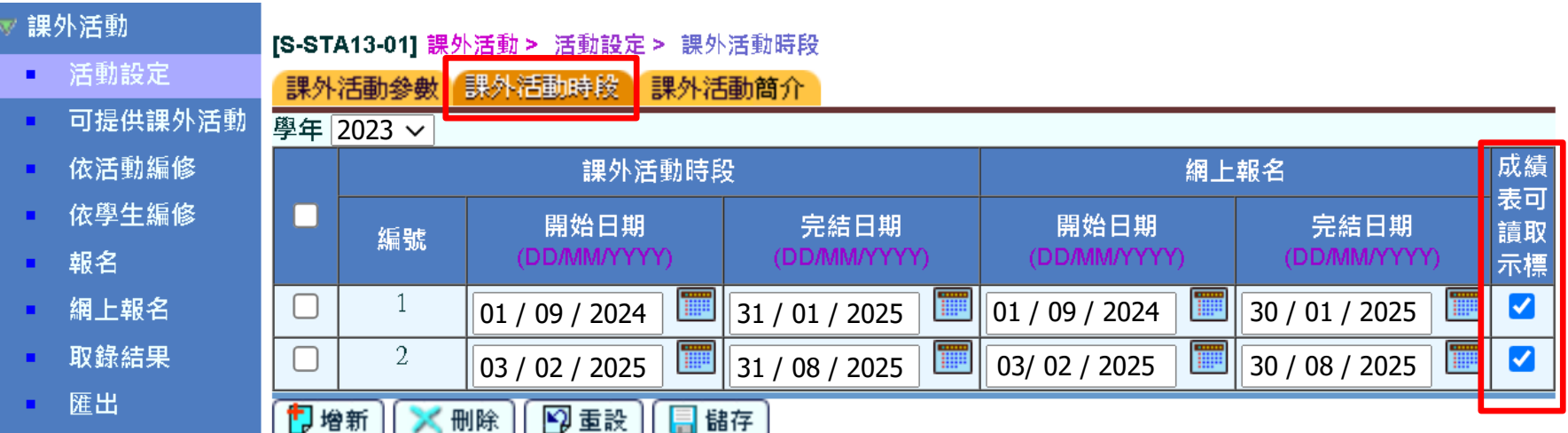

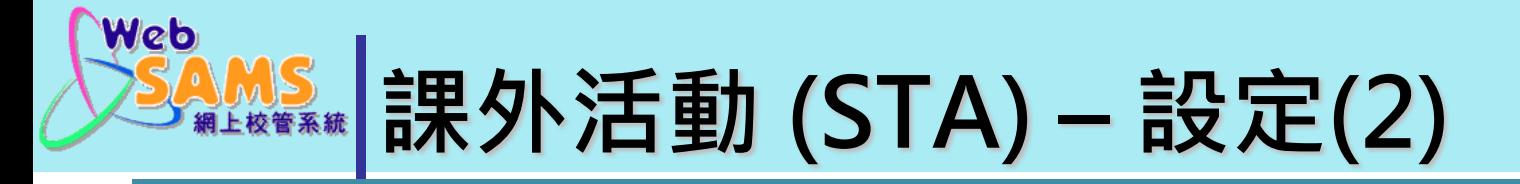

#### **設定課外活動資料**

- 先決條件:**過渡到新學年之後** 現學年:2024
- 1. 課外活動 > 可提供課外活動 > 課外活動資料
- 2. 設定可提供課外活動類型、配額、教職員

### (可從以往時段複製)

課外活動咨料

[S-STA02-01] 課外活動 > 可提供課外活動 > 課外活動資料

活動設定

課外活動

可提供課外活動 п

依活動編修 п

依學生編修 .

報名

網上報名 п

取錄結果

匯出

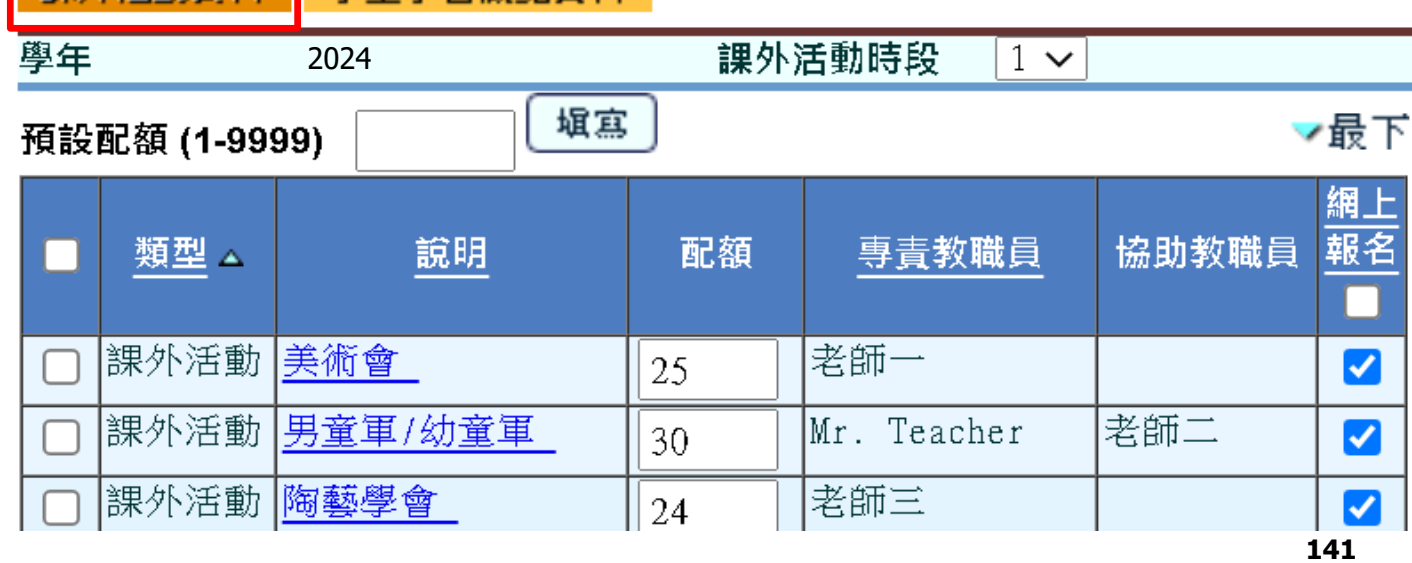

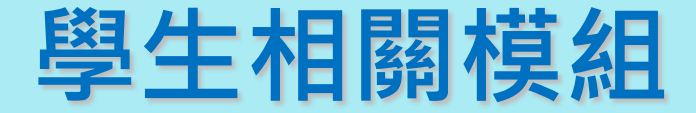

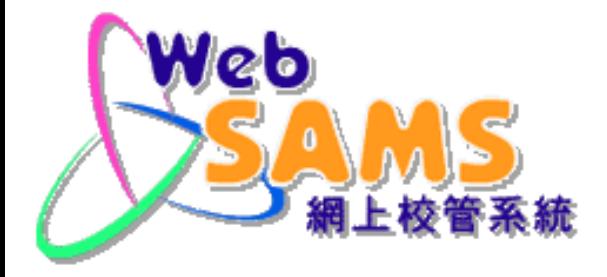

## **「獎懲資料」 (ANP)**

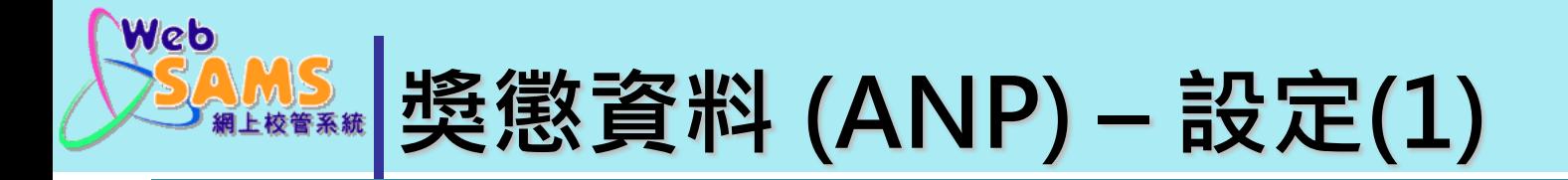

#### **現學年的獎懲資料**

先決條件:未過渡到新學年

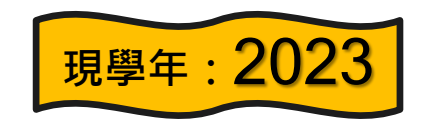

系統會一次過處理下述資料:

1. 整合現學年的獎勵或懲罰記錄。

2. 刪除現學年的留堂記錄和留堂班級資料。

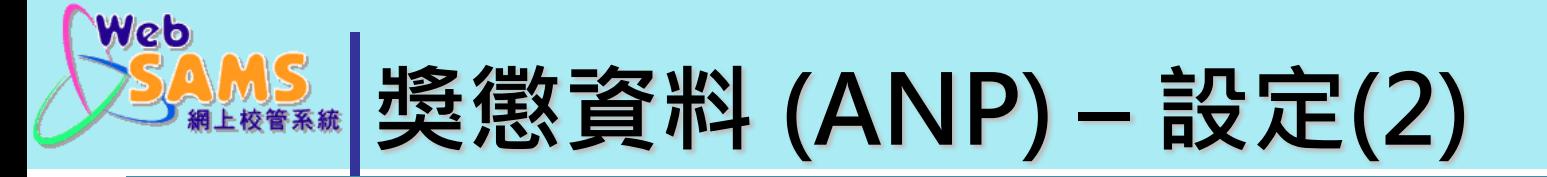

#### **設定獎懲資料**

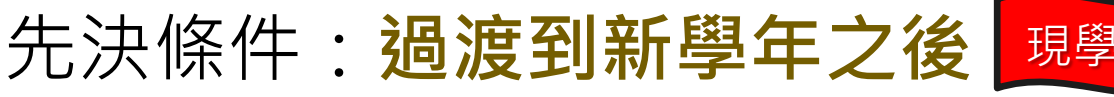

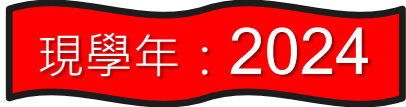

1. 獎懲資料 > 設定 > 基本資料

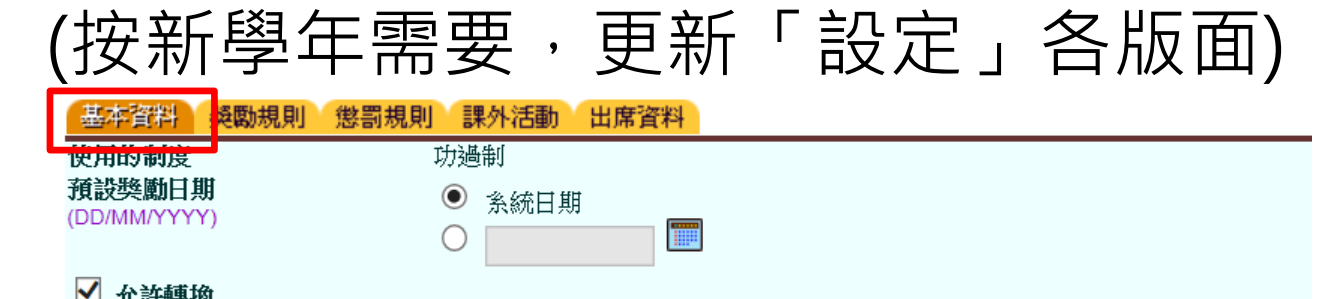

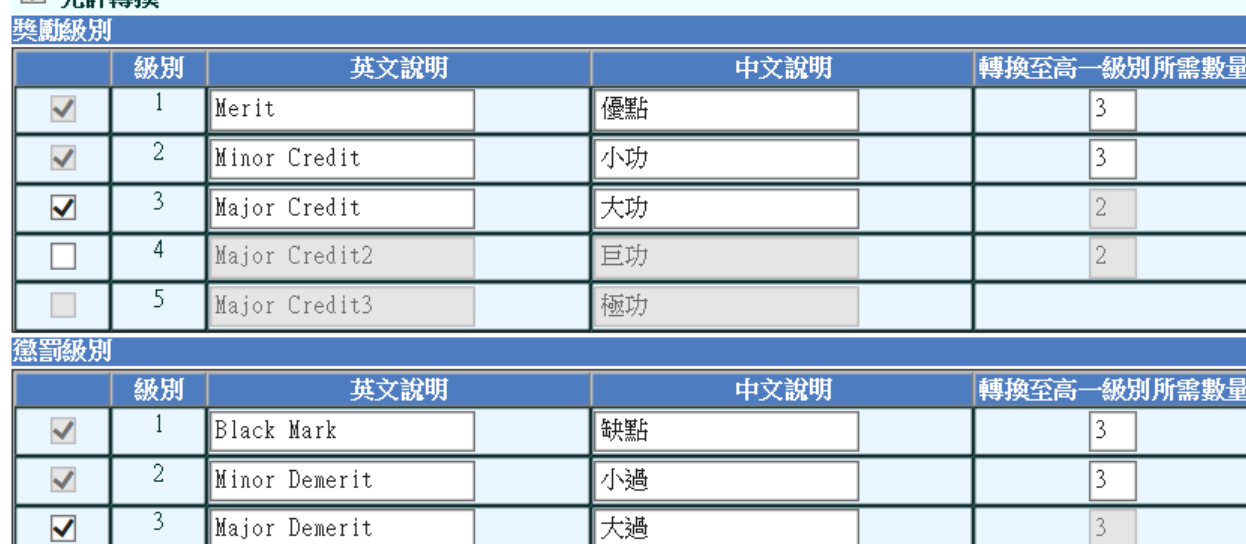

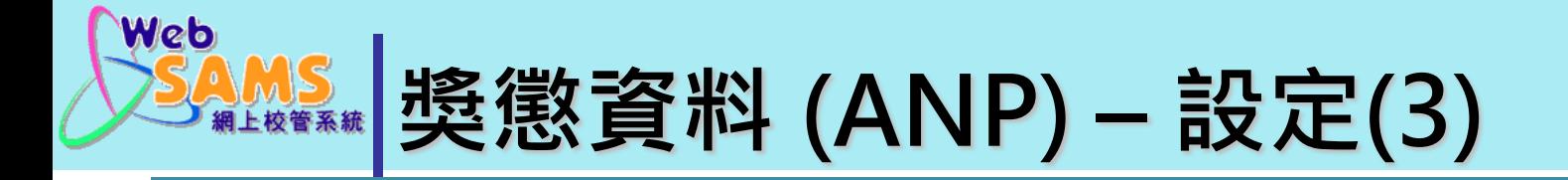

### 2. 獎懲資料 > 設定 > 獎勵規則 (按新學年需要更新)

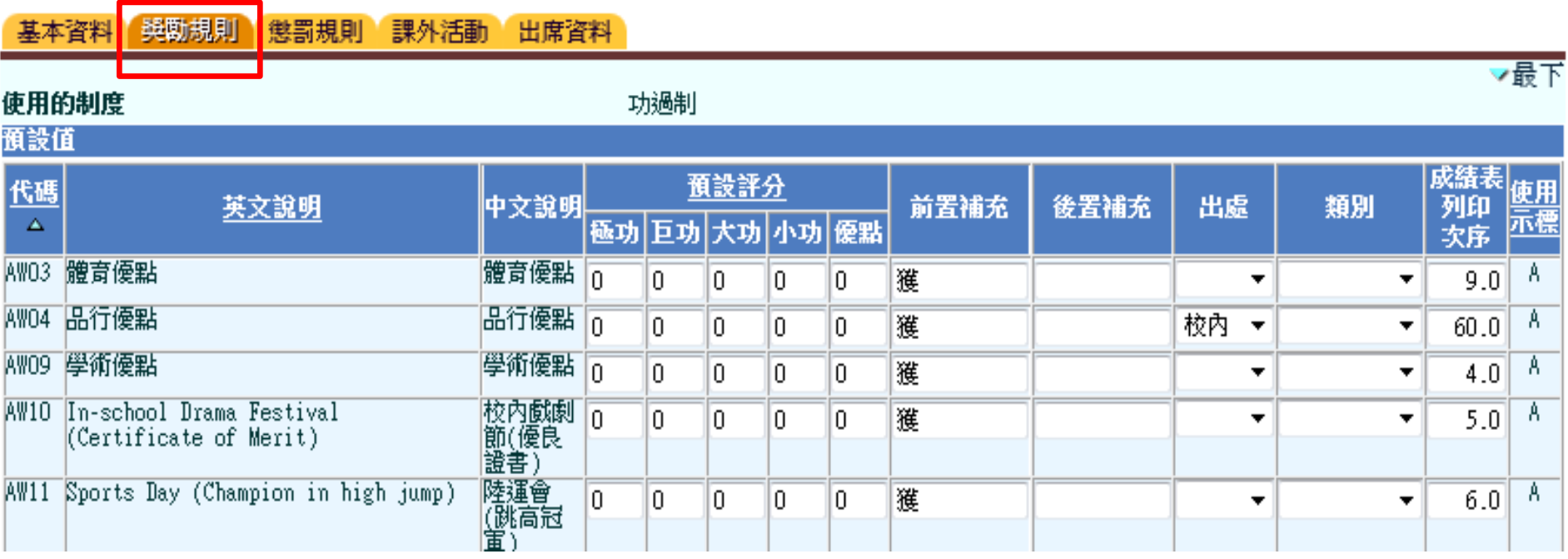

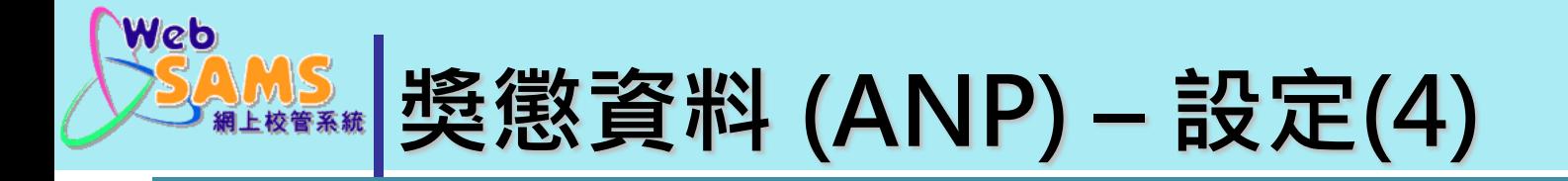

### 3. 獎懲資料 > 設定 > 懲罰規則 (按新學年需要更新)

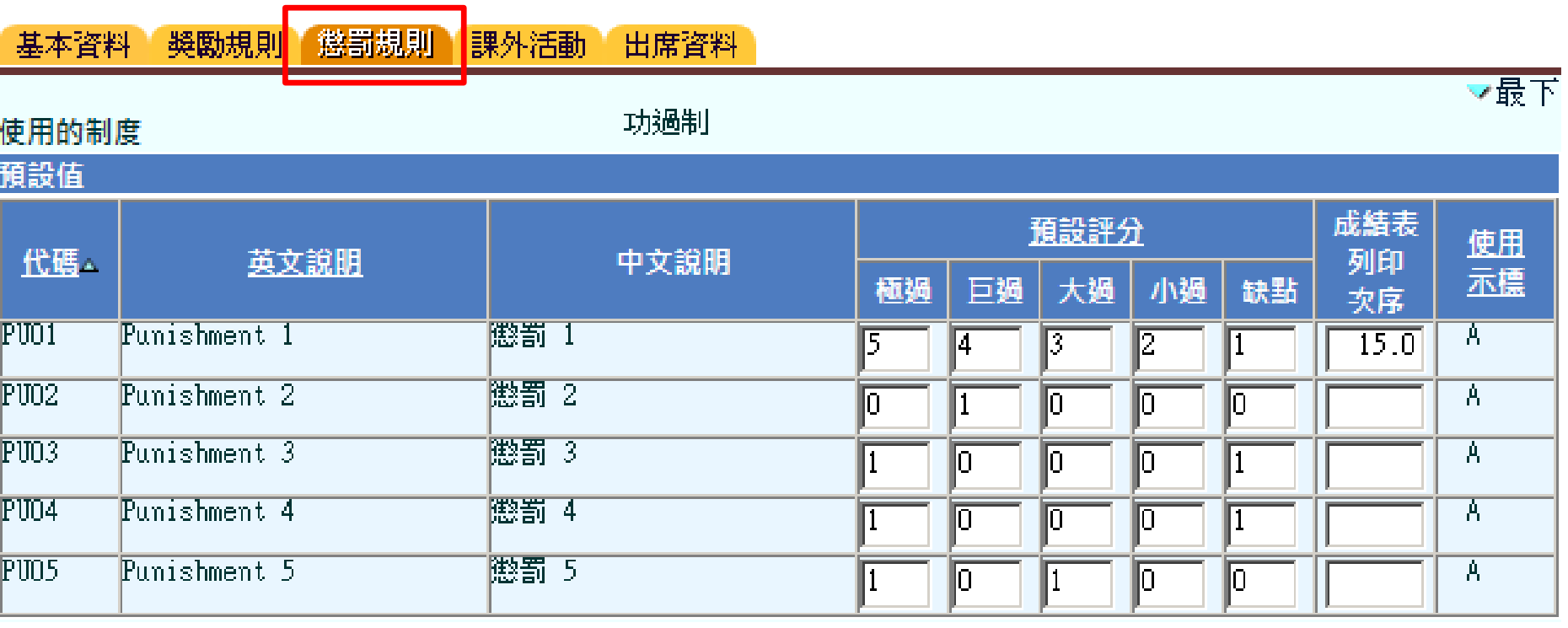

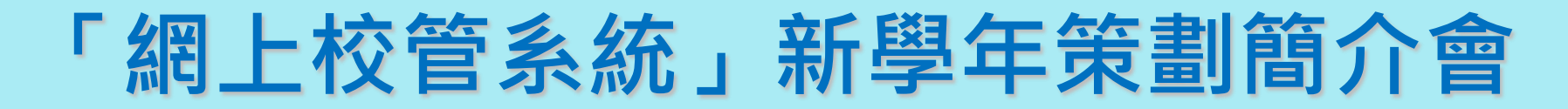

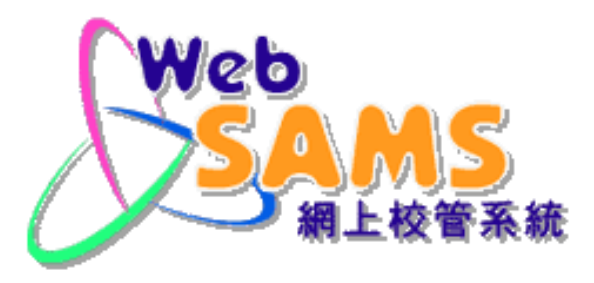

## **學生相關模組 Thank you**